CENTRUM SYSTEMÓW INFORMACYJNYCH OCHRONY ZDROWIA ul. Stanisława Dubois 5A . 00-184 Warszawa, Polska tel: +48 22 597-09-27 = fax: +48 22 597-09-47<br>tel: +48 22 597-09-27 = fax: +48 22 597-09-47<br>biuro@csioz.gov.pl = www.csioz.gov.pl<br>Skrytka ESP: /csiozgovpl/skrytka

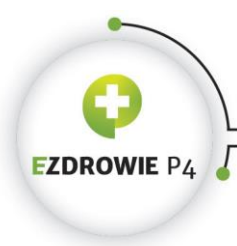

# **SYSTEM STATYSTYKI W OCHRONIE ZDROWIA**

SSRMZ

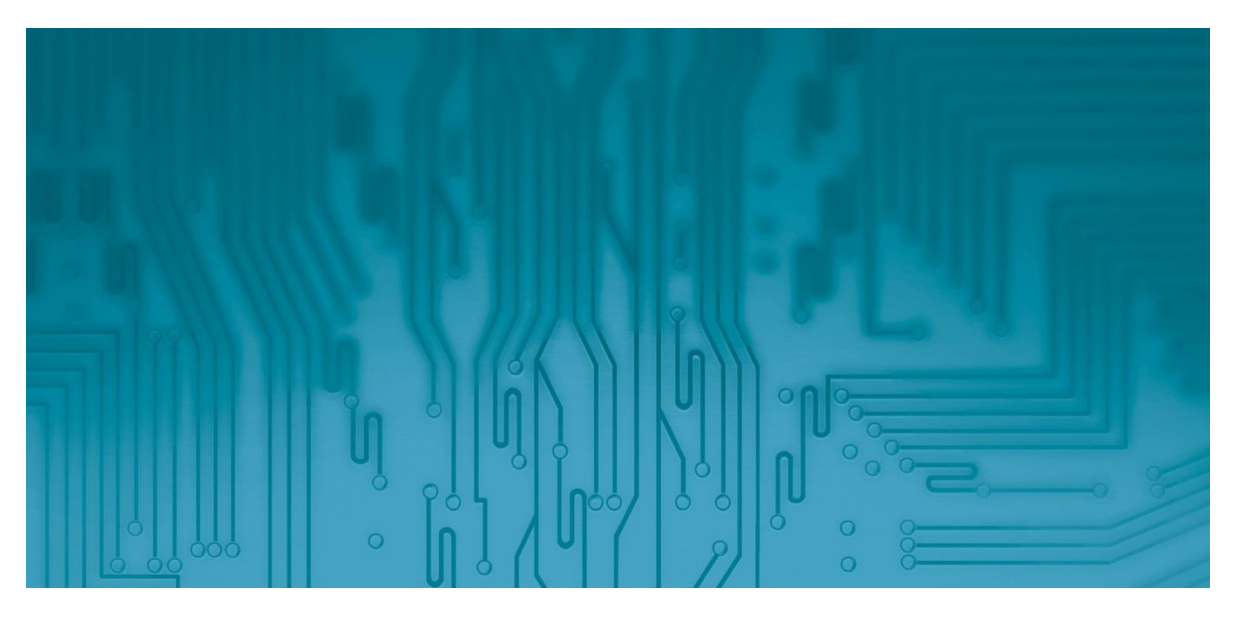

# **PRACOWNIK JEDNOSTKI SPRAWOZDAWCZEJ**

**Podręcznik użytkownika**

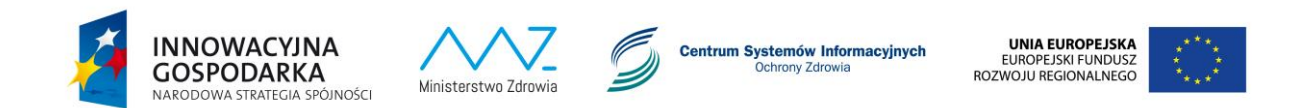

Projekt współfinansowany ze środków Europejskiego Funduszu Rozwoju Regionalnego w ramach Programu Operacyjnego Innowacyjna Gospodarka "Dotacje na innowacje – inwestujemy w Waszą przyszłość"

### **PRACOWNIK JEDNOSTKI SPRAWOZDAWCZEJ**

SYSTEM STATYSTYKI W OCHRONIE ZDROWIA - SSRMZ Wersja systemu 2.0

Wydanie I Warszawa 2015

#### Egzemplarz bezpłatny

Dokument przygotowany dla Centrum Systemów Informacyjnych Ochrony Zdrowia w ramach projektu Elektroniczna Platforma Gromadzenia,Analizy i Udostępniania Zasobów Cyfrowych o Zdarzeniach Medycznych

CSIOZ posiadające autorskie prawa majątkowe do dokumentu zezwala na nieograniczone (pod względem czasu i terytorium), nieodpłatne korzystanie z niego. Uprawnienie obejmuje w szczególności możliwość zmiany formatu zapisu dokumentu oraz możliwość jego wyświetlania, kopiowania, drukowania, tłumaczenia – zarówno w całości, jak i w części.

### Spis treści

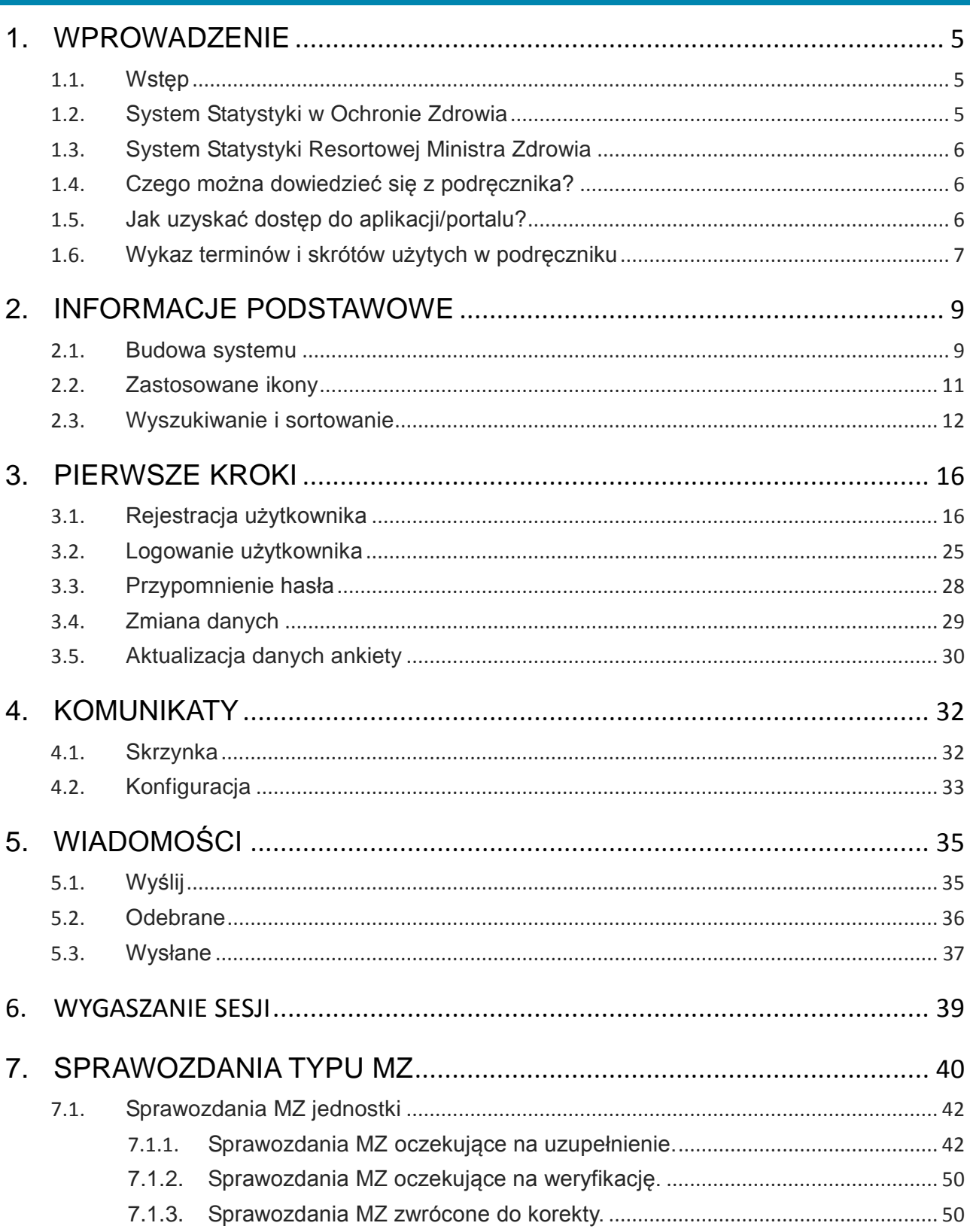

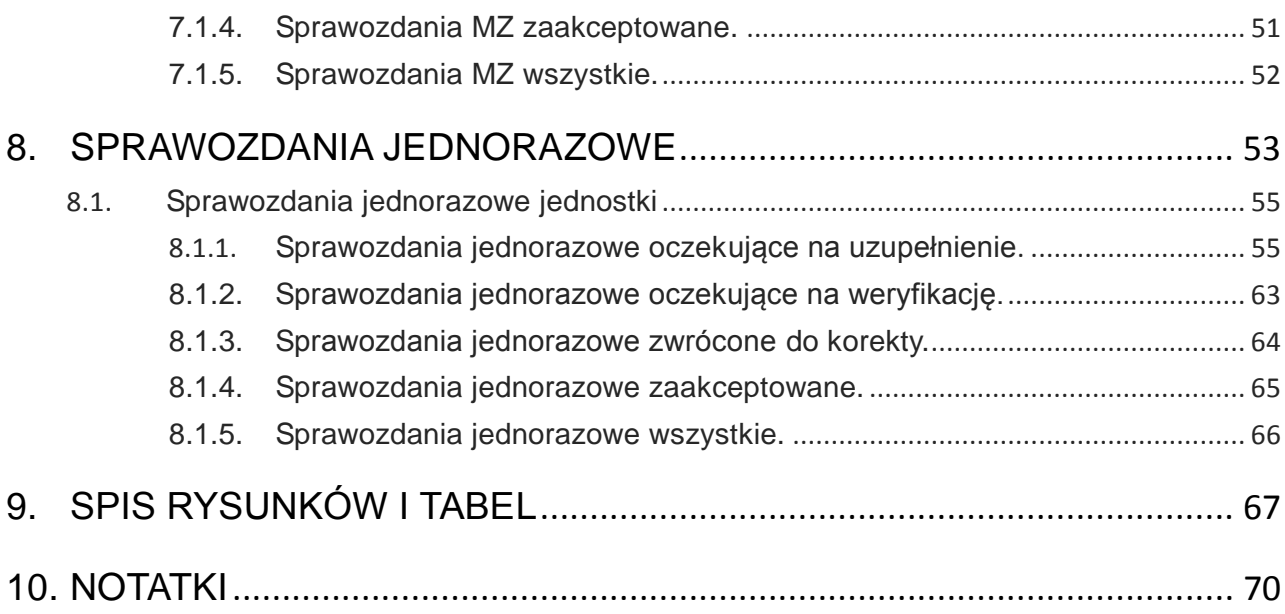

# <span id="page-4-0"></span>1. Wprowadzenie

### <span id="page-4-1"></span>1.1. Wstęp

Celem Projektu P4 jest udoskonalenie procesów biznesowych związanych z zarządzaniem i dostępem do informacji w systemie ochrony zdrowia w Polsce, co w szczególności przyczyni się do efektywniejszego planowania opieki zdrowotnej przez administrację z uwzględnieniem bieżącego stanu zasobów kadrowych, sprzętowych, dostępności leków. Możliwe to jest dzięki wdrożeniu pięciu nowych dziedzinowych systemów teleinformatycznych wspierających określone obszary biznesowe, odpowiednio:

- System Statystyki w Ochronie Zdrowia,
- System Ewidencji Zasobów Ochrony Zdrowia,
- System Monitorowania Zagrożeń,
- System Monitorowania Obrotu Produktami Leczniczymi,
- System Monitorowania Kształcenia Pracowników Medycznych.

### <span id="page-4-2"></span>1.2. System Statystyki w Ochronie Zdrowia

Głównym zadaniem SSOZ (Systemu Statystyki w Ochronie Zdrowia) jest wsparcie ministra właściwego ds. zdrowia w gromadzeniu i opracowywaniu danych statystycznych związanych z sektorem ochrony zdrowia w Polsce, które umożliwią analizę sytuacji zdrowotnej oraz zjawisk zachodzących w ochronie zdrowia. Pozostałymi grupami odbiorców projektu są Urzędy wojewódzkie zaangażowane w proces tworzenia statystyki publicznej w sektorze ochrony zdrowia stanowiące rolę jednostek nadzorujących, Główny Urząd Statystyczny oraz jednostki sprawozdające, czyli podmioty podlegające obowiązkowi sprawozdawczemu zgodnie z Programem Badań Statystycznych Statystyki Publicznej.

W skład systemu SSOZ wchodzą dwa podsystemy: SSRMZ (System Statystyki Resortowej Ministra Zdrowia) oraz SSOZ-BI (Hurtownia Danych - Analizy Statystyki Raporty, zasilana danymi z systemu SSRMZ).

### <span id="page-5-0"></span>1.3. System Statystyki Resortowej Ministra Zdrowia

Podstawowym zadaniem SSRMZ jest umożliwienie zbierania informacji w formie sprawozdań statystycznych składanych przez podmioty zobligowane do przekazywania tych danych oraz udostępnienie zgromadzonych danych do narzędzi analitycznych w celu wykonania określonych analiz. Aby zrealizować te zadania system SSRMZ umożliwia

- zdefiniowanie okresu sprawozdawczego wraz z określeniem kryteriów obowiązku,
- opracowanie wzorów formularzy sprawozdawczych typu MZ oraz jednorazowych,
- obsługę składania sprawozdań statystycznych podlegających weryfikacji i akceptacji,
- wykonanie raportów kompletności, sumacyjnych oraz zbiorczych,
- eksport danych sprawozdawczych do hurtowni danych.

#### <span id="page-5-1"></span>1.4. Czego można dowiedzieć się z podręcznika?

Podręcznik służy poznaniu funkcjonalności Systemu Statystyki w Ochronie Zdrowia w zakresie podsystemu SSRMZ. Przedstawione informacje pomogą poznać budowę i działanie najważniejszych elementów systemu, zrozumieć proces zbierania danych sprawozdawczych oraz opanować kwestie dotyczące administrowania. Formuła dokumentu umożliwia w szybki i łatwy sposób odnalezienie konkretnych informacji.

W osobnych rozdziałach przedstawiono szczegółowy opis działania poszczególnych funkcjonalności systemu, takich jak czynności administracyjne, obsługa słowników, kreator formularzy typu MZ i formularzy jednorazowych, obsługa sprawozdań oraz generowanie raportów i eksport danych do hurtowni.

### <span id="page-5-2"></span>1.5. Jak uzyskać dostęp do aplikacji/portalu?

Dostęp do poszczególnych funkcji systemu SSRMZ jest możliwy tylko dla zarejestrowanych, uprawnionych i pozytywnie zautoryzowanych użytkowników (formularz rejestracyjny dostępny jest z poziomu okna logowania do SSRMZ). Zakres dostępnych operacji jest uzależniony od przypisanych użytkownikowi ról. W systemie zdefiniowane zostały cztery podstawowe role:

- Pracownik Jednostki Sprawozdawczej,
- Pracownik Jednostki Nadzorującej,
- Pracownik CSIOZ,
- Administrator.

Administrator akceptuje wnioski rejestracyjne użytkowników, posiada również uprawnienia nadawania poszczególnych ról zarejestrowanym użytkownikom. Wnioski

rejestracyjne mogą być również akceptowane przez pracowników jednostki centralnej lub pracowników wybranych jednostek nadzorujących do jednostki rejestrowanej (np. jednostki podległej na poziomie województwa)

# **Termin Opis** CSIOZ Centrum Systemów Informacyjnych Ochrony Zdrowia ePUAP Elektroniczna Platforma Usług Administracji Publicznej. Excel (Microsoft Office Excel) – arkusz kalkulacyjny produkowany przez firmę Microsoft dla systemów Windows i MacOS. Mozilla Firefox Otwarta przeglądarka internetowa oparta na silniku Gecko, stworzona i rozwijana przez Mozilla Corporation oraz ochotników. MZ Ministerstwo Zdrowia P4 Dziedzinowe systemy teleinformatyczne systemu informacji w ochronie zdrowia (SSOZ, SMOPL, SMZ, SMKPM, SEZOZ) PBSSP Programem Badań Statystycznych Statystyki Publicznej PDF Portable Document Format – powszechnie stosowany format pliku służący do długoterminowego przechowywania dokumentów z możliwością odtworzenia szczegółów wizualnych formatowania. REGON Krajowy Rejestr Urzędowy Podmiotów Gospodarki Narodowej – rejestr prowadzony przez Prezesa Głównego Urzędu Statystycznego. SSOZ Systemu Statystyki w Ochronie Zdrowia SSOZ-BI Hurtownia Danych - Analizy Statystyki Raporty, zasilana danymi z systemu SSRMZ SSRMZ System Statystyki Resortowej Ministra Zdrowia TERYT Krajowy Rejestr Urzędowy Podziału Terytorialnego Kraju – rejestr

### <span id="page-6-0"></span>1.6. Wykaz terminów i skrótów użytych w podręczniku

urzędowy podziału terytorialnego kraju prowadzony przez GUS.

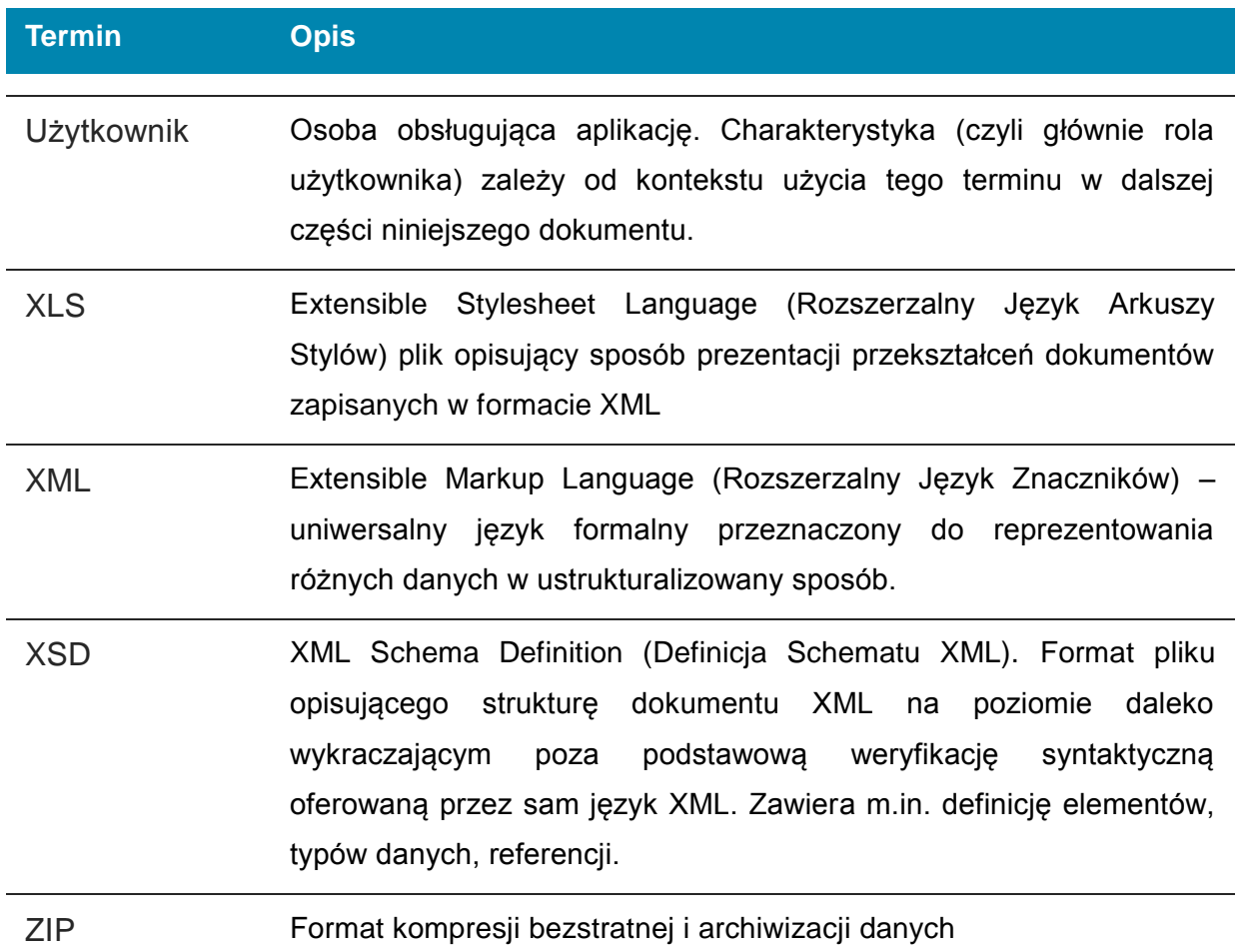

# <span id="page-8-0"></span>2. Informacje podstawowe

#### <span id="page-8-1"></span>2.1. Budowa systemu

Do działania systemu konieczna jest przeglądarka internetowa z włączoną obsługą javascript. Preferowaną przeglądarką jest Mozilla Firefox.

W systemie możemy wyróżnić cztery podstawowe obszary ([Rysunek 1](#page-9-0)):

Baner (a), złożony z dwóch części, na które składają się:

\* pasek informujący o czasie trwania sesji, po której upłynięciu nastąpi automatyczne wylogowanie z systemu, informacja o zalogowanym użytkowniku, link pozwalający na wylogowanie się z systemu oraz ikona zębatki pozwalająca na uruchomienie instrukcji użytkownika, edycję danych, konfigurację ePUAP oraz wyświetlająca datę ostatniego logowania;

\* pasek zawierający logo systemu, jego nazwę oraz opcje umożliwiające zarządzanie wielkością czcionki systemu oraz kontrastem

- Menu górne (b) umożliwiające przechodzenie między poszczególnymi modułami systemu. Ilość pozycji w menu górnym uzależniona jest od uprawnień użytkownika.
- Obszar roboczy (c) w którym w zależności od miejsca, w jakim znajduje się użytkownik możemy zobaczyć:
	- pasek informujący użytkownika w którym aktualnie miejscu systemu się znajduje (1).
	- $-$  tytuł strony  $(2)$ ,
	- menu boczne (3) o ile występuje w danym module,
	- wyszukiwanie zaawansowane (4),
	- informacja o ilości znalezionych i wyświetlonych wyników (5),
	- nagłówki kolumn (6), po ich kliknięciu możliwe jest sortowanie wyświetlonych wyników według określonej kolumny,
	- wyszukiwanie proste (7) umożliwiające w szybki sposób odszukanie interesującej nas pozycji,
- przechodzenie między stronami (8): przejście na  $\leq$  pierwszą stronę, >> ostatnią stronę, < o jedną stronę do przodu, > o jedną stronę do tyłu lub na konkretny numer strony poprzez kliknięcie na niego;
- ikona xls (9) pozwalająca na wyeksportowanie tabeli do Excela

<span id="page-9-0"></span>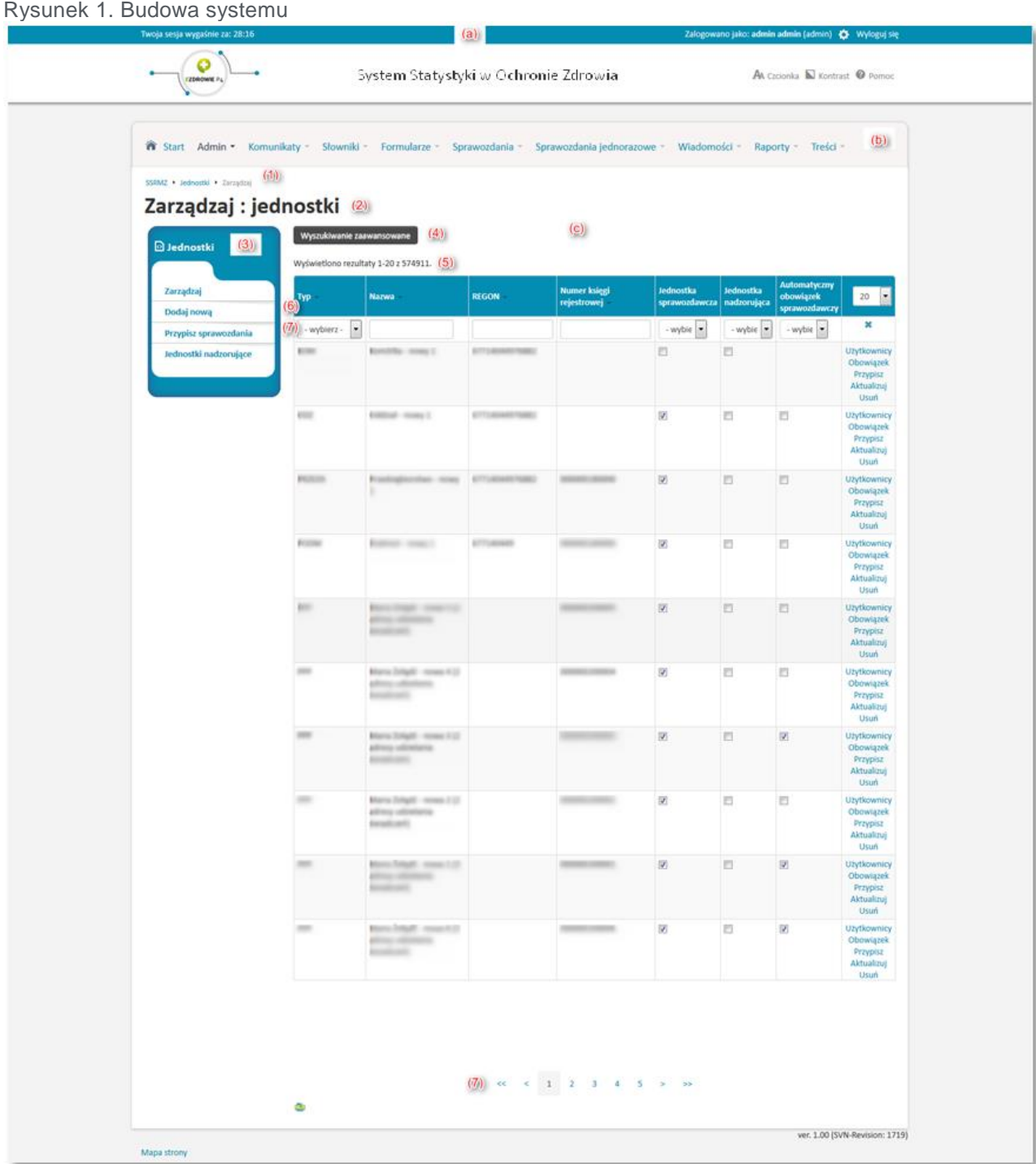

# <span id="page-10-0"></span>2.2. Zastosowane ikony

W systemie zostały zastosowane następujące ikony:

<span id="page-10-1"></span>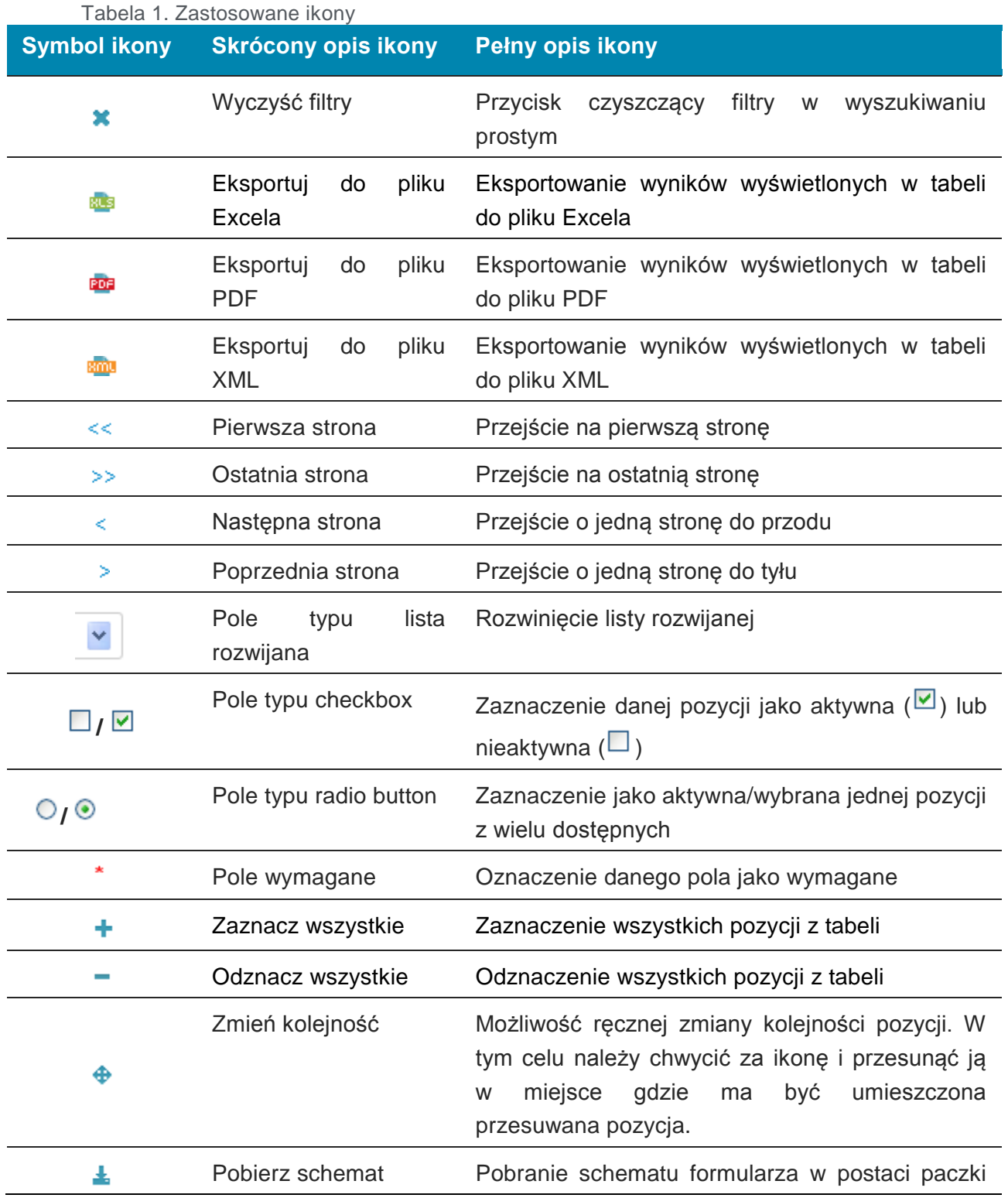

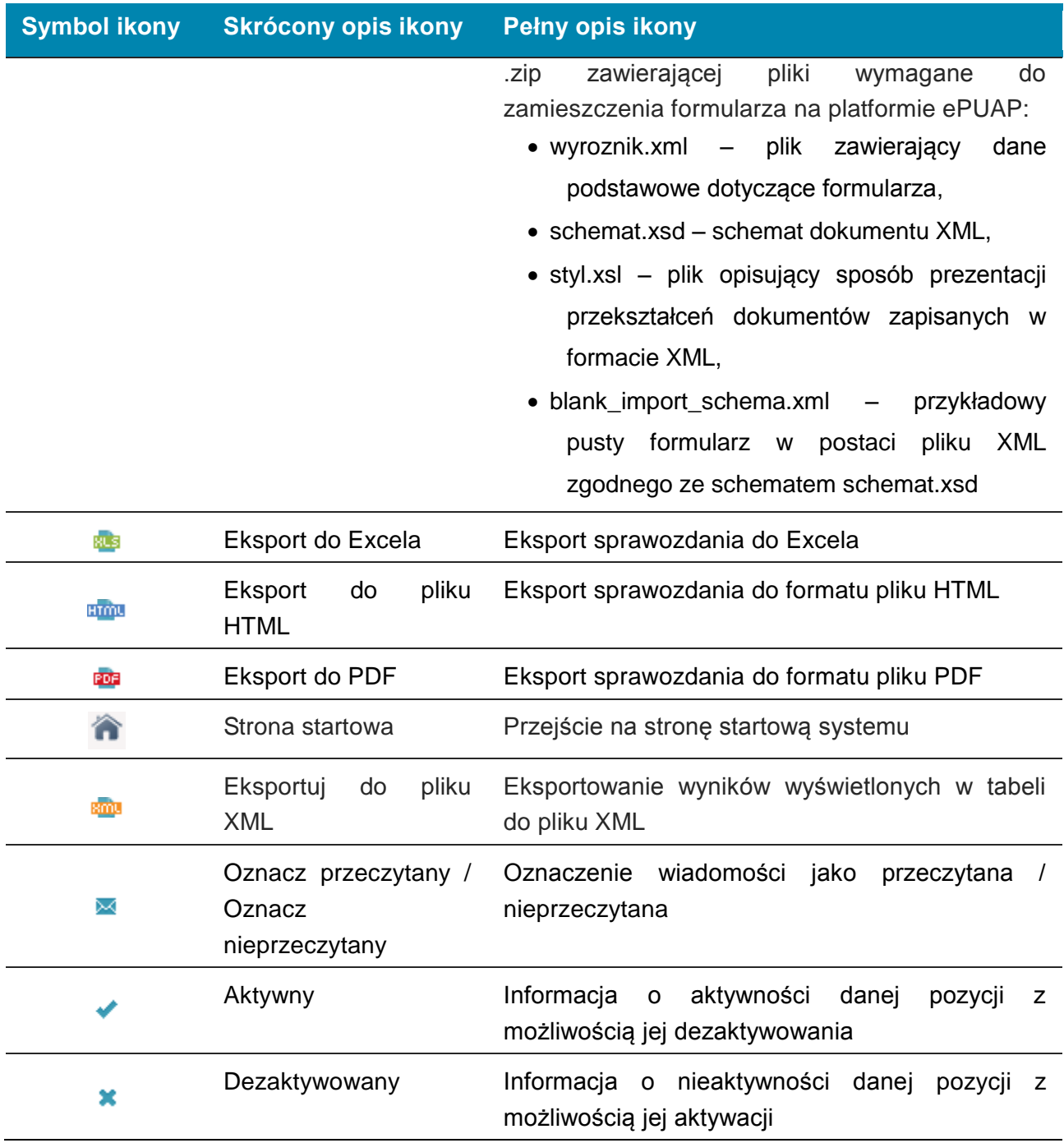

### <span id="page-11-0"></span>2.3. Wyszukiwanie i sortowanie

W systemie zastosowano dwa rodzaje wyszukiwarek: wyszukiwanie proste oraz wyszukiwanie zaawansowane [\(Rysunek 2\)](#page-12-0). Wyszukiwanie proste jest umieszczone w każdej tabeli i służy do szybkiego wyszukania informacji za pomocą najczęściej wykorzystywanych pól. Możliwe jest wyszukanie pozycji przez określenie wartości dla jednego lub kilku pól. Po określeniu pola w filtrze prostym następuje zawężenie wyników do wprowadzonej wartości. W celu wyczyszczenia filtra prostego oraz wyświetlenia wszystkich pozycji należy wybrać ikonkę  $\bullet$ .

<span id="page-12-0"></span>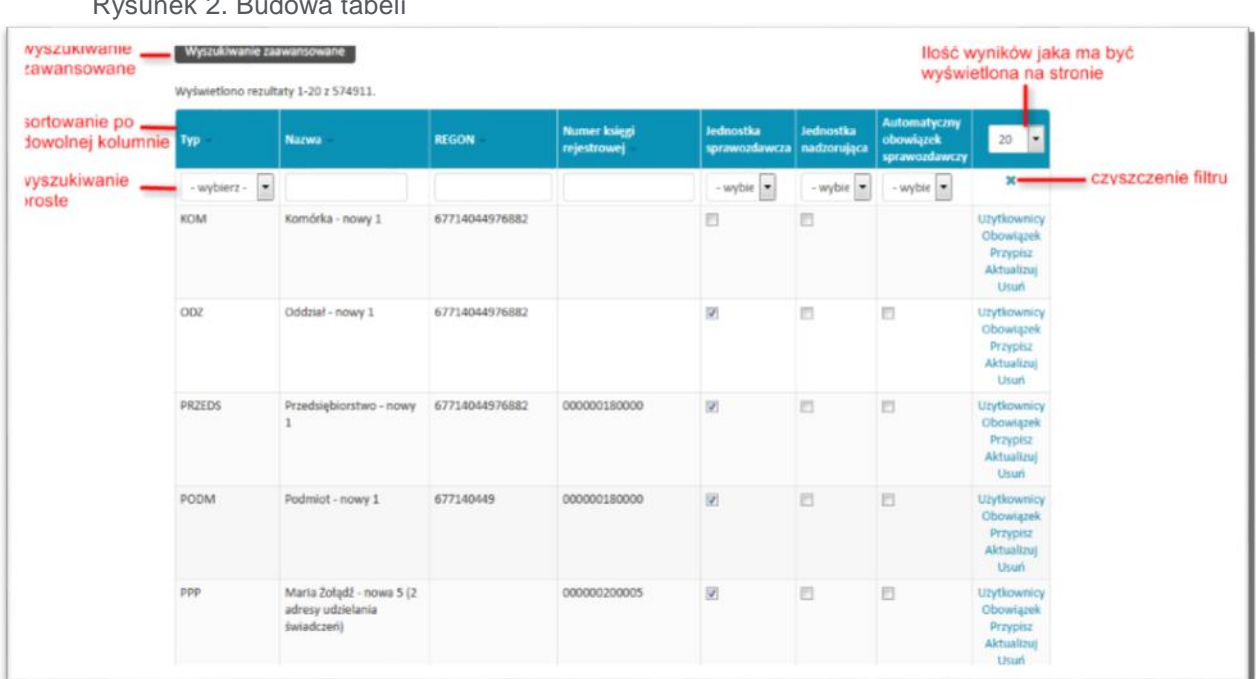

Rysunek 2. Budowa tabeli

**UWAGA! W przypadku korzystania z filtra prostego jego ustawienia są zapamiętywane, a wyniki po wejściu w daną zakładkę są wyświetlane zgodnie z tym co użytkownik ustawił. Filtr jest czyszczony w momencie wylogowania z systemu. Można też go wyczyścić ręcznie przez wybranie opcji .**

Natomiast wyszukiwanie zaawansowane zostało umieszczone w miejscach, gdzie ze względu na złożoność informacji wymagane jest wyszukiwanie ze względu na dużą ilość szczegółowych danych. W celu uruchomienia wyszukiwania zaawansowanego konieczne jest wybranie przycisku **[Wyszukiwanie zaawansowane]**, które umożliwi wyświetlenie zaawansowanego filtra:

<span id="page-13-0"></span>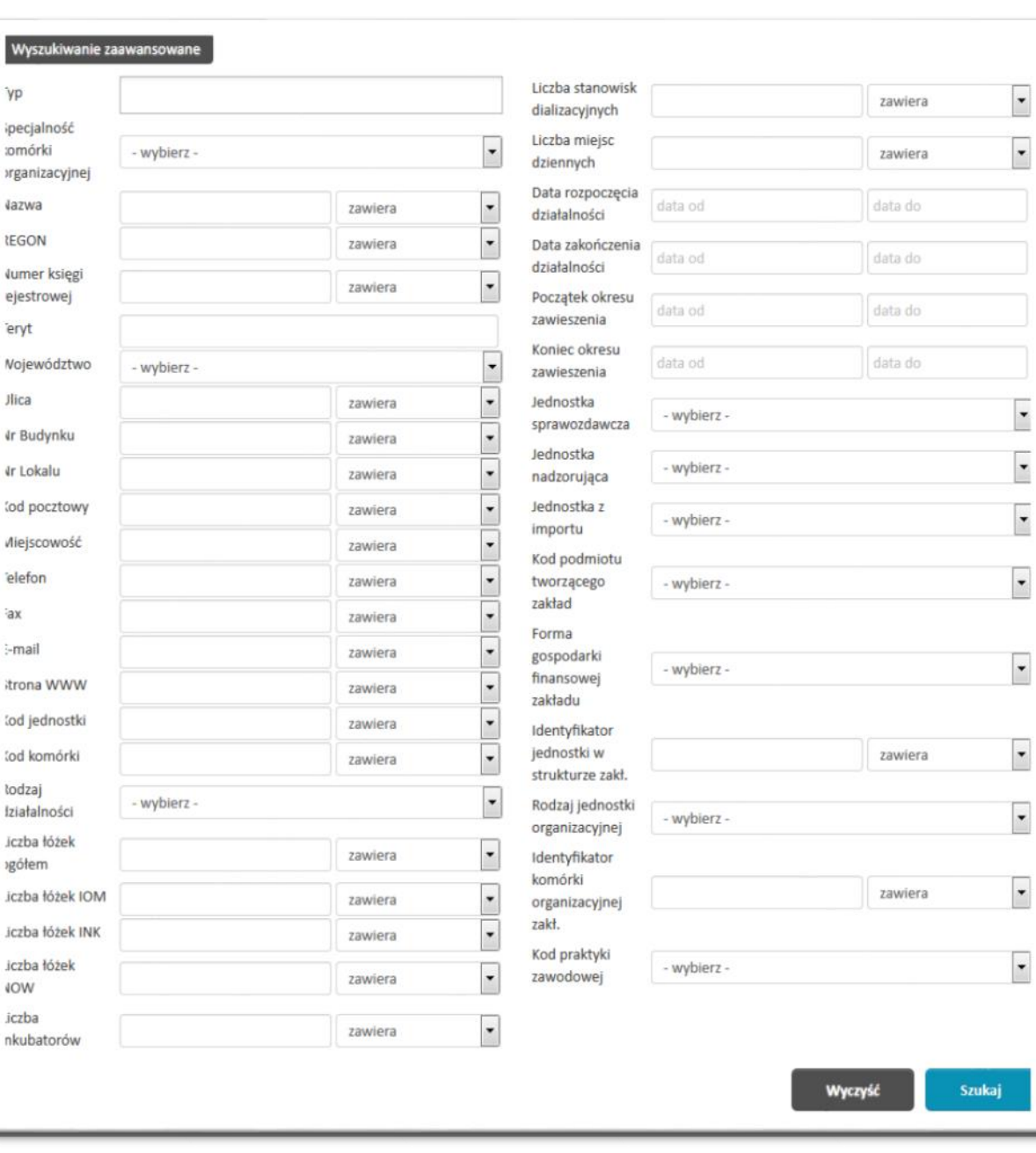

Rysunek 3. Wyszukiwanie zaawansowane.

W wyszukiwaniu zaawansowanym dla każdego pola możemy wpisać szukaną wartość oraz określić kryterium wyszukiwania:

- zawiera.
- $\bullet$  równe  $(=),$
- $\bullet$  różne  $(\leq)$ ,
- mniejsze (<),
- mniejsze równe (<=),
- $\bullet$  większe  $(>)$ ,
- większe równe (>=).

Dla pól typu data w wyszukiwaniu zaawansowanym możliwe jest określenie zakresu oddo.

Po ustawieniu interesujących nas kryteriów wyszukiwania należy wybrać przycisk **[Szukaj]** w celu zobaczenia wyników.

Przycisk **[Wyczyść]** czyści cały filtr i wyświetla wszystkie pozycje danej listy.

# <span id="page-15-0"></span>3. Pierwsze kroki

### <span id="page-15-1"></span>3.1. Rejestracja użytkownika

Aby praca w systemie SSRMZ była możliwa konieczne jest posiadanie w nim indywidualnego konta użytkownika. W celu utworzenia konta konieczne jest przejście przez proces rejestracji, który uruchamiamy przez wybranie przycisku **[Kontynuuj]** znajdującego się na stronie startowej,

Rysunek 4. Strona startowa systemu SSRMZ

<span id="page-15-2"></span>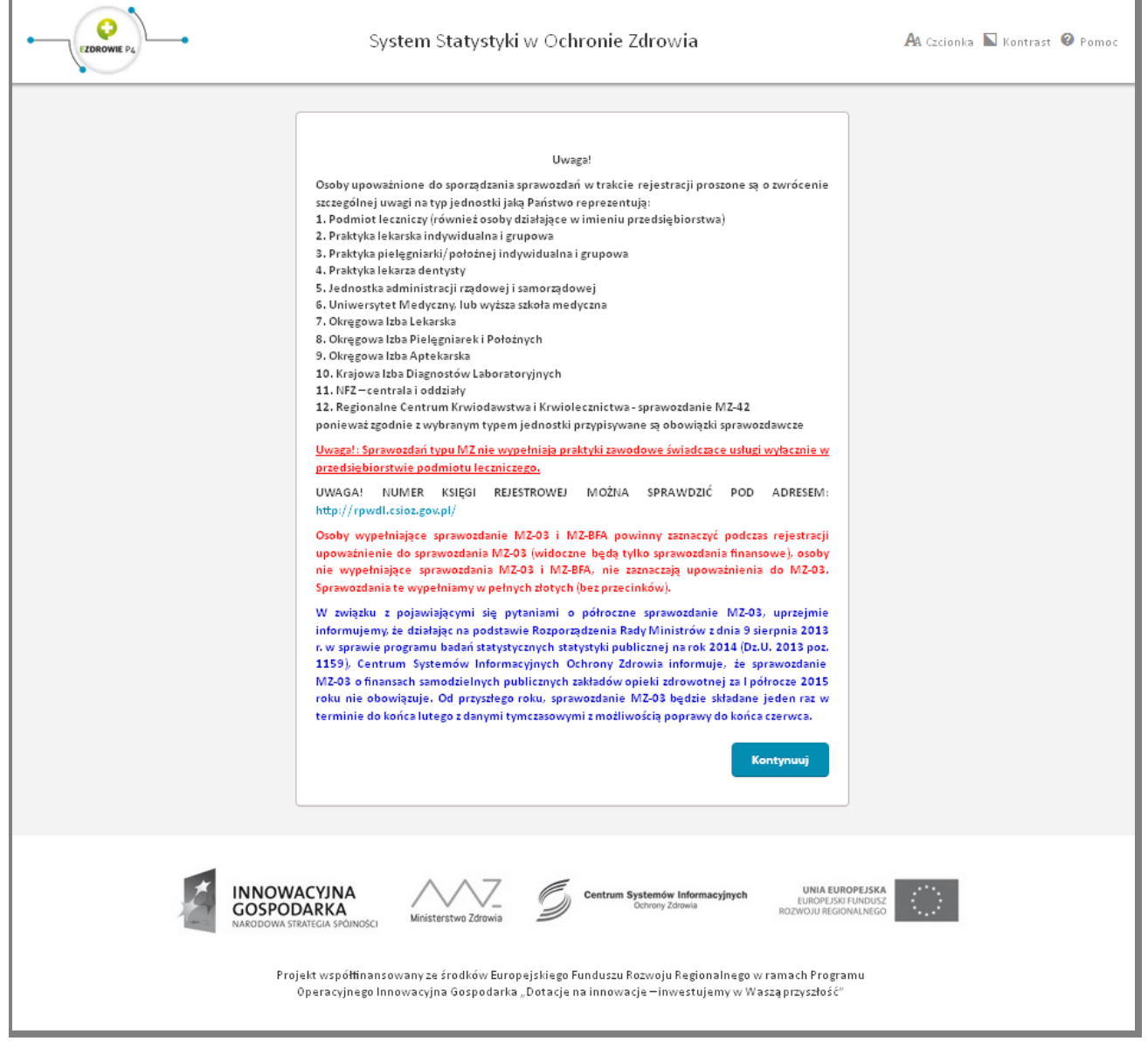

a następnie linku **[Zarejestruj]** znajdującego się na kolejnej stronie.

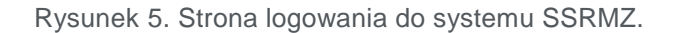

<span id="page-16-0"></span>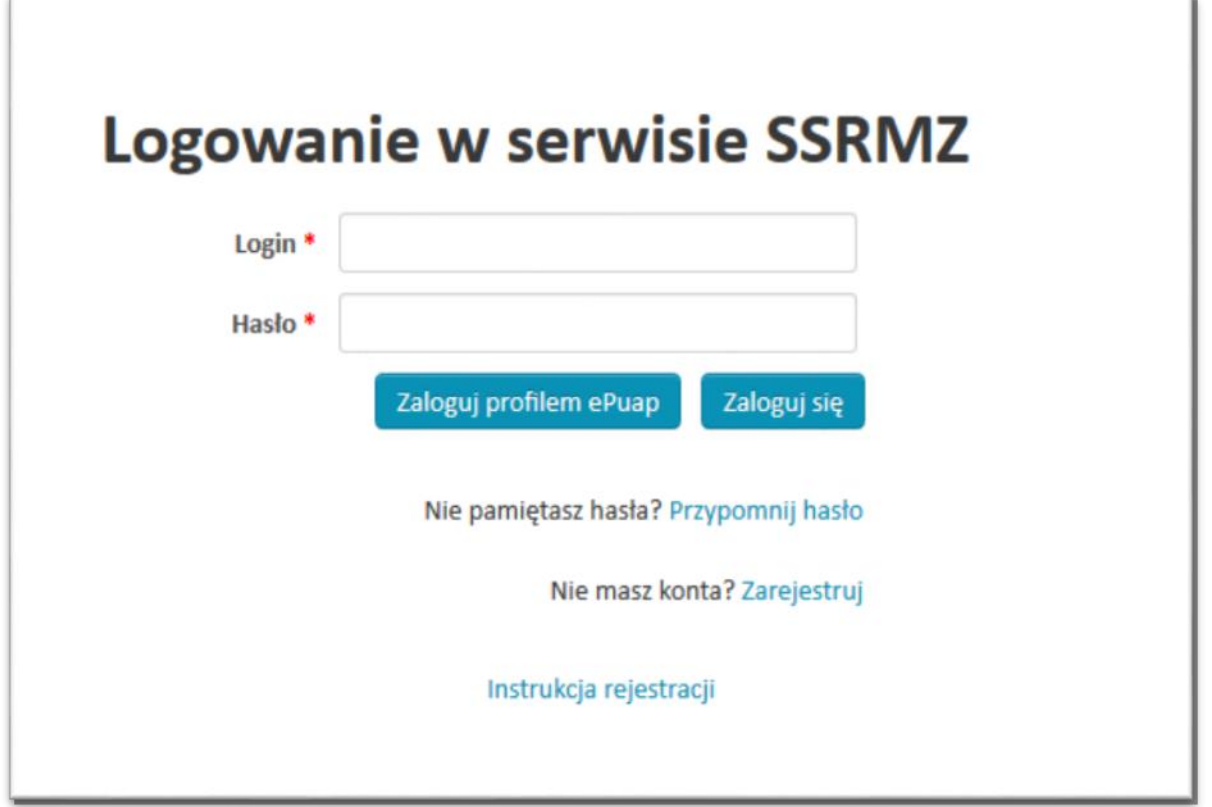

Po uruchomieniu procesu rejestracji pojawi się formularz rejestracyjny [Rysunek 6](#page-17-0)), w którym w pierwszej kolejności należy uzupełnić dane użytkownika takie jak:

- *Login* unikatowy identyfikator za pomocą którego użytkownik będzie się logował do systemu oraz będzie w nim rozpoznawany,
- *Hasło* hasło za pomocą którego użytkownik będzie logował się do systemu,
- *Powtórz hasło* powtórzenie hasła w celu wyeliminowania pomyłki,
- *Imię* imię użytkownika,
- *Nazwisko* nazwisko użytkownika,
- *E-mail* adres e-mail użytkownika,
- *Telefon* telefon użytkownika.

Wszystkie powyższe pola są wymagane i konieczne jest ich uzupełnienie.

**UWAGA! Ważne jest prawidłowe podanie adresu e-mail użytkownika, gdyż na ten adres będą kierowane wszystkie powiadomienia.**

<span id="page-17-0"></span>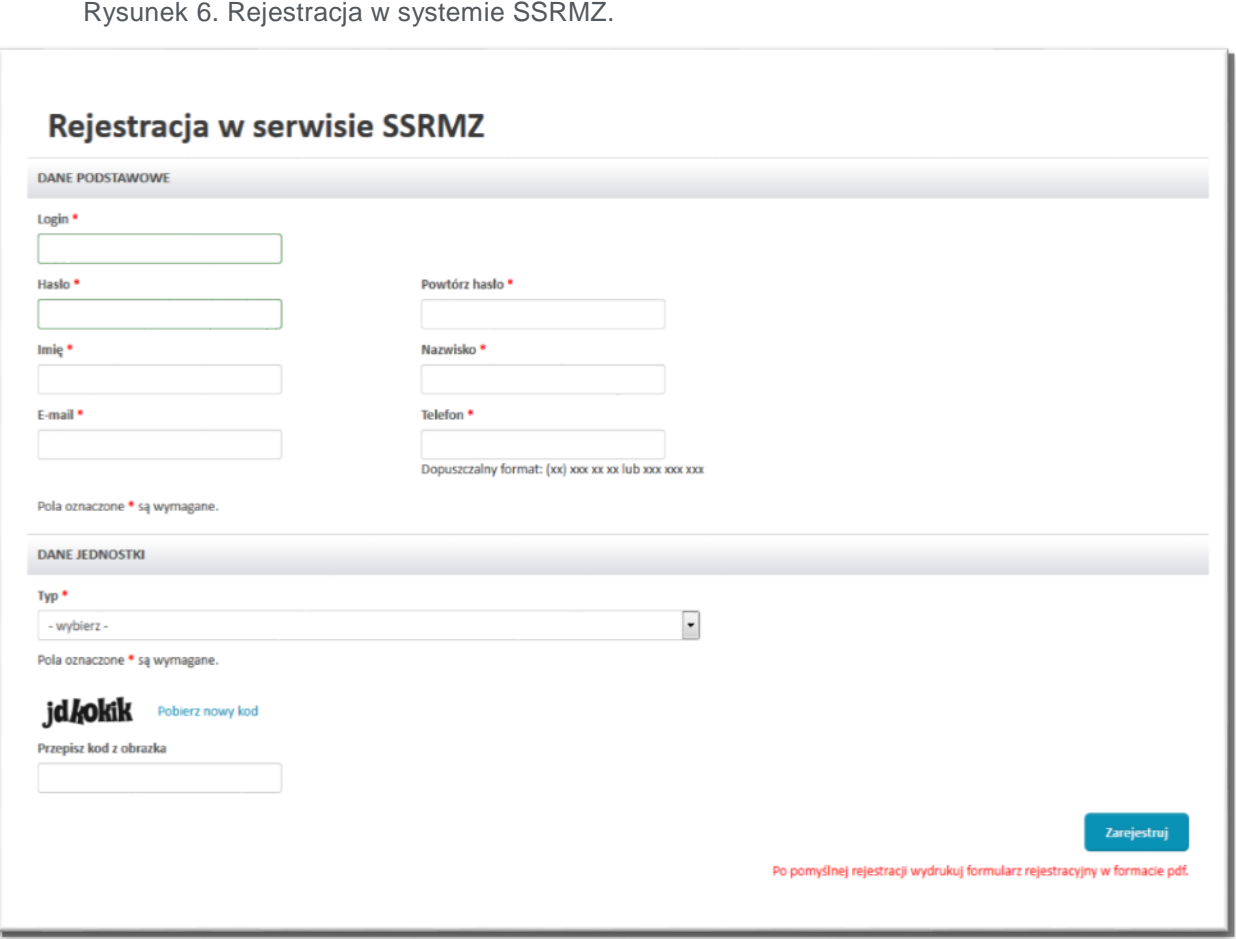

Po prawidłowym wypełnieniu danych z części *DANE PODSTAWOWE* konieczne jest odpowiednie uzupełnienie części *DANE JEDNOSTKI*. W pierwszym kroku należy wybrać typ jednostki, której jesteśmy pracownikiem. Po wybraniu typu pojawią się odpowiednie pola do uzupełnienia. W pierwszej kolejności należy wypełnić pole/a *REGON* i/lub *Numer księgi rejestrowej* (o ile się pojawi obok pola *REGON*, gdyż występuje ono tylko przy niektórych typach jednostek). Jeżeli rejestrowaną jednostką jest praktyka wówczas uzupełniamy pole Numer księgi rejestrowej, a nie REGON. Wypełnienie pola *REGON* i/lub *Numer księgi rejestrowej* umożliwia wyszukanie jednostki w systemie. Jeżeli jakieś pozycje zostaną wyszukane wówczas pojawi się kolejny wiersz z polem *Jednostka* zawierającym listę istniejących jednostek o podanym REGONie oraz Numerze księgi rejestrowej.

<span id="page-18-0"></span>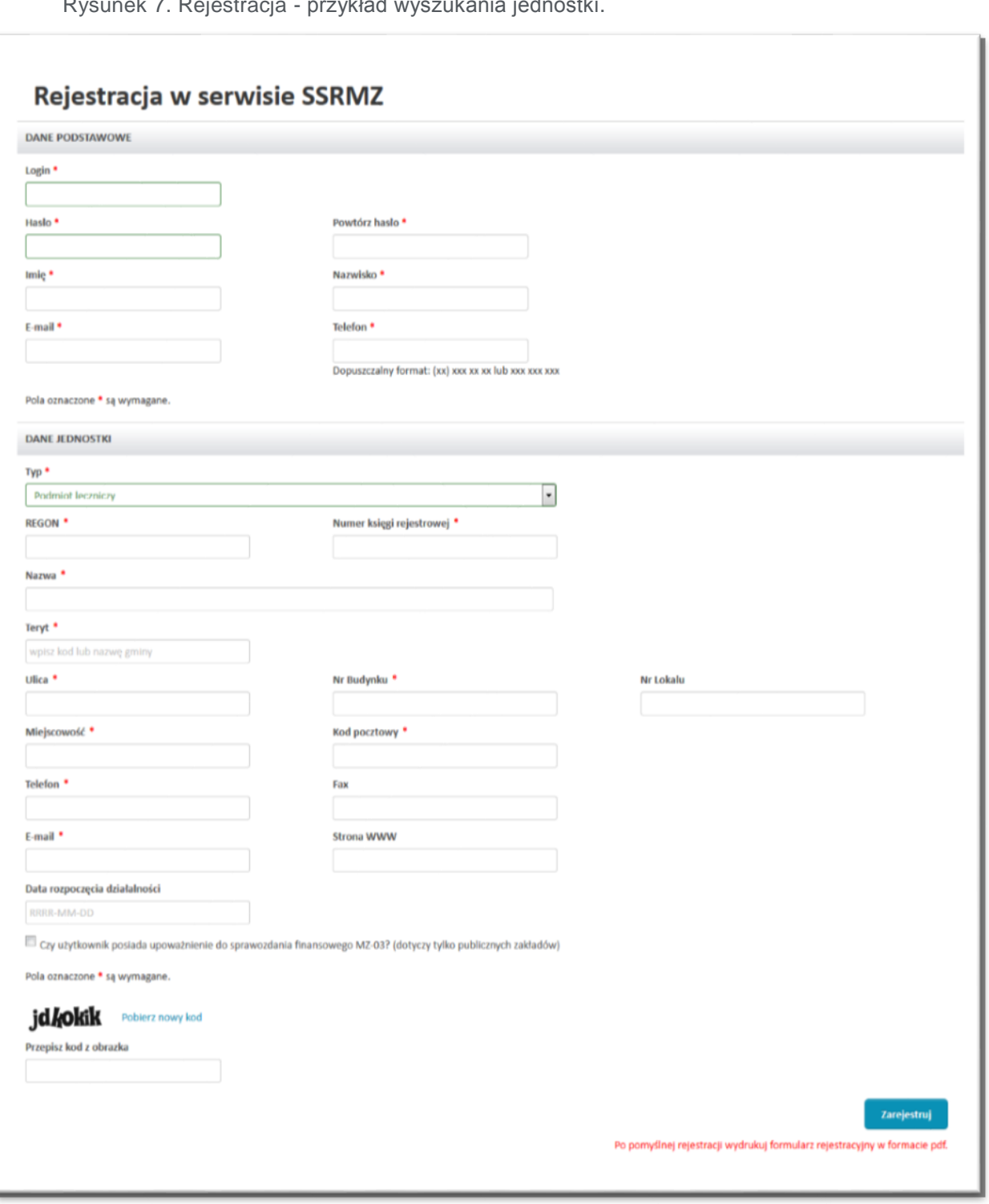

Rysunek 7. Rejestracja - przykład wyszukania jednostki.

Jeżeli w wynikach jest nasza jednostka wówczas należy ją wybrać – wszystkie pola zostaną uzupełnione automatycznie zgodnie z danymi jednostki jakie znajdują się w systemie SSRMZ ([Rysunek 8](#page-19-0)).

<span id="page-19-0"></span>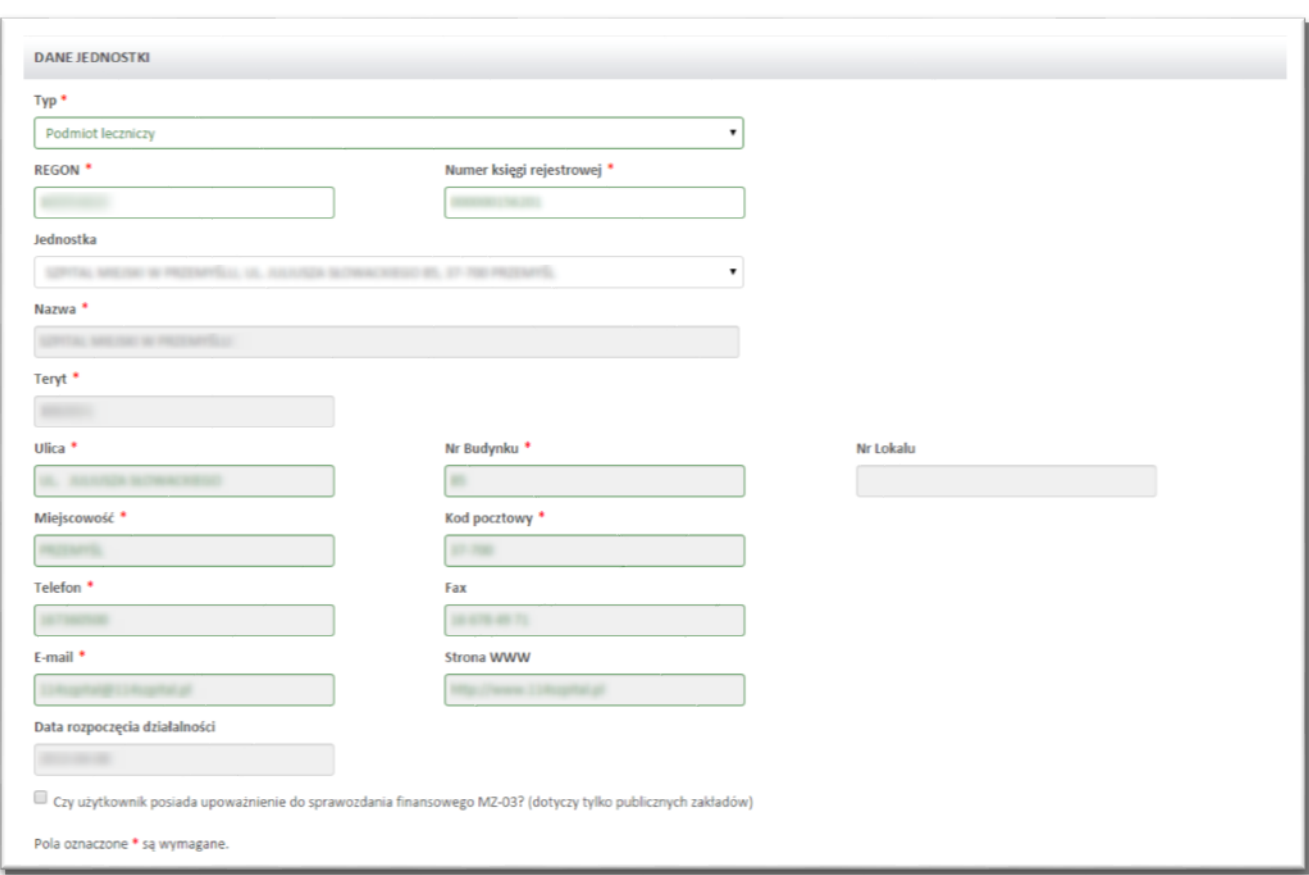

Rysunek 8. Rejestracja - przykład danych jednostki uzupełnionych automatycznie.

**UWAGA! Nie można zmienić wartości pól zaciągniętych automatycznie z systemu SSRMZ. Jeżeli jakiekolwiek pola nie są uzupełnione lub ich wartości są nieprawidłowe należy zgłosić to administratorowi systemu.**

Natomiast jeżeli pole Jednostka nie pojawiło się lub nie zawiera na swojej liście naszej jednostki wówczas nic nie wybieramy i uzupełniamy po kolei wszystkie pola znajdujące się w części *DANE JEDNOSTKI*, zwracając przede wszystkim uwagę na pola wymagane oznaczone .

Pod częścią *DANE JEDNOSTKI* możemy zaznaczyć checkbox *Czy użytkownik posiada upoważnienie do sprawozdania finansowego MZ-03? (dotyczy tylko jednostek o statusie Samodzielny Publiczny Zakład Opieki Zdrowotnej)*, ale robimy to tylko i wyłącznie wówczas, gdy jednostka ma status Samodzielnego Publicznego Zakładu Opieki Zdrowotnej i jednocześnie użytkownik posiada upoważnienie od kierownika jednostki do uzupełniania tego rodzaju sprawozdania. Po wybraniu tej opcji użytkownik będzie miał dostęp tylko i wyłącznie do sprawozdań finansowych.

Po uzupełnieniu wszystkich danych należy w ostatnim polu przepisać kod z wyświetlonego obrazka i wybrać przycisk **[Zarejestruj]**.

**UWAGA! W przypadku wystąpienia jakichkolwiek błędów system nie przepuści nas dalej. Wszystkie błędy zostaną wyświetlone na górze formularza rejestracyjnego. Aby dokończyć proces rejestracji należy je poprawić i ponownie wybrać**  [Zarejestruj]**.**

Rysunek 9. Przykład wypełnionego formularza rejestracyjnego zawierającego jedno błędne pole.

<span id="page-21-0"></span>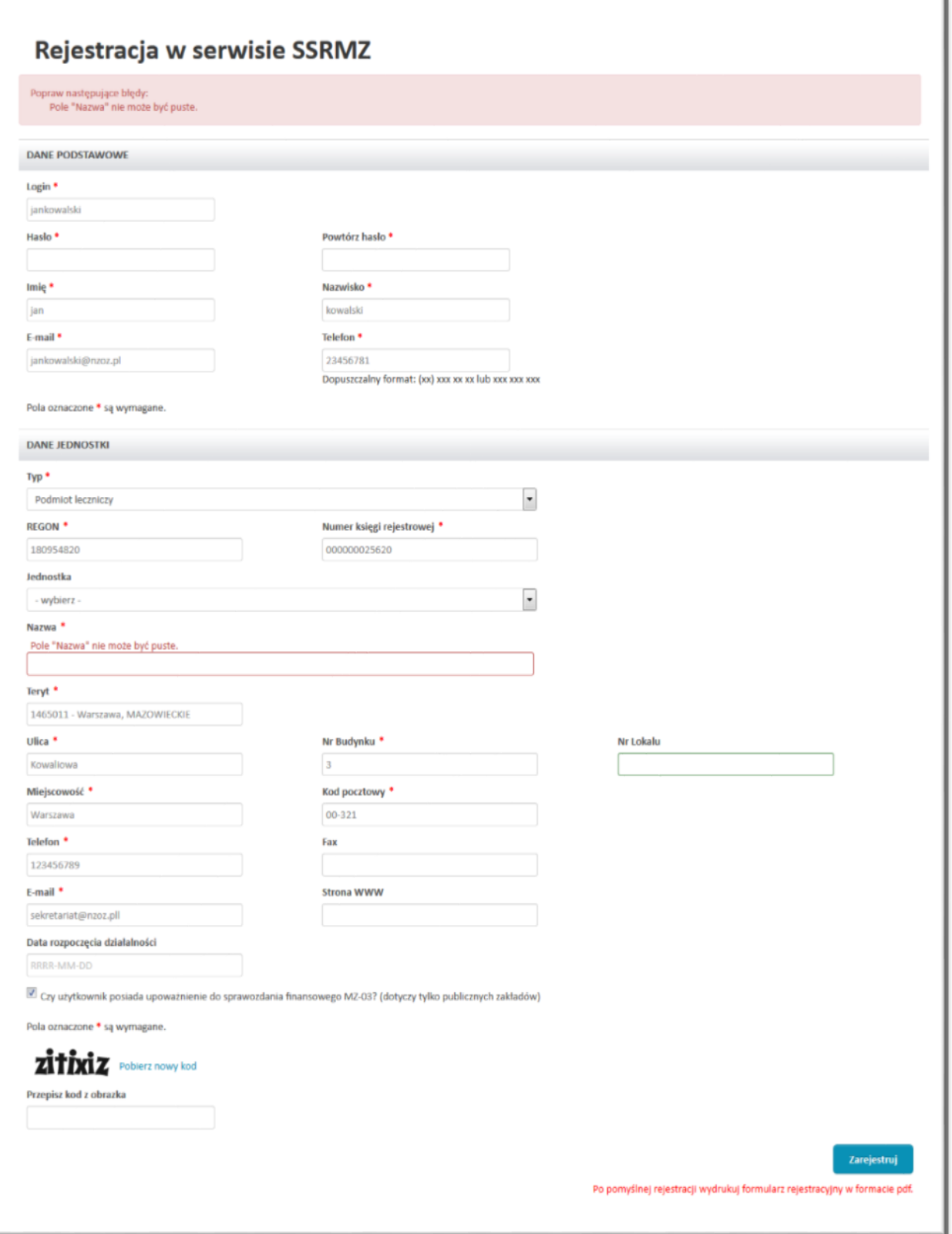

Po pomyślnym wysłaniu formularza rejestracyjnego wyświetlony zostanie odpowiedni komunikat ([Rysunek 10](#page-22-0)) oraz zostanie wysłana informacja na e-mail użytkownika podany w formularzu rejestracyjnym:

Rysunek 10. Komunikat o pomyślnym wysłaniu formularza rejestracyjnego.

<span id="page-22-0"></span>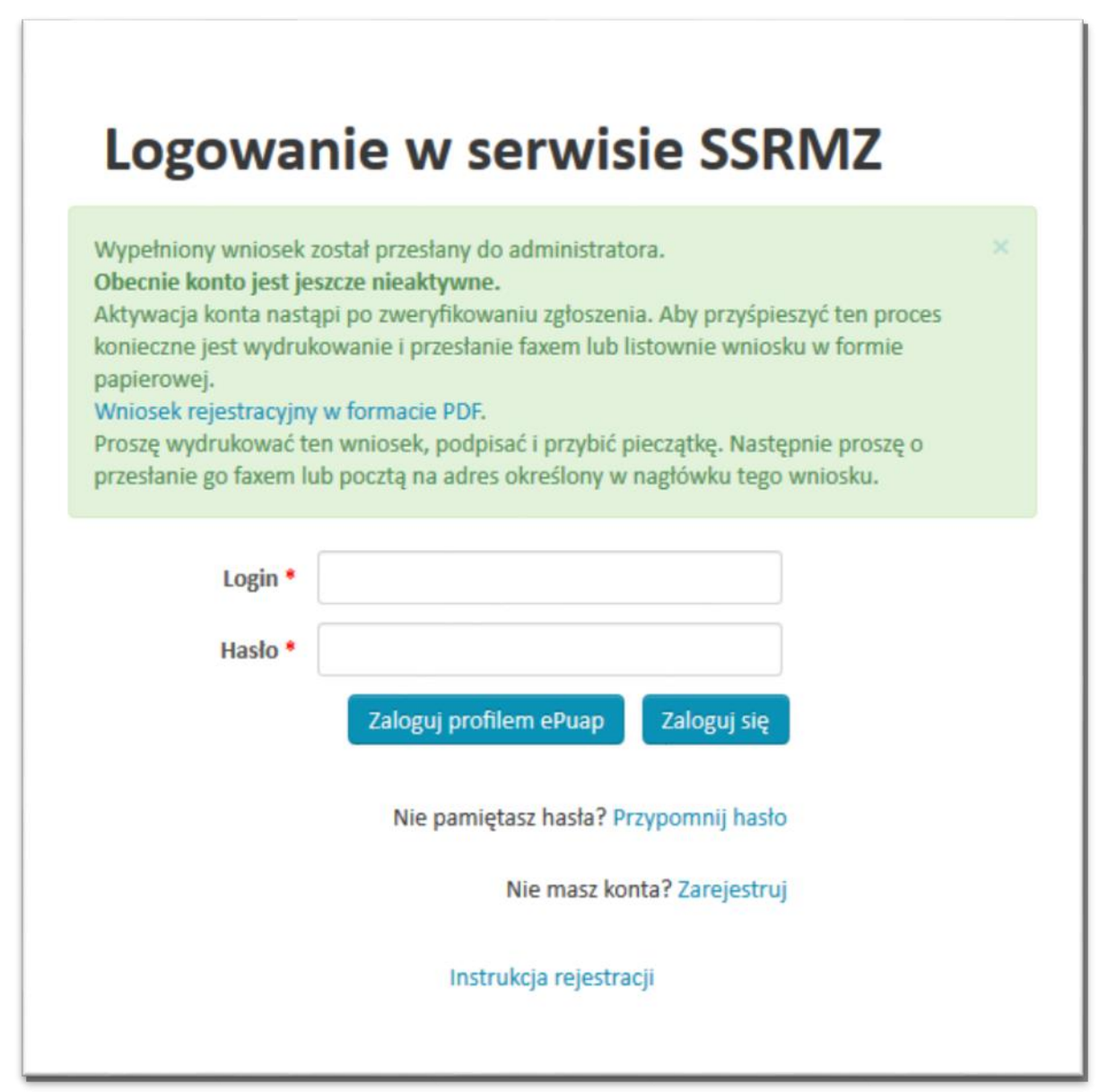

W celu dokończenia procesu rejestracji konieczne jest pobranie dostępnego pod odnośnikiem *Wniosek rejestracyjny w formacie PDF* wypełnionego formularza rejestracyjnego, wydrukowanie, podpisanie, opieczętowanie oraz przesłanie go faxem lub na adres e-mail znajdujący się w nagłówku wniosku. Wszystkie formularze rejestracyjne w których będzie zaznaczona opcja *Czy użytkownik posiada upoważnienie do sprawozdania finansowego MZ-03? (dotyczy tylko publicznych zakładów)* muszą być przesłane do Centrum Systemów Informacyjnych Ochrony Zdrowia. Natomiast formularze rejestracyjne w których nie została zaznaczona ta opcja muszą zostać wysłane do odpowiedniej jednostki nadzorującej (do Jednostki właściwej do spraw statystyki wskazanej przez Wojewodę lub do Centrum Systemów Informacyjnych Ochrony Zdrowia).

**UWAGA! Konto zostanie aktywowane dopiero w momencie kiedy odpowiednia jednostka otrzyma formularz rejestracyjny i pozytywnie zweryfikuje znajdujące się w nim informacje. W momencie aktywowania bądź odrzucenia konta odpowiednia informacja zostanie wysłana na e-mail użytkownika, który był podany w formularzu rejestracyjnym.**

W przypadku nie pobrania formularza rejestracyjnego w postaci pliku PDF możliwe jest jego ponowne pobranie. W tym celu należy w oknie logowania do systemu wpisać login i hasło jakie były podane w formularzu rejestracyjnym. Dopóki konto nie zostanie aktywowane będzie istniała możliwość pobrania naszego formularza rejestracyjnego.

<span id="page-24-1"></span>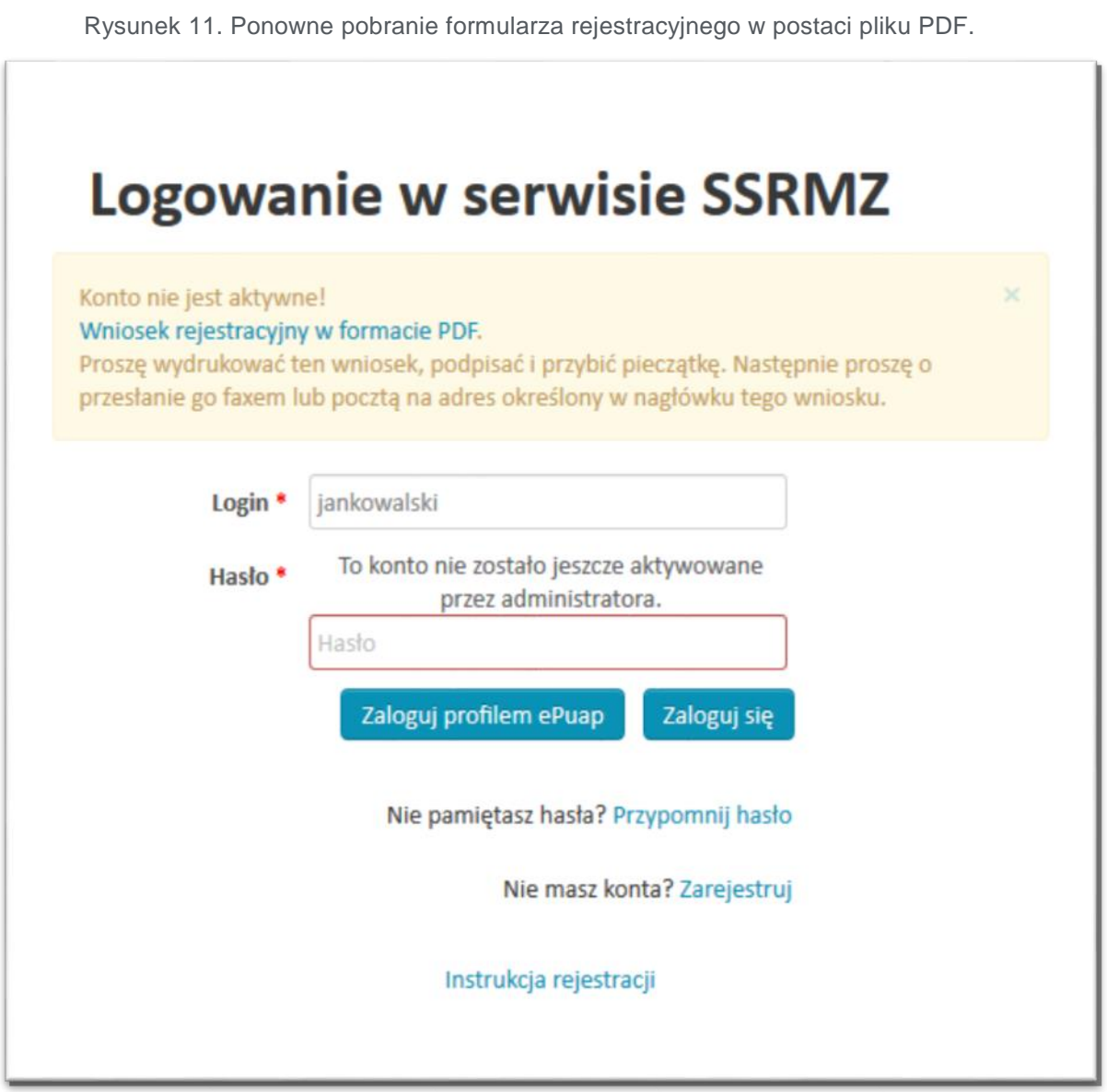

### <span id="page-24-0"></span>3.2. Logowanie użytkownika

Praca w systemie SSRMZ jest możliwa jedynie w momencie kiedy posiadamy w nim aktywne konto. Aby wejść do systemu w oknie logowania należy wpisać prawidłowy login i hasło ([Rysunek 12](#page-25-0)) :

Rysunek 12. Okno logowania.

<span id="page-25-0"></span>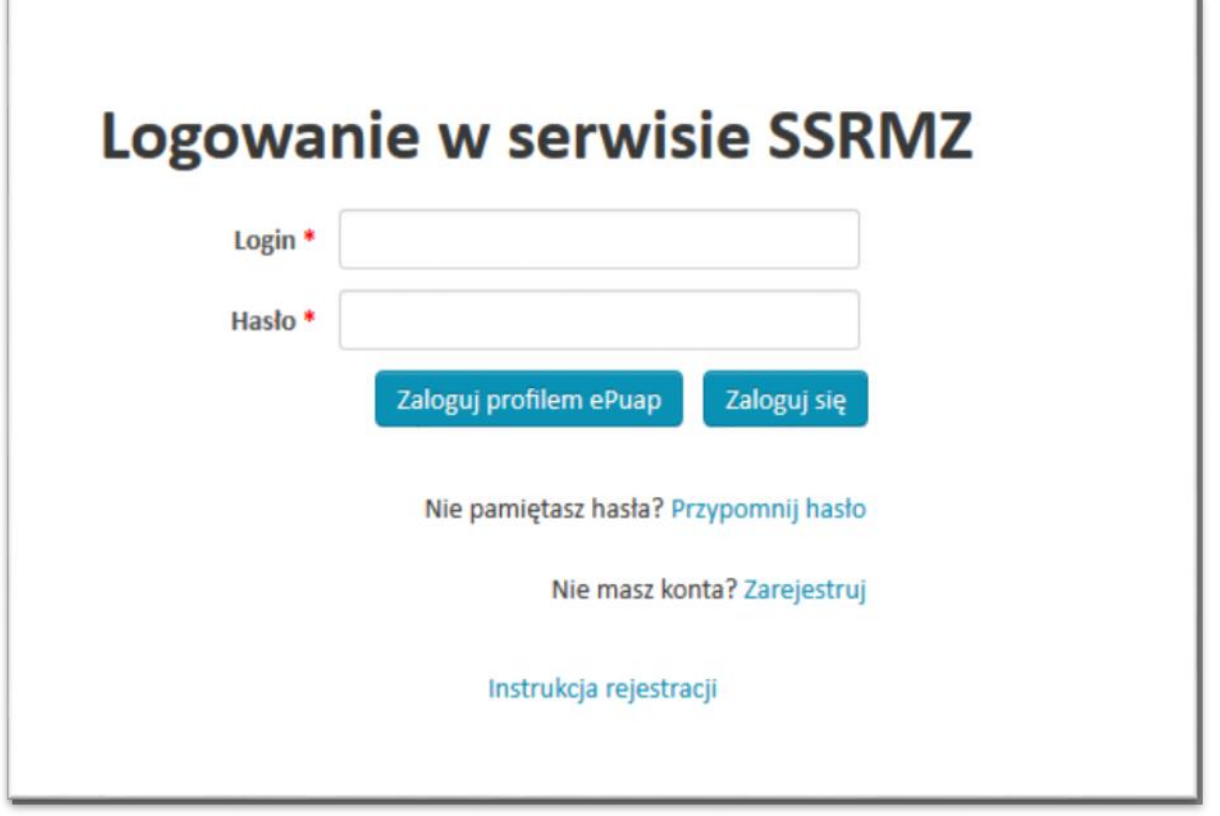

Po akceptacji przez wybranie zaloguj się zlub przycisku **ENTER** zostaniemy przeniesieni na stronę startową systemu ([Rysunek 13\)](#page-26-0):

Rysunek 13. Strona startowa systemu.

<span id="page-26-0"></span>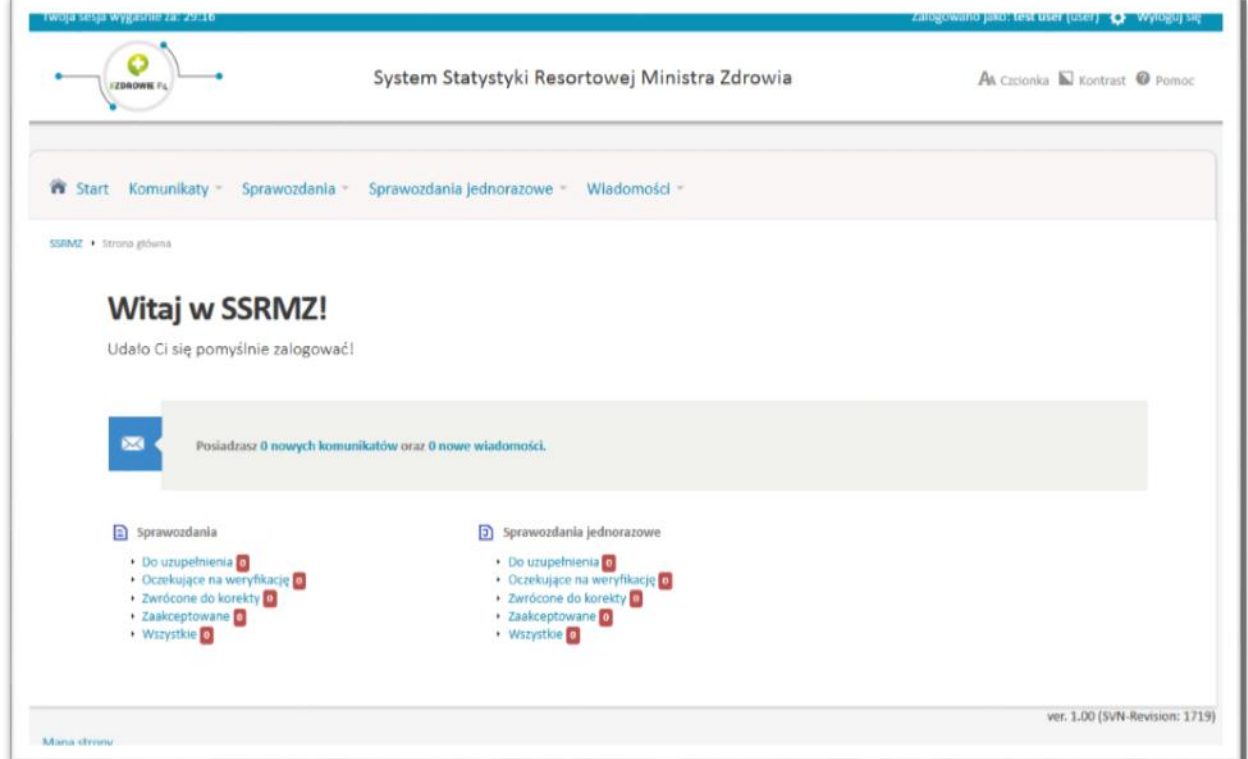

**UWAGA! Przed pojawieniem się strony startowej przy pierwszym logowaniu na jednostkę sprawozdawczą mogą pojawić się pytania dotyczące rodzaju i zakresu działalności danej jednostki, do której przypisany jest użytkownik oraz podległych jej jednostek organizacyjnych (jeżeli takie posiada). Konieczne jest zaznaczenie prawidłowych odpowiedzi oraz potwierdzenie poprawności danych.** 

#### **Po przejściu przez pytania pojawi się strona startowa systemu SSRMZ.**

Na stronie startowej systemu SSRMZ znajdują się odwołania do najważniejszych i najczęściej wykorzystywanych pozycji:

- Ilość nowych komunikatów.
- Ilość nowych wiadomości,
- Ilość sprawozdań (MZ i jednorazowych): do uzupełnienia, oczekujących na weryfikację, zwróconych do korekty, zaakceptowanych,
- Ilość sprawozdań (MZ i jednorazowych) nad jakimi sprawujemy nadzór: do uzupełnienia, oczekujących na weryfikację, zwróconych do korekty, zaakceptowanych,

Odnośniki do raportów: kompletności, sumacyjnego i zbiorczego.

**UWAGA! Ilość i rodzaj pozycji znajdujących się na stronie startowej systemu SSRMZ uzależniona jest od uprawnień, jakie posiada zalogowany użytkownik.**

### <span id="page-27-0"></span>3.3. Przypomnienie hasła

W celu przypomnienia hasła na stronie logowania ([Rysunek 12](#page-25-0)) konieczne jest wybranie linku **[Przypomnij hasło]**. Po jego wybraniu pojawi się formularz ([Rysunek 14](#page-27-1)), w którym musimy podać login, e-mail naszego użytkownika oraz przepisać kod z obrazka.

<span id="page-27-1"></span>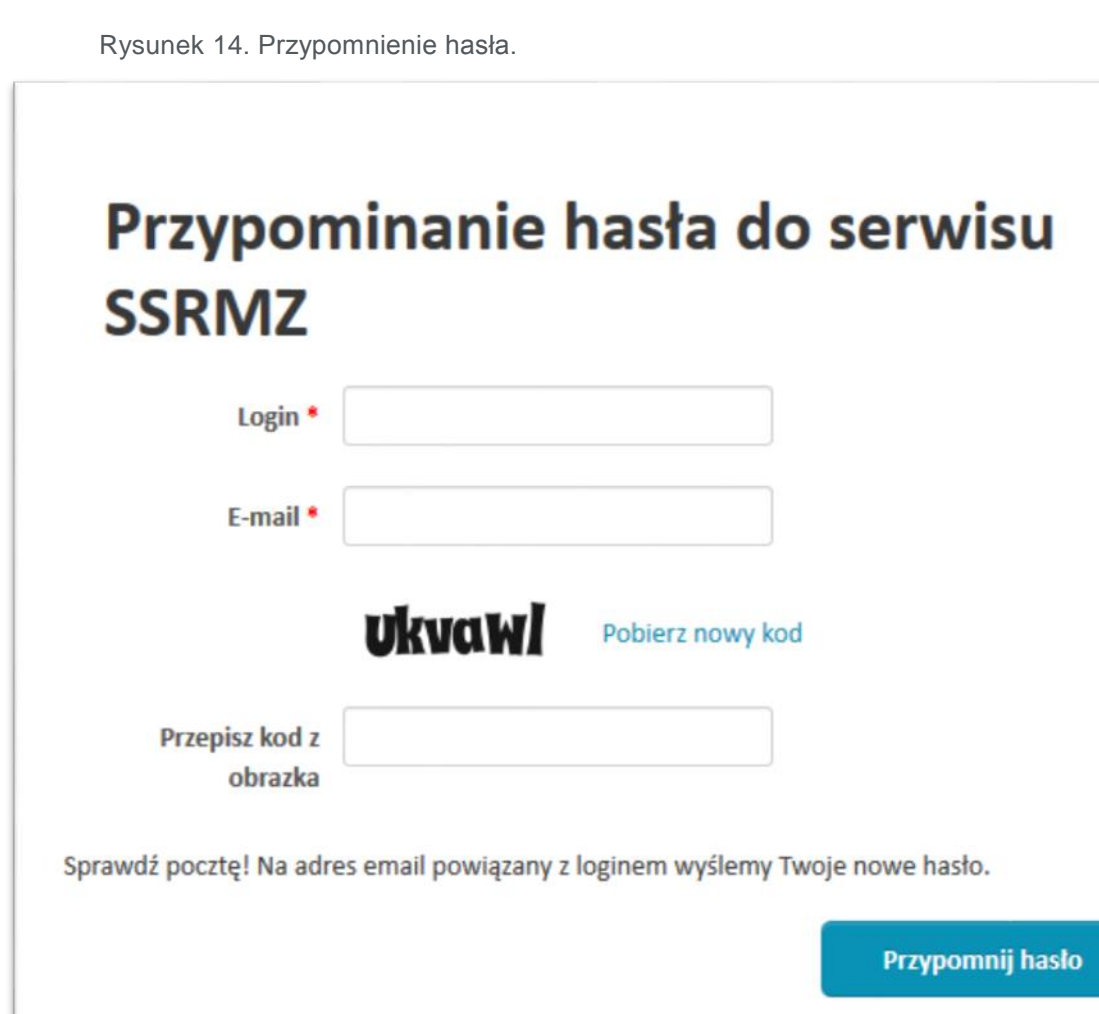

Po wybraniu przycisku **Przypomnij hasło** na adres e-mail użytkownika zostanie skierowane wygenerowane nowe hasło.

**UWAGA! Po pierwszym zalogowaniu na nowo wygenerowane hasło konieczna jest jego zmiana [\(3.4 Zmiana danych\)](#page-28-0)**

### <span id="page-28-0"></span>3.4. Zmiana danych

Każdy użytkownik systemu może dokonać zmiany swoich danych. W tym celu po zalogowaniu do systemu należy kliknąć w prawym górnym rogu na ikonę zębatki. Wówczas rozwinie się lista, z której możemy wybrać *Instrukcja użytkownika*, *Edytuj dane*, *Konfiguracja ePUAP* lub zobaczyć datę ostatniego logowania ([Rysunek 15](#page-28-1)).

Rysunek 15. Opcje dostępne po naciśnięciu na login użytkownika.

<span id="page-28-1"></span>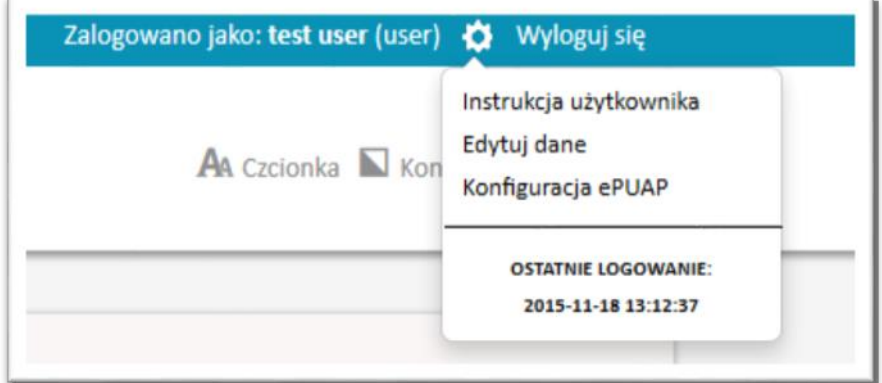

Po wybraniu *Edytuj dane* pojawi się formularz z możliwością zmiany danych użytkownika, takich jak: hasło, imię, nazwisko, adres e-mail, telefon ([Rysunek 16](#page-29-1)). Login do konta nie podlega zmianie.

Rysunek 16. Edycja danych użytkownika.

<span id="page-29-1"></span>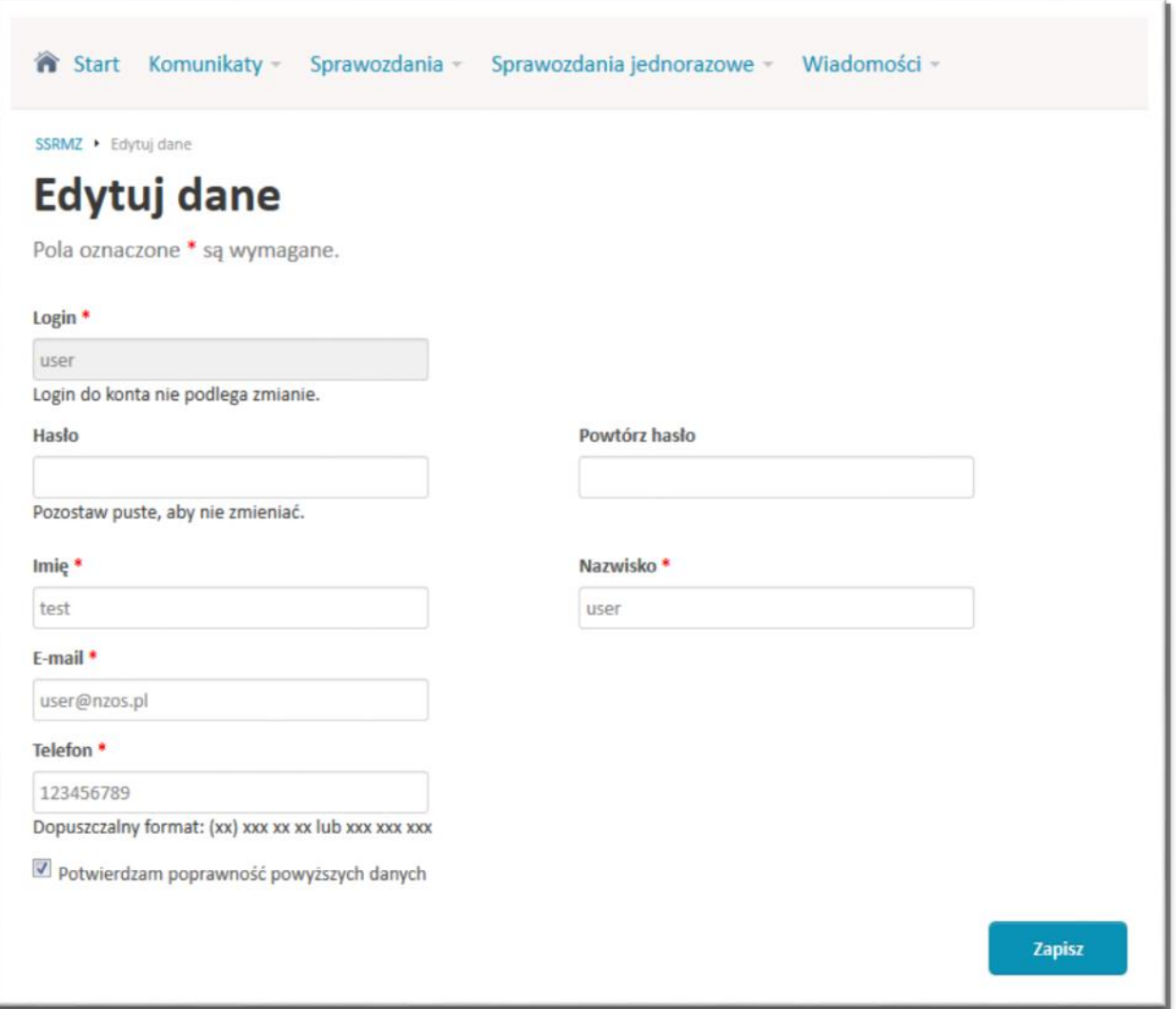

Po zmianie wybranych pól należy wybrać przycisk **Zapisz** w celu zapamiętania zmian.

### <span id="page-29-0"></span>3.5. Aktualizacja danych ankiety

Po zalogowaniu do systemu po raz pierwszy użytkownikowi wyświetlony zostanie formularz aktualizacji danych jednostki, do której przypisany jest użytkownik oraz podległych jej jednostek organizacyjnych (jeżeli takie posiada).

Rysunek 17. Aktualizacja danych ankiety.

<span id="page-30-0"></span>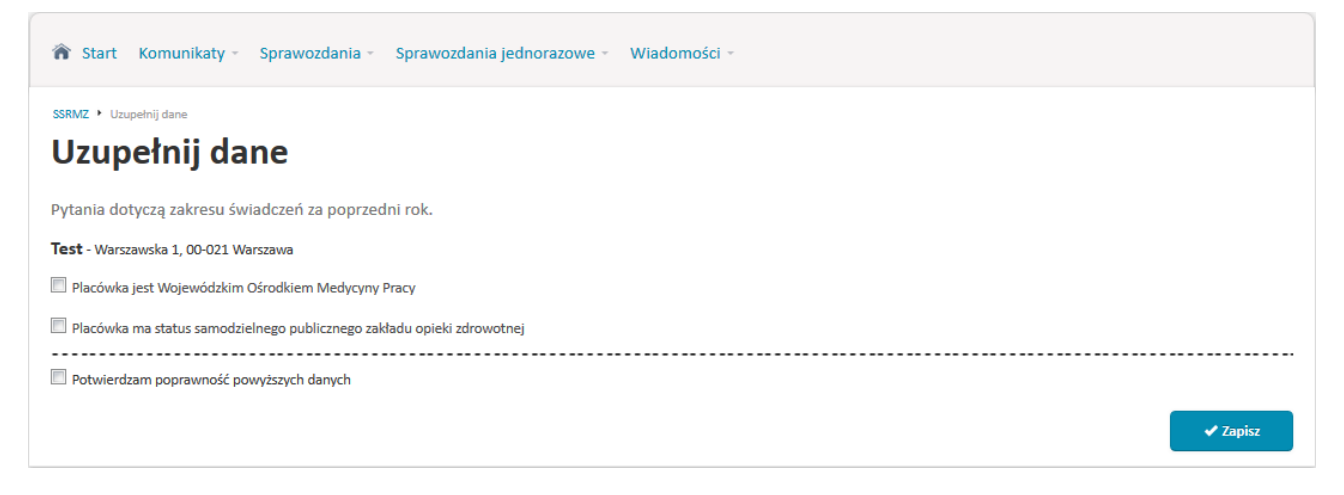

Po zaznaczeniu odpowiednich wartości mogą pojawić się dodatkowe pola uszczegóławiające informacje na temat jednostki.

Po uzupełnieniu wszystkich danych jednostki należy potwierdzić poprawność wprowadzonych danych zaznaczając checkbox *Potwierdzam poprawność powyższych danych*, a następnie zapisać wprowadzone zmiany za pomocą przycisku **Zapisz**.

# <span id="page-31-0"></span>4. Komunikaty

Moduł komunikatów służy do zarządzania komunikatami systemowymi. Administrator może w nim edytować treści komunikatów oraz zmieniać ich konfigurację. Natomiast użytkownik może ustawić indywidualną konfigurację komunikatów oraz dokonywać odczytu otrzymanych komunikatów systemowych.

### <span id="page-31-1"></span>4.1. Skrzynka

W celu odebrania komunikatów systemowych należy wybrać w menu *Komunikaty*, a następnie *Skrzynka*. Wówczas pojawi się lista z komunikatami, jakie otrzymaliśmy ([Rysunek 18](#page-31-2))

<span id="page-31-2"></span>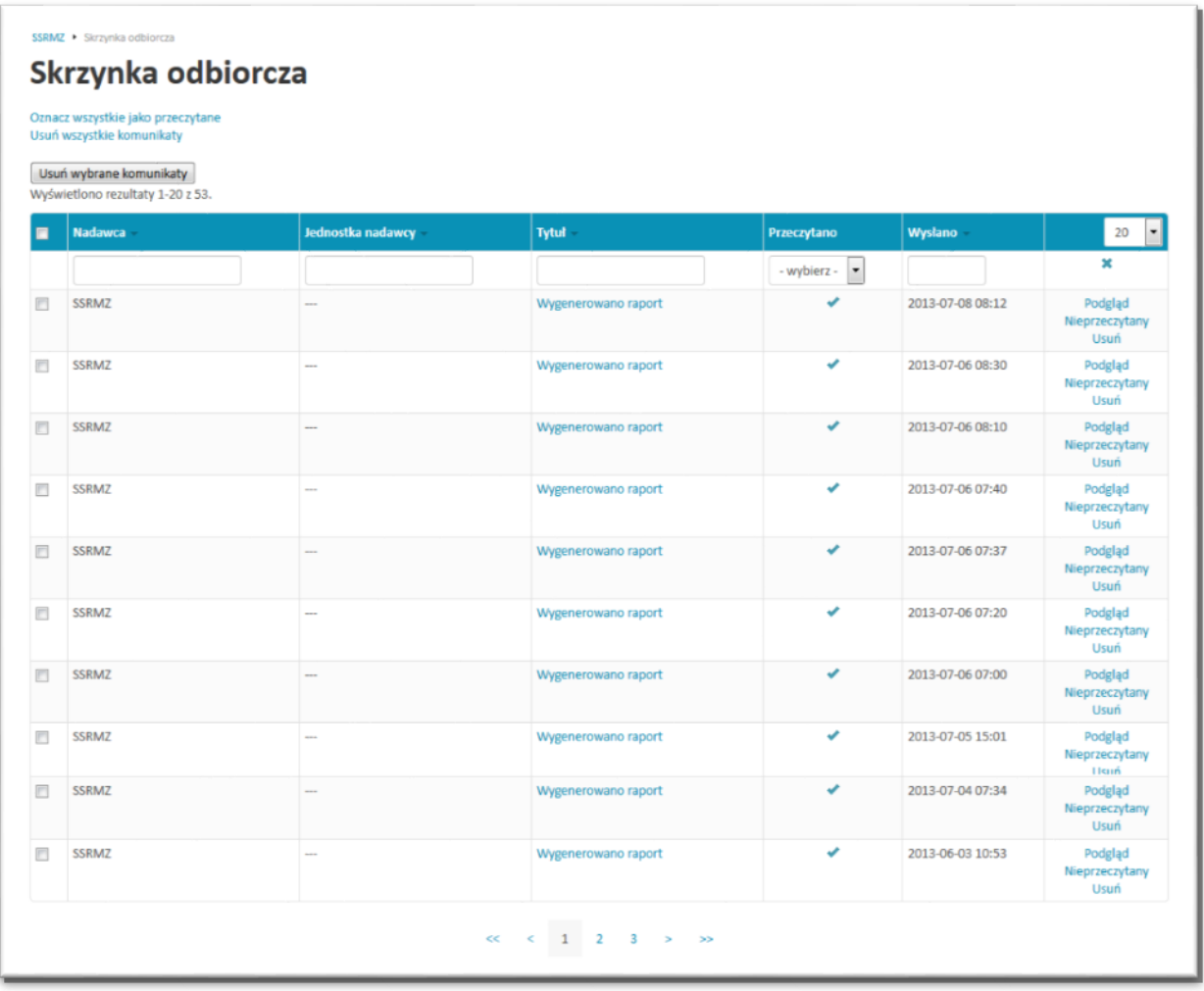

Rysunek 18. Skrzynka odbiorcza komunikatów systemowych.

Wszystkie nieprzeczytane komunikaty zaznaczone są pogrubioną czcionką.

Opcja *Oznacz wszystkie jako przeczytane* służy do automatycznego zaznaczenia wszystkich komunikatów, jako przeczytane.

Opcja *Usuń wszystkie komunikaty* służy do bezpowrotnego usunięcia wszystkich komunikatów znajdujących się w skrzynce. W celu usunięcia wybranych komunikatów należy zaznaczyć checkbox przy odpowiednich pozycjach i wybrać przycisk **Usuń wybrane komunikaty**.

W tabeli mamy kolejno następujące informacje:

- Checkbox służący do zaznaczenia wybranej pozycji,
- *Nadawca* nadawca komunikatu,
- *Jednostka nadawcy* jednostka, w jakiej jest zarejestrowany nadawca komunikatu,
- *Tytuł*  tytuł komunikatu,
- *Przeczytano* informacja czy komunikat został już przeczytany ( -przeczytany, **\*** -nieprzeczytany).
- *Wysłano* data i godzina wysłania komunikatu,
- *Podgląd, Przeczytany/Nieprzeczytany, Usuń*  czynności, jakie można wykonać na komunikacie: Podgląd komunikatu, Oznaczenie komunikatu, jako przeczytany/nieprzeczytany, Usunięcie komunikatu

### <span id="page-32-0"></span>4.2. Konfiguracja

Każdy użytkownik systemu SSRMZ posiada możliwość ustawienia indywidualnej konfiguracji komunikatów systemowych. W tym celu musi w menu górnym wybrać *Komunikaty* a następnie *Konfiguracja*. Kolejnym krokiem jest wybranie z listy komunikatu systemowego, dla którego chcemy ustawić indywidualną konfigurację ([Rysunek 19](#page-32-1)).

Rysunek 19. Konfiguracja indywidualna dla komunikatu "Potwierdzenie przesłania sprawozdania".

<span id="page-32-1"></span>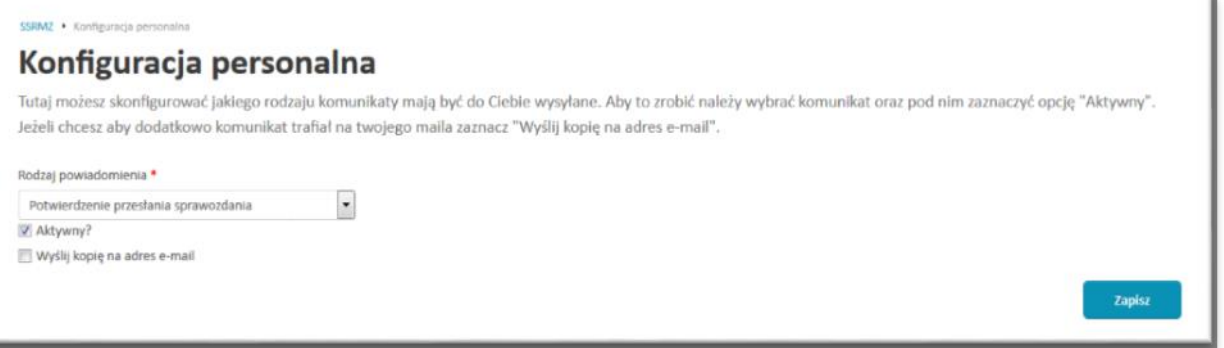

Jeżeli chcemy, aby komunikat w ogóle do nas trafiał wówczas należy zaznaczyć opcję *Aktywny?*. Jeżeli chcemy, aby komunikat dodatkowo był wysyłany na adres e-mail wówczas konieczne jest zaznaczenie opcji *Wyślij kopię na adres e-mail*. W celu zapisania zmian należy wybrać przycisk **Zapisz**.

W analogiczny sposób możemy skonfigurować każdy komunikat dostępny na liście.

**UWAGA! Jeżeli użytkownik nie ustawi indywidualnej konfiguracji dla komunikatu wówczas jest ona pobierana z konfiguracji domyślnej zdefiniowanej przez administratora.**

# <span id="page-34-0"></span>5. Wiadomości

Moduł wiadomości przeznaczony jest do indywidualnego wysyłania i odbierania wiadomości. Wiadomości wysyłane są w systemie SSRMZ, ale mogą być również skierowane na adresy e-mail użytkowników oraz jednostek. Wszyscy użytkownicy mają możliwość: wysłania wiadomości [\(5.1 Wyślij\)](#page-34-1), a także przeglądania skrzynki odbiorczej [\(5.2 Odebrane\)](#page-35-0) oraz nadawczej [\(5.3 Wysłane\)](#page-36-0).

### <span id="page-34-1"></span>5.1. Wyślij

Możliwość wysłania wiadomości mają wszyscy użytkownicy systemu SSRMZ. W tym celu należy z menu górnego wybrać *Wiadomości* a następnie pozycję *Wyślij*. Pojawi się poniższy formularz wysyłania wiadomości ([Rysunek 20](#page-34-2)):

<span id="page-34-2"></span>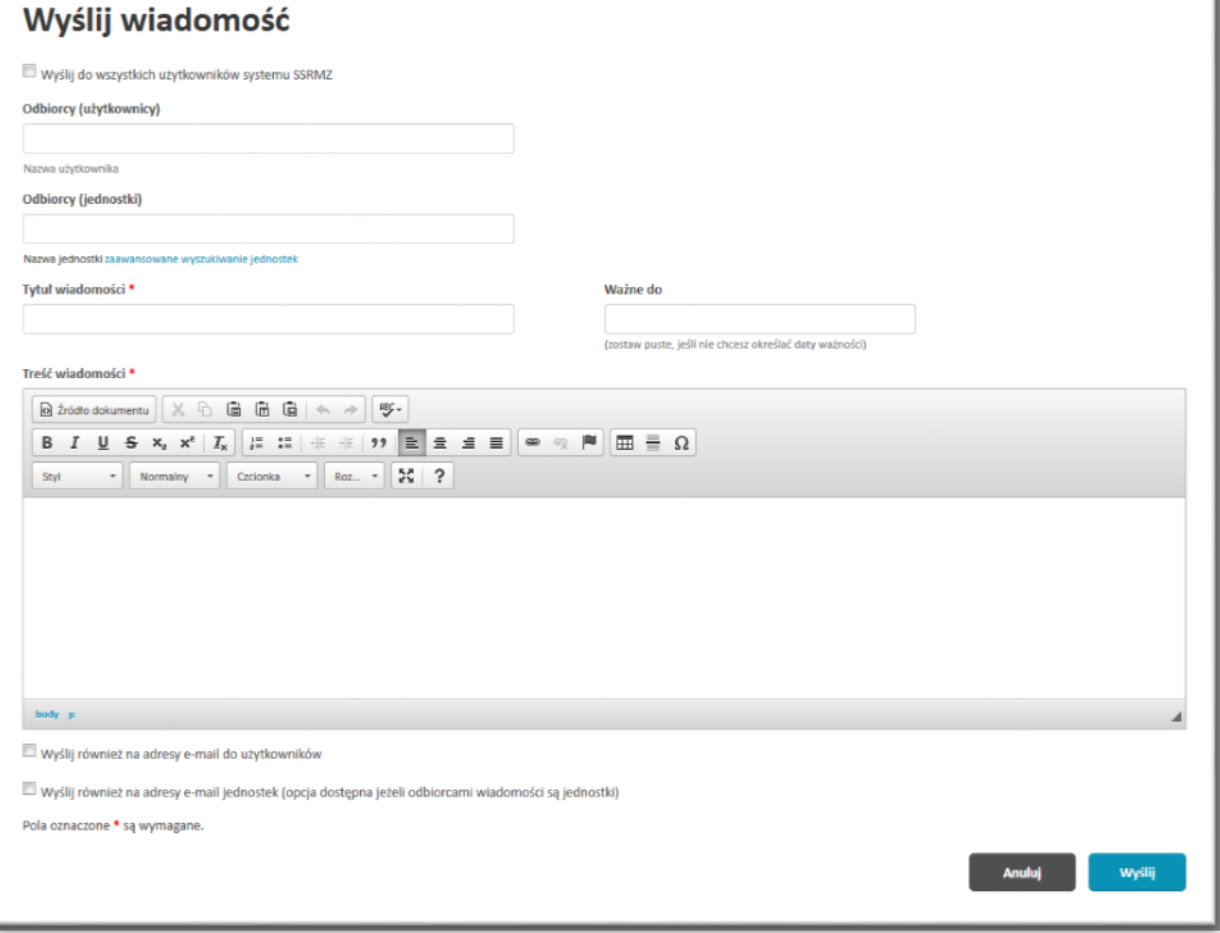

Rysunek 20. Formularz wysyłania wiadomości.

Jako odbiorców możemy wybrać użytkowników (pole *Odbiorcy (użytkownicy)*) i/lub jednostki (pole *Odbiorcy (jednostki)*). W momencie wpisywania odbiorców pojawi się lista podpowiedzi, z której możemy wybrać odbiorcę, do którego chcemy wysłać wiadomość. Możliwe jest wybranie wielu adresatów zarówno wśród użytkowników jak i jednostek. Wybrane pozycje będą pojawiać się odpowiednio pod polami *Odbiorcy (użytkownicy)* i/lub *Odbiorcy (jednostki)*.

Dla administratora CSIOZ dostępna jest opcja przesłania wiadomości do wszystkich użytkowników systemu SSRMZ. W tym celu powinien zaznaczyć checkbox przy opcji *'Wyślij do wszystkich użytkowników systemu SSRMZ'*

Kolejnymi polami do uzupełnienia są:

- *Tytuł wiadomości*,
- *Ważne do* określenie, po jakim dniu wiadomość będzie automatycznie usuwana. Jeżeli nie chcemy, aby wiadomość była automatycznie usuwana pole to należy pozostawić puste,
- *Treść wiadomości*,
- *Wyślij również na adresy e-mail użytkowników* po zaznaczeniu tej opcji wiadomość będzie dodatkowo wysyłane na adresy e-mail użytkowników wpisanych jako *Odbiorcy (użytkownicy)*,
- *Wyślij również na adresy e-mail jednostek (opcja dostępna jeżeli odbiorcami wiadomości są jednostki)* – po zaznaczeniu tej opcji wiadomość będzie dodatkowo wysyłane na adresy e-mail jednostek wpisanych jako *Odbiorcy (jednostki)*,

Aby wysłać wiadomość należy wybrać przycisk **Wyślij**.

Przycisk **Anuluj** służy do zrezygnowania z wysyłania, po czym użytkownik zostanie przeniesiony do listy *Odebranych wiadomości*.

### <span id="page-35-0"></span>5.2. Odebrane

Skrzynka odbiorcza wiadomości znajduje się w *Wiadomości* -> *Odebrane* ([Rysunek 21](#page-36-1)).

Rysunek 21. Lista odebranych wiadomości.

<span id="page-36-1"></span>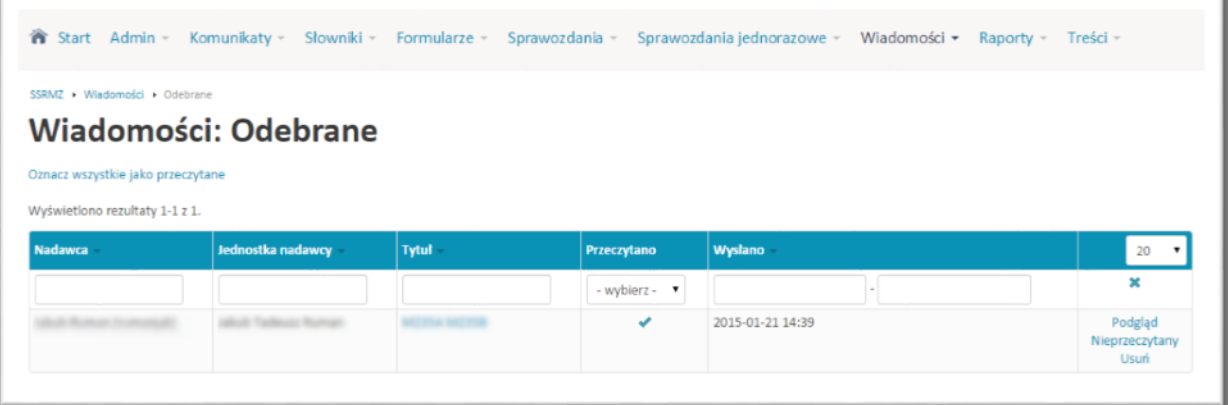

W kolejnych kolumnach mamy:

- *Nadawca* nadawca wiadomości,
- *Jednostka nadawcy* jednostka w jakiej jest zarejestrowany nadawca wiadomości ,
- *Tytuł* tytuł wiadomości,
- **•** Przeczytano informacja czy wiadomość została już przeczytana ( - przeczytana, \* -nieprzeczytana),
- *Wysłano*  data wysłania wiadomości,
- *Podgląd, Przeczytana/Nieprzeczytana, Usuń* linki służące do podglądu wiadomości, oznaczenia wiadomości jako przeczytana/nieprzeczytana oraz do bezpowrotnego usunięcia odebranej wiadomości\

Po wejściu w opcję **Podgląd** mamy możliwość wysłania odpowiedzi na odebraną wiadomość. Odpowiedź może być wysłana z zachowaniem historii lub nie. W momencie wysłania odpowiedzi bez zachowania historii tworzony jest nowy wątek.

### <span id="page-36-0"></span>5.3. Wysłane

Po wejściu w menu *Wiadomości*, następnie w sekcję *Wysłane* pojawi się lista wysłanych wiadomości ([Rysunek 22](#page-37-0)):

Rysunek 22. Lista wysłanych wiadomości.

<span id="page-37-0"></span>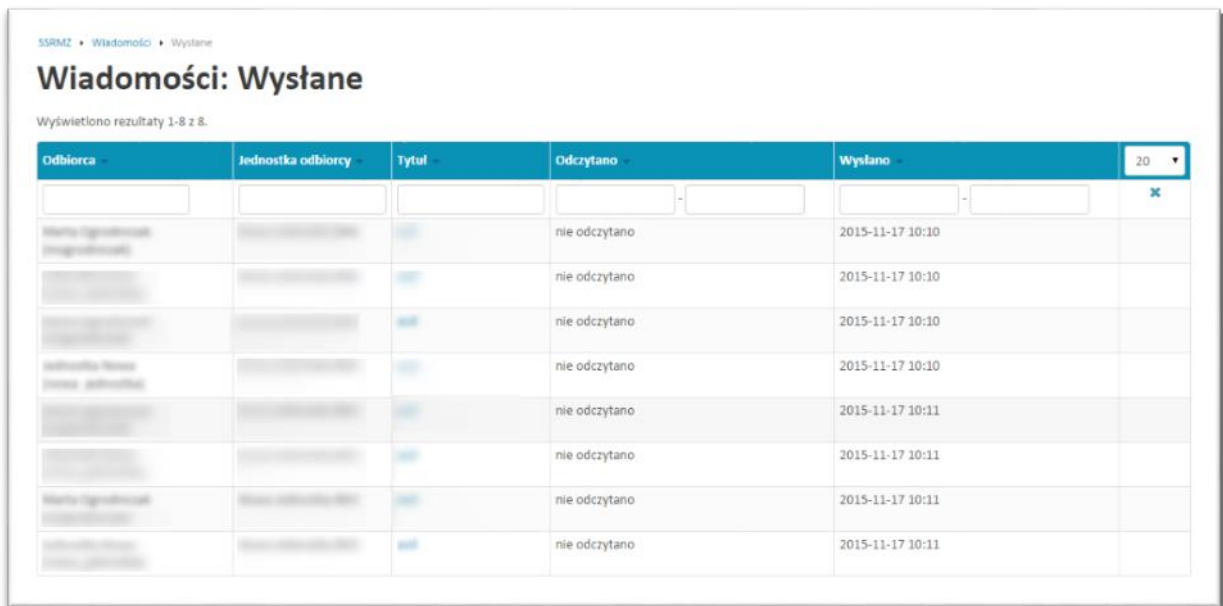

W tabeli mamy kolejno następujące informacje:

- *Odbiorca* imię, nazwisko oraz login odbiorcy,
- *Jednostka odbiorcy* nazwa jednostki odbiorcy,
- *Tytuł*  kliknięcie umożliwia podgląd wiadomości,
- *Odczytano* data pierwszego odczytania wiadomości przez odbiorcę,
- *Wysłano* data wysłania wiadomości,

### <span id="page-38-0"></span>6. Wygaszanie sesji

W górnej części okna aplikacji widnieje zdanie *Twoja sesja wygaśnie za:* wskazujące pozostały czas trwania sesji zalogowanego użytkownika. Czynnościami odświeżającymi czas sesji jest najczęściej zapisanie jakiejś zmiany na formularzu, bądź przejście do innego formularza. Czas sesji wynosi 30 minut. Wyjątkiem są kroki 3 i 4 podczas tworzenia formularzy sprawozdań (funkcjonalność dostępna tylko dla uprawnionych użytkowników), dla których czas trwania sesji jest wydłużony do 12 godzin.

Po upłynięciu czasu widocznego w górnej części okna nastąpi automatyczne wylogowanie użytkownika z aplikacji.

<span id="page-38-1"></span>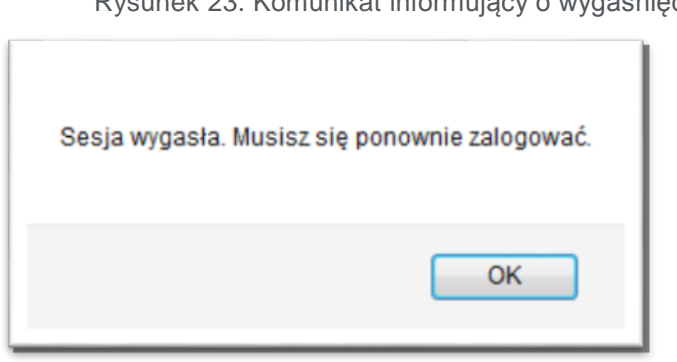

Rysunek 23. Komunikat informujący o wygaśnięciu sesji

# <span id="page-39-0"></span>7. Sprawozdania typu MZ

Moduł sprawozdania służy do zarządzania sprawozdaniami typu MZ. W zależności od uprawnień jest podzielony na podmoduły:

- *MOJE*,
- *NADZÓR*,

W każdym z podmodułów wyróżniamy podział na

- *Do uzupełnienia* / *Oczekujące na uzupełnienie*,
- *Oczekujące na weryfikację*,
- *Zwrócone do korekty*,
- *Zaakceptowane*,
- *Wszystkie*.

<span id="page-39-1"></span>Rysunek 24. Menu Sprawozdania.

```
Sprawozdania • Sprawozdania
 MOJE
Do uzupełnienia (0)
Oczekujące na weryfikację (0)
Zwrócone do korekty (0)
Zaakceptowane (0)
Usuniete
Wszystkie (0)
 NADZÓR
Oczekujące na uzupełnienie (1114)
Oczekujące na weryfikację (0)
Zwrócone do korekty (0)
Zaakceptowane (0)
Usuniete
Wszystkie (1114)
```
Liczba, znajdująca się przy każdej pozycji oznacza ilość sprawozdań jaka jest w danej zakładce.

Podział taki zapewnia większą czytelność oraz pozwala użytkownikowi w łatwy sposób odnaleźć interesujące go sprawozdania.

**UWAGA! Opcje dotyczące sprawozdań opisane w poszczególnych podrozdziałach występują w zależności od stanu sprawozdania oraz uprawnień użytkownika.**

Na każdym etapie obsługi sprawozdania możliwy jest jego podgląd. Po wejściu w opcję *Podgląd* sprawozdanie zostaje wyświetlone w postaci zwiniętej ([Rysunek 25](#page-40-0)).

Rysunek 25. Podgląd sprawozdania.

<span id="page-40-0"></span>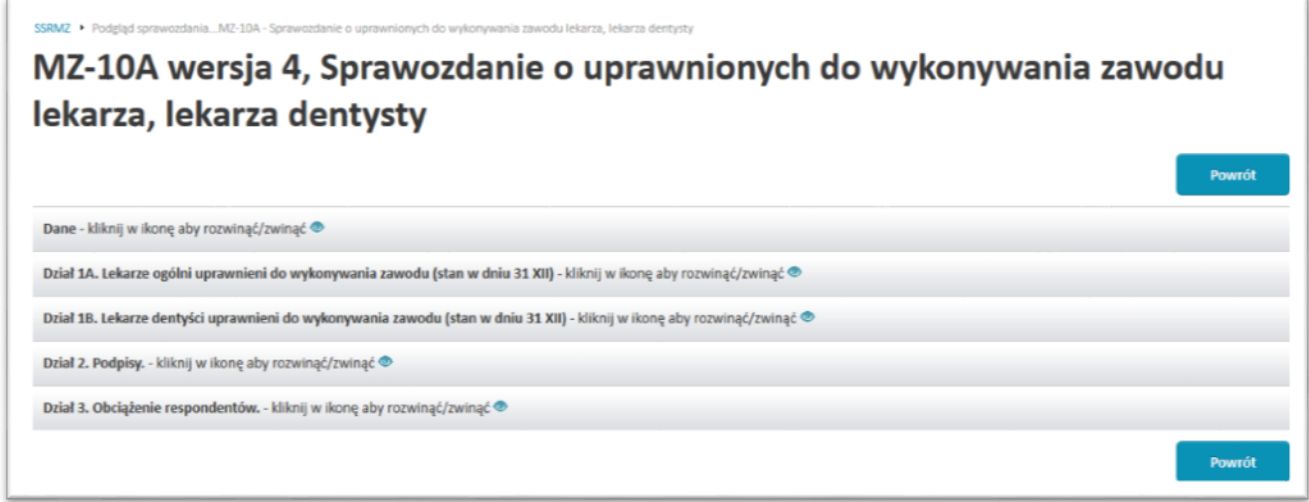

W celu zobaczenia szczegółów poszczególnych działów należy wybierać opcję zwijania/rozwijania działu, znajdującą się przy ich tytułach ([Rysunek 26](#page-41-2)).

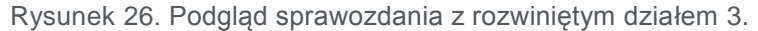

<span id="page-41-2"></span>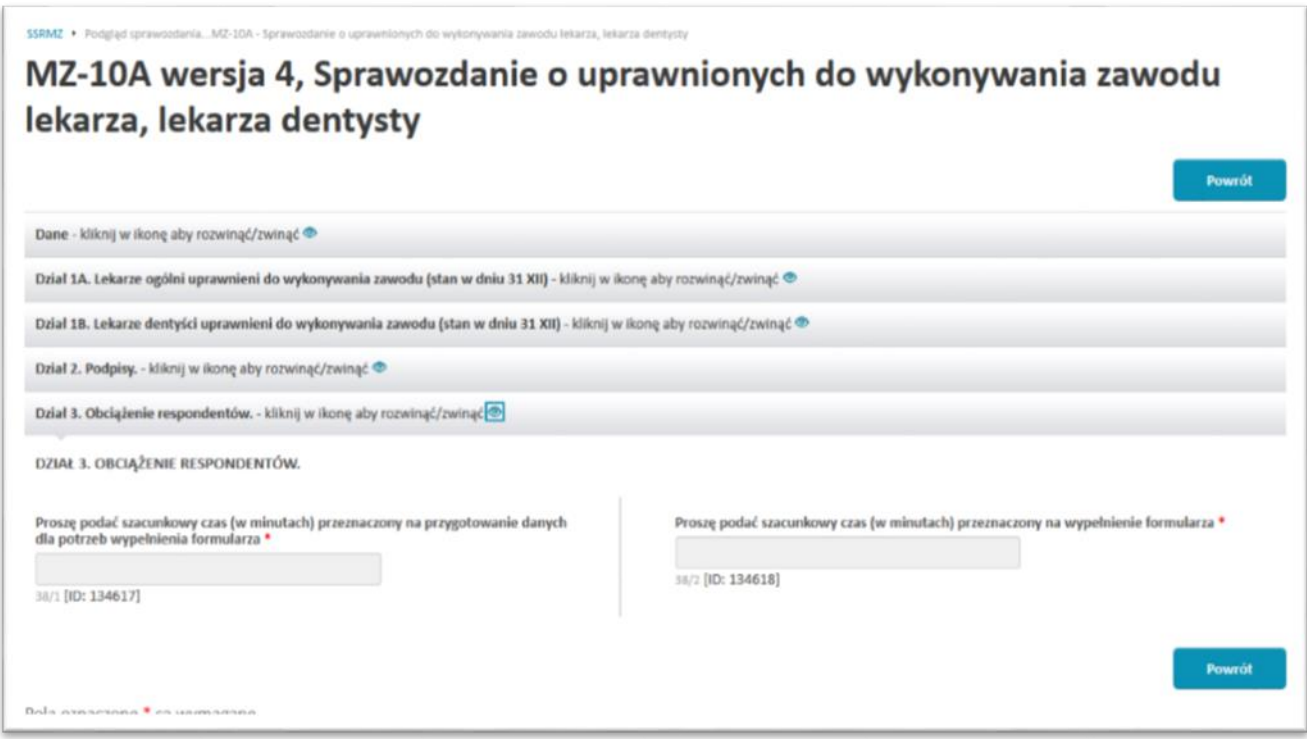

### <span id="page-41-0"></span>7.1. Sprawozdania MZ jednostki

W części tej znajdują się sprawozdania, jakie dotyczą jednostki do której przypisany jest użytkownik oraz jednostek jej podległych. Aby dostać się do tej części należy w menu górnym wybrać *Sprawozdania* a następnie jedną z zakładek znajdujących się w obszarze *MOJE*. Wyróżniamy tutaj:

- *Do uzupełnienia* sprawozdania, jakie jednostka musi uzupełnić, a które to nie zostały jeszcze wypełnione;
- *Oczekujące na weryfikację* sprawozdania, jakie jednostka uzupełniła i przesłała do weryfikacji, a które to nie zostały jeszcze zweryfikowane;
- *Zwrócone do korekty* sprawozdania, jakie jednostka wypełniła, przesłała do weryfikacji, a które to w procesie weryfikacji zostały do niej zwrócone w celu dokonania korekty;
- *Zaakceptowane* sprawozdania, jakie jednostka wypełniła, przesłała do weryfikacji i które w procesie weryfikacji zostały zaakceptowane,
- *Wszystkie -* wszystkie sprawozdania jednostki niezależnie od ich statusu.

<span id="page-41-1"></span>7.1.1. Sprawozdania MZ oczekujące na uzupełnienie.

Po wejściu do *Sprawozdania*, następnie w części *MOJE* do zakładki *Do uzupełnienia* zostanie wyświetlona lista sprawozdań jakie musimy uzupełnić.

<span id="page-42-0"></span>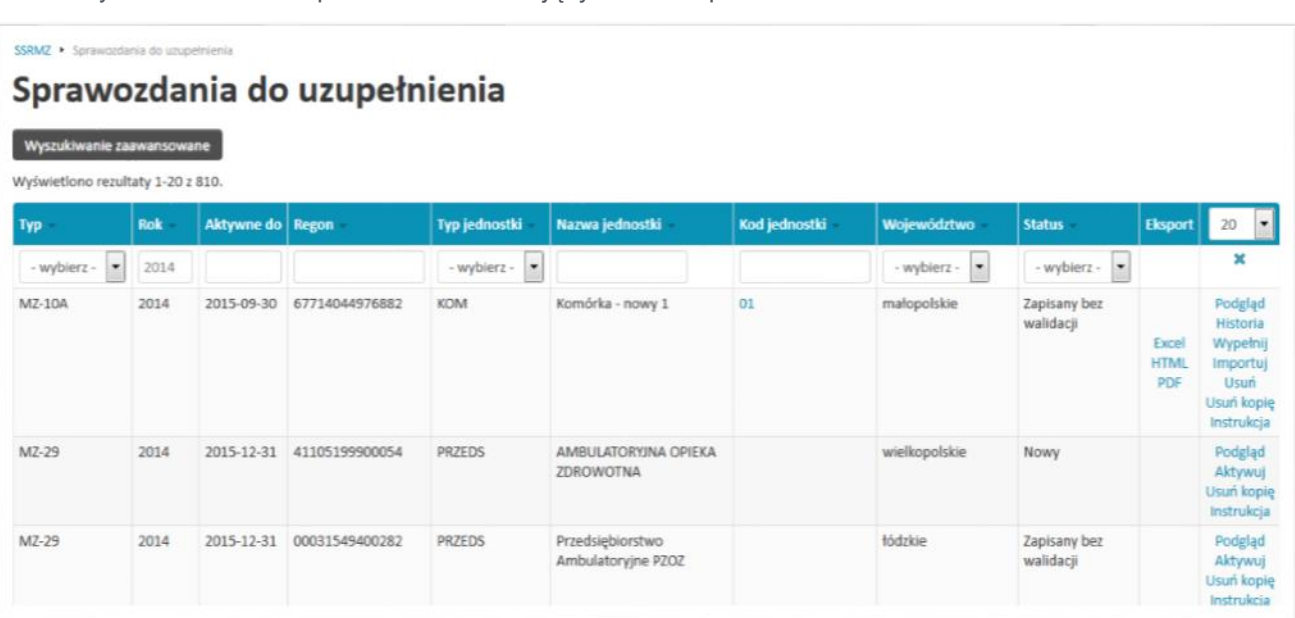

Rysunek 27. Lista sprawozdań oczekujących na uzupełnienie.

Każda pozycja jest określona przez następujące dane:

- *Typ*  rodzaj sprawozdania,
- *Rok* rok w którym obowiązuje to sprawozdanie,
- *Aktywne do* data do kiedy sprawozdanie jest udostępnione do wypełnienia (po tym okresie możliwość wypełnienia sprawozdania jest blokowana),
- *Regon* numer REGON jednostki do której przypisane jest sprawozdanie,
- *Typ jednostki* typ jednostki do której przypisane jest sprawozdanie,
- *Nazwa jednostki* nazwa jednostki do której przypisane jest sprawozdanie,
- *Kod jednostki* kod jednostki organizacyjnej (pole uzupełnione tylko w przypadku gdy sprawozdanie jest wypełnianie indywidualnie dla każdej jednostki organizacyjnej),
- *Województwo* województwo dla którego jednostka wypełniła sprawozdanie ze swojej działalności,
- *Status* status sprawozdania informujący na jakim etapie jest sprawozdanie. Wyróżniamy następujące statusy:
	- *Nowy*  sprawozdanie, którym jednostka jeszcze się nie zajęła,
	- *Zapisany bez walidacji*  sprawozdanie, które jednostka wypełniania i zapisała roboczo w celu późniejszego uzupełnienia,
	- *Wysłany do weryfikacji*  sprawozdanie, które zostało uzupełnione i wysłany do jednostki nadzorującej w celu akceptacji,
	- *Zwrócony do poprawki* sprawozdanie, które zostało uzupełnione i wysłane do weryfikacji przez jednostkę, a które w procesie weryfikacji zostało odrzucone przez jednostkę nadzorującą i zwrócone do jednostki w celu dokonania poprawek,
- *Zaakceptowany* sprawozdanie, które zostało uzupełnione i wysłane do weryfikacji przez jednostkę, a które w procesie weryfikacji zostało zaakceptowane przez jednostke nadzorującą.
- *Eksport* możliwość eksportu sprawozdania do formatu Excel, HTML lub PDF
- **[Aktywuj]** aktywowanie sprawozdania. Opcia dostepna jedynie w momencie kiedy nie została jeszcze podjęta decyzja dotycząca sposobu wypełniania sprawozdania (czy zbiorczo za całą działalność, czy zbiorczo z podziałem na województwa, czy indywidualnie dla każdej jednostki organizacyjnej;
- możliwość **[Historia]** podglądu historii sprawozdania, **[Wypełnij]** uzupełnienia sprawozdania,
- **[Importuj]** zaimportowania wypełnionego sprawozdania z pliku XML,
- **[Instrukcja]** przeczytania instrukcji wypełniania sprawozdania.

Dla jednostek, które mają pod sobą jednostki podrzędne w momencie kiedy ze sprawozdaniem nic jeszcze nie było robione mają dostępną opcję **[Aktywuj]** aktywowania formularza. Po jej wybraniu użytkownik zostanie poproszony o podjęcie decyzji w jaki sposób będzie uzupełniał sprawozdanie ([Rysunek 28](#page-43-0)):

- **Uzupełnij zbiorczo za całą działalność przedsiębiorstwa** na koncie użytkownika będzie widniało jedno sprawozdanie danego typu, które użytkownik będzie wypełniał dla całej swojej działalności,
- **Uzupełnij indywidualnie za wybrane jednostki organizacyjne** sprawozdanie zostanie powielone na tyle egzemplarzy danego rodzaju ile jednostka posiada podległych pod siebie jednostek organizacyjnych. Do każdego egzemplarza sprawozdania zostanie przypisany oddzielny kod kolejnej jednostki organizacyjnej. W przypadku wybrania tej opcji użytkownik zostanie poproszony o zaznaczenie jednostek, do których chce przypiąć sprawozdanie

<span id="page-43-0"></span>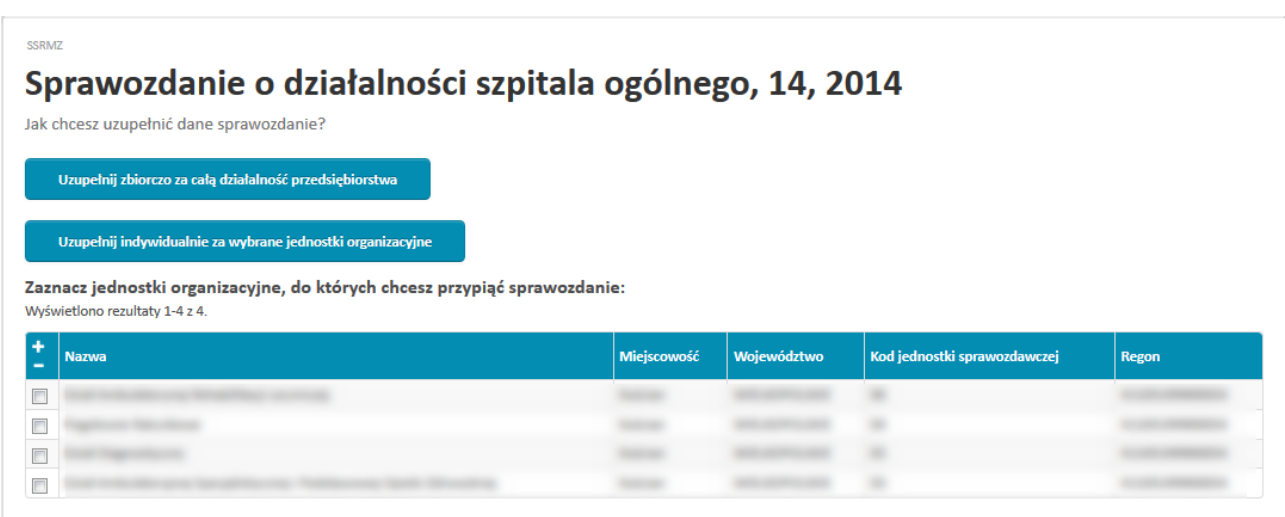

Rysunek 28. Wybór sposobu uzupełniania sprawozdania.

Po aktywowaniu sprawozdania przy każdym jego egzemplarzu pojawią się następujące opcje:

*Eksport* – możliwość eksportu sprawozdania do formatu Excel, HTML lub PDF;

- możliwość
- **[Historia]** podglądu historii sprawozdania,
- **[Wypełnij]** uzupełnienia sprawozdania,
- **[Importuj]** zaimportowania wypełnionego sprawozdania z pliku XML,
- **[Instrukcja]** przeczytania instrukcji wypełniania sprawozdania.

W przypadku wybrania opcji **[Historia]**- podglądu historii sprawozdania na ekranie pojawi się lista zmian jakie zachodziły na danym sprawozdaniu ([Rysunek 29](#page-44-0)).

Rysunek 29. Historia sprawozdania.

<span id="page-44-0"></span>Historia MZ-03 - Sprawozdanie o finansach samodzielnych publicznych zakładów opieki zdrowotnej za rok 2014

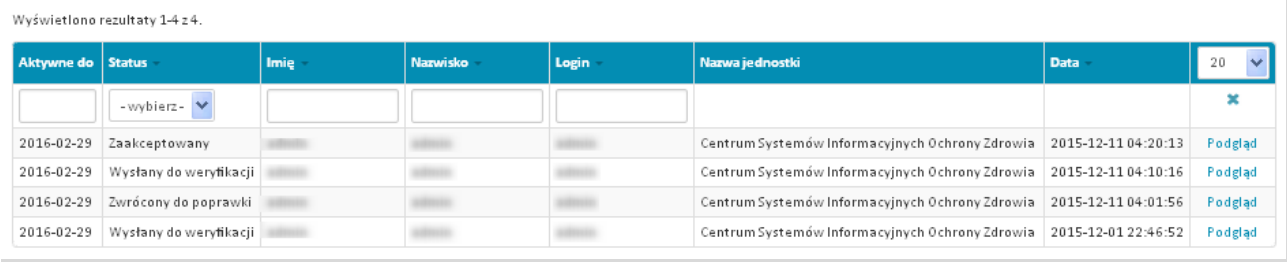

Każda operacja wykonana na sprawozdaniu jest zarejestrowana w historii i określona przez następujące pola:

- *Aktywne do* data do kiedy aktywne jest sprawozdanie,
- *Status* status sprawozdania,
- *Imię i nazwisko (login) / Nazwa* Imię, nazwisko i login użytkownika wykonującego operację na sprawozdaniu. W przypadku jeżeli jest to pracownik jednostki nadzorującej zamiast tych danych znajduje się informacja o nazwie jednostki,
- *Data* data wykonania operacji na sprawozdaniu,
- *Podgląd* podgląd sprawozdania,
- *Komentarz* podgląd powodu zwrócenia sprawozdania do poprawki (występuje tylko w przypadku operacji *zwrócony do poprawki*).

Jeżeli użytkownik chce uzupełnić sprawozdanie musi przy danym egzemplarzu wybrać *Wypełnij*. Pojawi się wówczas formularz do uzupełnienia. Po wypełnieniu sprawozdania użytkownik ma możliwość:

 **Wyślij** – wysłania sprawozdania do weryfikacji i akceptacji przez jednostkę nadzorującą,

- **Weryfikuj bez wysyłania** sprawdzenia poprawności wypełnionego sprawozdania,
- **Zapisz do uzupełnienia na później** zapisania częściowo wypełnionego sprawozdania w celu późniejszego uzupełnienia i wysłania.

W celu wykonania odpowiedniej operacji na sprawozdaniu należy wybrać odpowiedni przycisk znajdujący się nad lub pod sprawozdaniem ([Rysunek 30](#page-45-0)).

<span id="page-45-0"></span>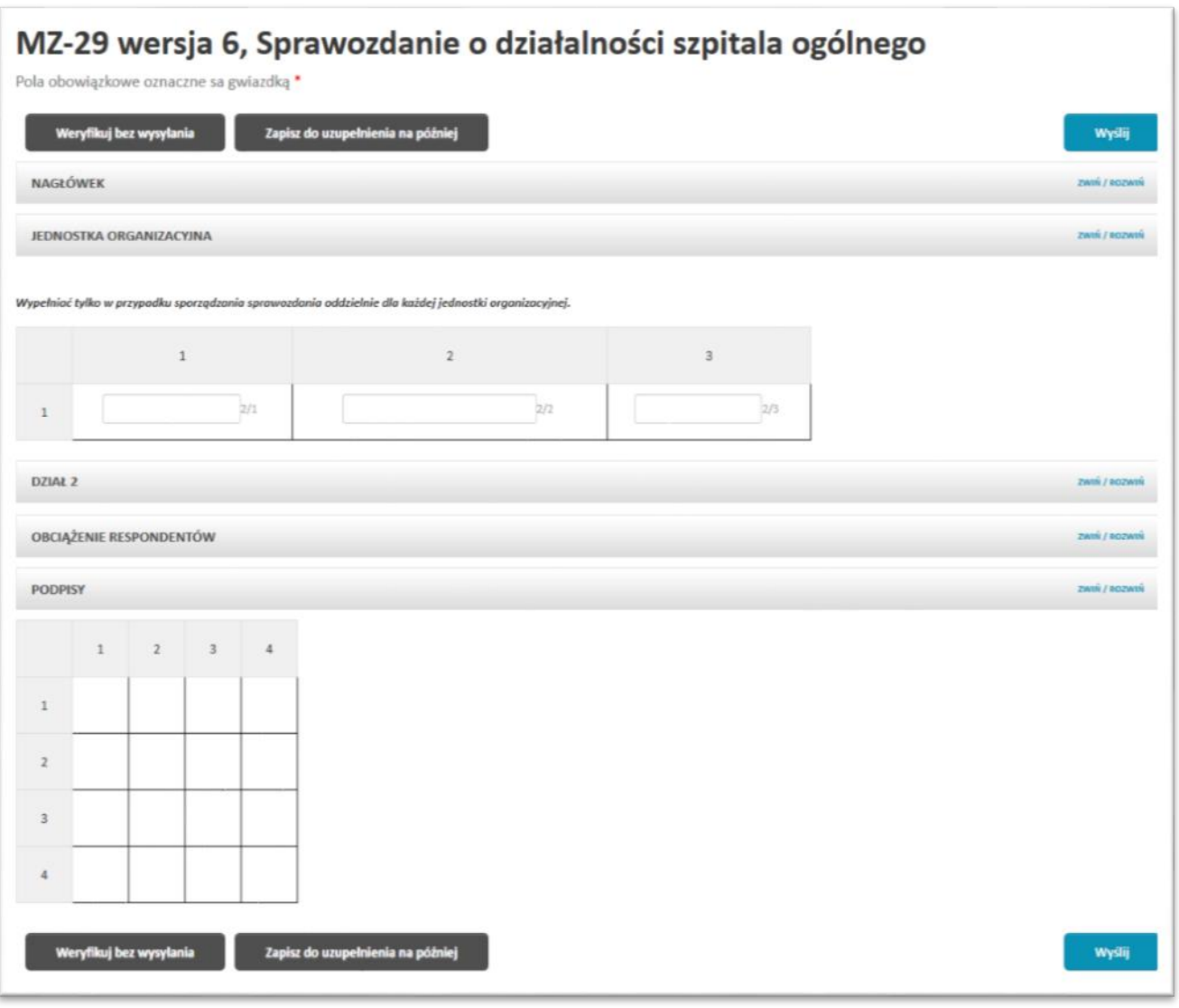

Rysunek 30. Uzupełnianie sprawozdania.

Po wypełnieniu sprawozdania konieczne jest jego wysłanie. Po wybraniu opcji **Wyślij** sprawozdanie jest wysyłane do weryfikacji, a tym samym jest przenoszone do zakładki *Oczekujące na weryfikację*.

**UWAGA! W przypadku sprawozdań, które zostały zdefiniowane przez administratora jako sprawozdania wypełniane wielokrotnie, wypełnione i wysłane sprawozdanie jest przenoszone do zakładki** *Oczekujące na weryfikację***, natomiast w zakładce**  *Sprawozdania do uzupełnienia* **jest tworzona nowa, nie wypełniona wersja sprawozdania.**

**UWAGA! Sprawozdanie można wysłać do weryfikacji tylko w momencie kiedy jest w pełni uzupełnione oraz nie narusza reguł twardych nałożonych na pola. W przypadku wystąpienia niespełniania reguł miękkich system poinformuje użytkownika o tym oraz poprosi o podjęcie decyzji, czy użytkownik chce wysłać sprawozdanie mimo ich naruszenia.**

Możliwe jest zweryfikowanie poprawności wypełnienia sprawozdania zanim użytkownik się zdecyduje je wysłać. W tym celu konieczne jest wybranie przycisku **Weryfikuj bez wysyłania**. Po wybraniu tej opcji na górze sprawozdania zostanie wyświetlony wynik jego weryfikacji wraz z ewentualnymi błędami w przypadku gdy weryfikacja ma wynik negatywny ([Rysunek 31](#page-47-0)).

**UWAGA! W przypadku wystąpienia błędów lub naruszenia twardych lub miękkich reguł system poinformuje nas o tym wyświetlając odpowiednie informacje na samej górze sprawozdania oraz zaznaczając na czerwono pola, których dotyczą błędy.**

**Dodatkowo, przy każdym komunikacie znajdującym się w górnej części sprawozdania znajduje się strzałka po naciśnięciu na którą system zaznacza komunikat na niebiesko oraz przenosi użytkownika do pierwszego pola, którego błąd dotyczy. Wszystkie pola dotyczące danego błędu są wyróżnione przez niebieskie obramowanie oraz żółte tło.** 

**Jeżeli błąd dotyczy reguły wówczas po najechaniu na błędne pola zostanie dodatkowo wyświetlony komunikat błędu.**

**Jeżeli błąd nie dotyczy reguły, a jedynie pojedynczego pola wówczas komunikat błędu zostanie ponownie wyświetlony na początku sekcji w której występuje błędne pole.**

Rysunek 31. Weryfikacja sprawozdania.

<span id="page-47-0"></span>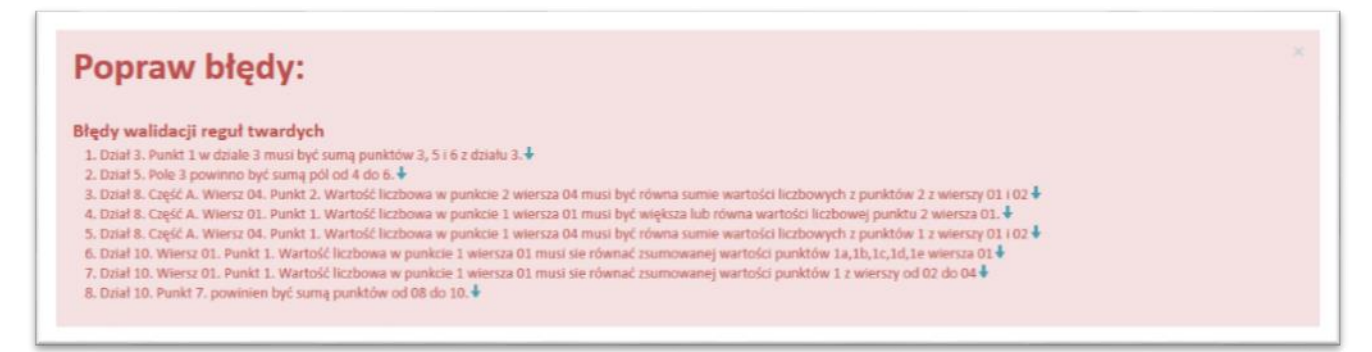

Opcja **Zapisz do uzupełnienia na później** służy do zapisania wersji roboczej sprawozdania. Jest ona przydatna szczególnie w momencie, gdy użytkownik częściowo wypełnił sprawozdania i jest zmuszony ten proces przerwać. Wówczas korzystając z tej opcji zapisywane są wszystkie wypełnione dane. W procesie tym sprawozdanie nie jest weryfikowane co umożliwia zapisanie sprawozdania również z błędami lub niewypełnionymi wszystkimi polami.

**UWAGA! W przypadku wybrania opcji Zapisz do uzupełnienia na później konieczne jest ponowne otworzenie sprawozdania do uzupełnienia, wypełnienie brakujących danych oraz przejście przez proces weryfikacji i wysłania sprawozdania.**

Jeżeli użytkownik wybierze opcję **[Zaimportuj]** zaimportowania wypełnionego sprawozdania z pliku XML, wówczas pojawi się ekran z prośbą o wskazanie pliku XML jaki ma zostać zaimportowany ([Rysunek 32](#page-48-0)).

Rysunek 32. Import sprawozdania z pliku XML.

<span id="page-48-0"></span>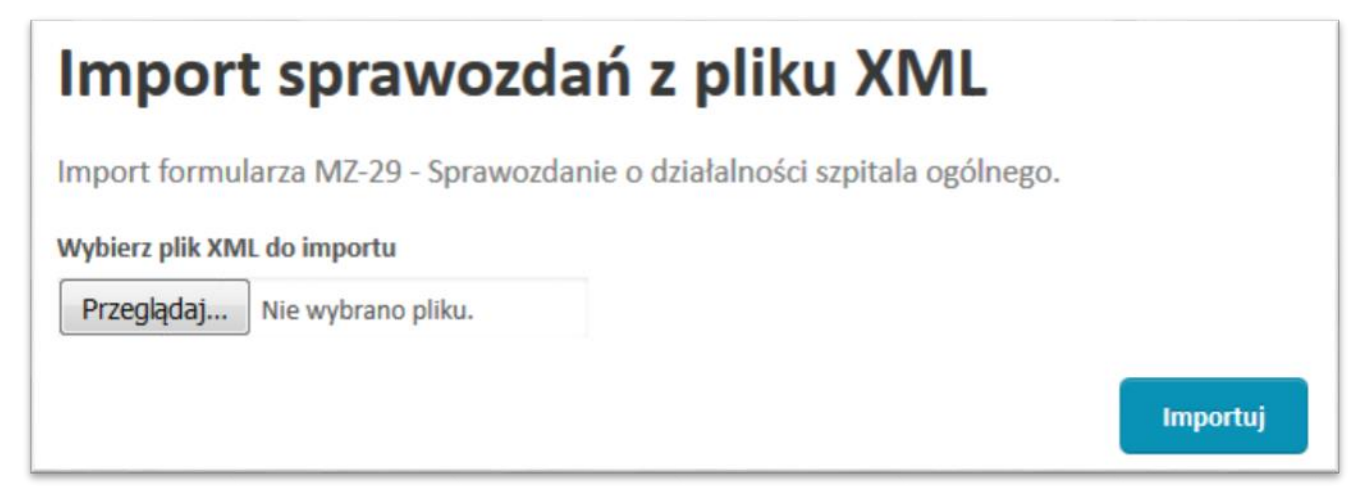

Po wskazaniu pliku i wybraniu **Importuj** w przypadku gdy plik jest nieprawidłowy zostanie wyświetlony odpowiedni komunikat ([Rysunek 33](#page-48-1)).

Rysunek 33. Komunikat błędu importu nieprawidłowego pliku XML.

<span id="page-48-1"></span>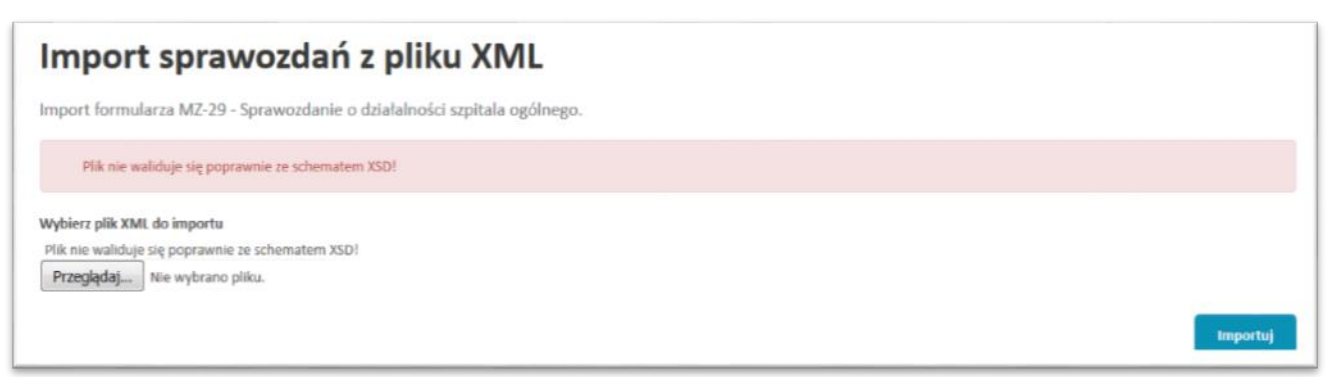

Jeżeli importowany plik XML jest poprawny wówczas użytkownik po wybraniu **Importuj** zostanie przeniesiony do ekranu uzupełniania sprawozdania, gdzie w poszczególnych polach będą znajdowały się dane zaciągnięte z pliku XML. Na samym dole sprawozdania dostępne będą opcje:

- **Wyślij**  wysłanie sprawozdania do weryfikacji,
- **Weryfikuj bez wysyłania** zweryfikowanie poprawności wypełnienia sprawozdania,
- **Zapisz do uzupełnienia na później** zapisanie wersji roboczej sprawozdania.

<span id="page-49-0"></span>7.1.2. Sprawozdania MZ oczekujące na weryfikację.

W menu *Sprawozdania*, w części *NADZÓR*, w zakładce *Oczekujące na weryfikację* znajduje się lista sprawozdań jakie zostały przesłane do naszej jednostki nadzorującej w celu dokonania weryfikacji.:

- **[Excel], [HTML], [PDF] –** możliwość eksportu sprawozdania do formatu Excel, HTML lub PDF;
- **[Historia]** podglądu historii sprawozdania
- **[Podgląd]** podglądu sprawozdania;
- **[Instrukcja]** możliwością przeczytania instrukcji wypełniania sprawozdania.

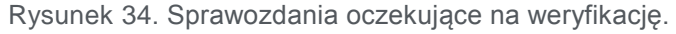

<span id="page-49-2"></span>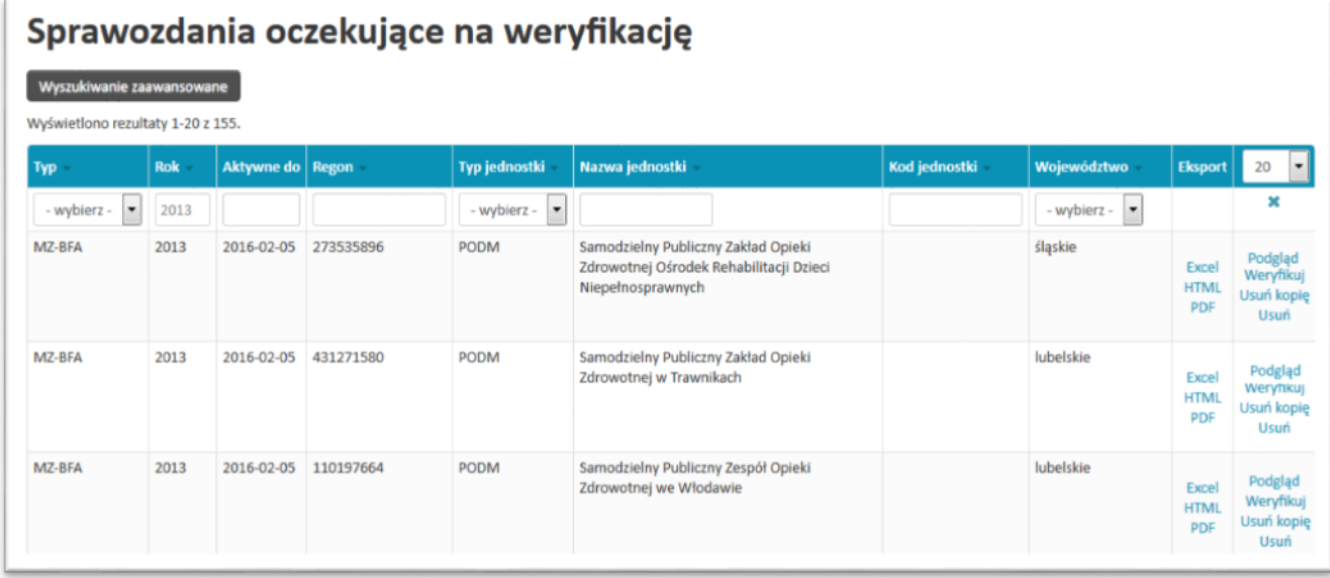

**UWAGA! W przypadku wyboru opcji [Podgląd] podglądu sprawozdania otwierany jest formularz bez możliwości wprowadzenia jakichkolwiek zmian.**

<span id="page-49-1"></span>7.1.3. Sprawozdania MZ zwrócone do korekty.

W przypadku wejścia w *Sprawozdania*, a następnie w części *MOJE* wybrania zakładki *Zwrócone do korekty* pojawi się lista sprawozdań jakie w procesie weryfikacji zostały odrzucone i zwrócone z powrotem do poprawy.

<span id="page-50-1"></span>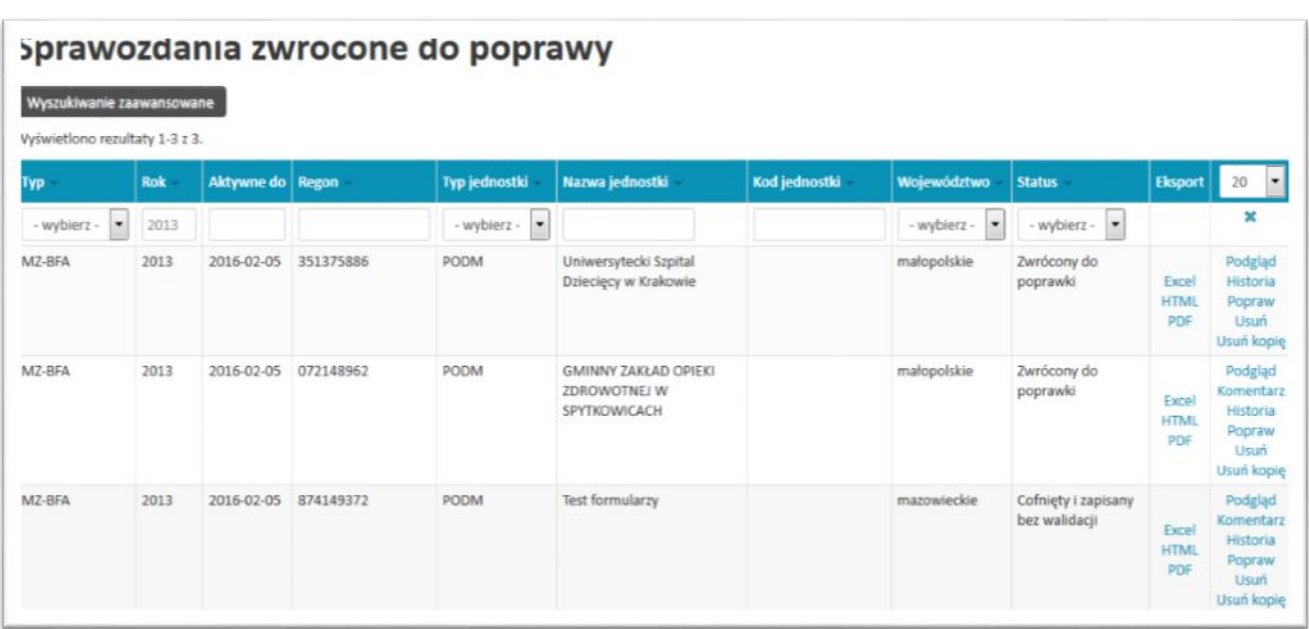

- **[Excel], [HTML], [PDF]** możliwość eksportu sprawozdania do formatu Excel, HTML lub PDF;
- **[Historia]** podglądu historii sprawozdania,

Rysunek 35. Sprawozdania zwrócone do korekty.

- **[Podgląd]** podglądu sprawozdania,
- **[Komentarz]** podglądu powodu odrzucenia
- **[Popraw]** dokonania korekty (poprawienia) sprawozdania
- **[Instrukcja]** możliwością przeczytania instrukcji wypełniania sprawozdania.

W celu poprawienia sprawozdania użytkownik wybiera opcję **[Popraw]** korekty, która przebiega w analogiczny sposób jak wypełnianie sprawozdania.

#### <span id="page-50-0"></span>7.1.4. Sprawozdania MZ zaakceptowane.

W przypadku wejścia w *Sprawozdania*, a następnie w części *MOJE* wybrania zakładki *Zaakceptowane* pojawi się lista sprawozdań jakie w procesie weryfikacji zostały zaakceptowane.

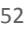

Rysunek 36. Sprawozdania zaakceptowane.

<span id="page-51-1"></span>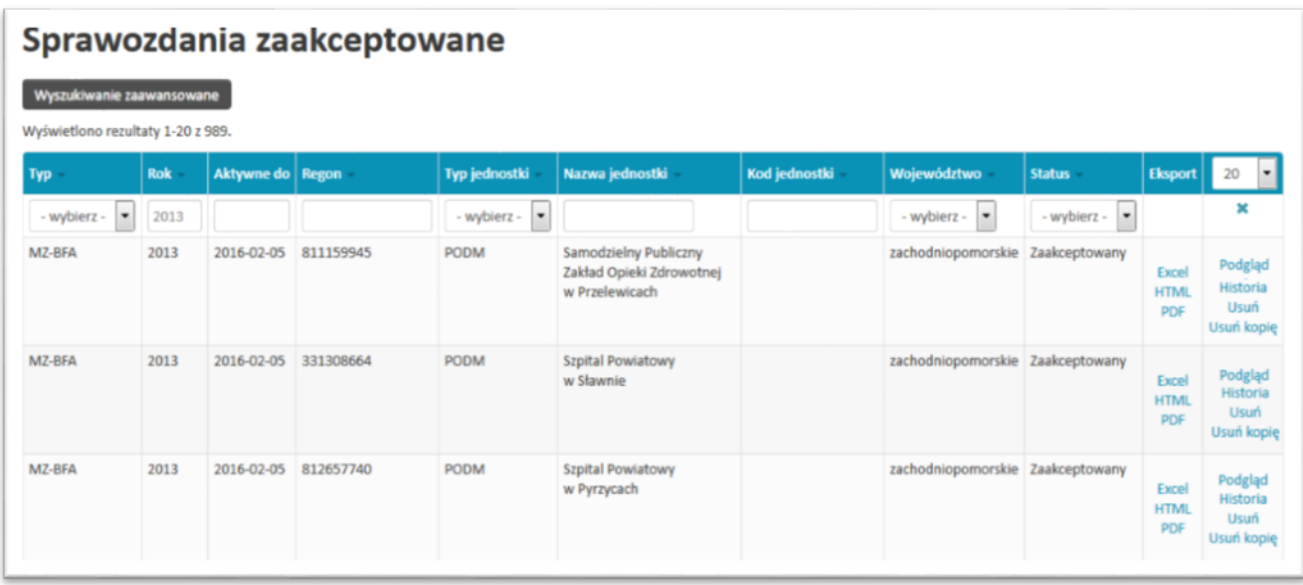

- **[Excel], [HTML], [PDF]** możliwość eksportu sprawozdania do formatu Excel, HTML lub PDF;
- **[Historia]** podglądu historii sprawozdania,
- **[Podgląd]** podglądu sprawozdania;

#### <span id="page-51-0"></span>7.1.5. Sprawozdania MZ wszystkie.

W przypadku wejścia w *Sprawozdania*, a następnie w części *MOJE* wybrania zakładki *Wszystkie* pojawi się lista wszystkich sprawozdań jednostki niezależnie od ich statusów.

Przy każdym sprawozdaniu użytkownik ma możliwość wykonywania operacji takich, jakie są możliwe do wykonania dla wybranego statusu sprawozdania. Operacje, jakie są możliwe do wykonania zostały opisane w poprzednich rozdziałach.

# <span id="page-52-0"></span>8. Sprawozdania jednorazowe

Moduł sprawozdania służy do zarządzania sprawozdaniami jednorazowymi. W zależności od uprawnień jest podzielony na podmoduły:

- *MOJE*,
- *NADZÓR*,

W każdym z podmodułów wyróżniamy podział na

- *Do uzupełnienia* / *Oczekujące na uzupełnienie*,
- *Oczekujące na weryfikację*,
- *Zwrócone do korekty*,
- *Zaakceptowane*,
- *Wszystkie.*

<span id="page-52-1"></span>Rysunek 37. Menu Sprawozdania.

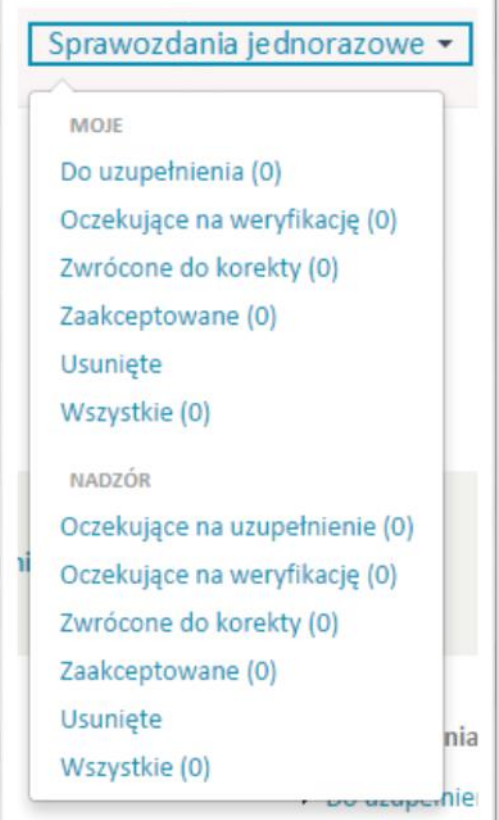

Liczba, znajdująca się przy każdej pozycji oznacza ilość sprawozdań jaka jest w danej zakładce.

Podział taki zapewnia większą czytelność oraz pozwala użytkownikowi w łatwy sposób odnaleźć interesujące go sprawozdania.

**UWAGA! Opcje dotyczące sprawozdań opisane w poszczególnych podrozdziałach występują w zależności od stanu sprawozdania oraz uprawnień użytkownika.**

Na każdym etapie obsługi sprawozdania możliwy jest jego podgląd. Po wejściu w opcję *Podgląd* sprawozdanie zostaje wyświetlone w postaci zwiniętej.

Rysunek 38. Podgląd sprawozdania.

<span id="page-53-0"></span>MZ-10A wersja 4, Sprawozdanie o uprawnionych do wykonywania zawodu lekarza, lekarza dentysty Dane - kliknij w ikonę aby rozwinąć/zwinąć ® Dział 1A. Lekarze ogólni uprawnieni do wykonywania zawodu (stan w dniu 31 XII) - kliknij w ikonę aby rozwinąć/zwinąć ® Dział 1B. Lekarze dentyści uprawnieni do wykonywania zawodu (stan w dniu 31 XII) - kliknij w ikonę aby rozwinąć/zwinąć ® Dział 2. Podpisy. - kliknij w ikonę aby rozwinąć/zwinąć ® Dział 3. Obciążenie respondentów. - kliknij w ikonę aby rozwinąć/zwinąć ·

W celu zobaczenia szczegółów poszczególnych działów należy wybierać opcją zwijania/rozwijania działu, znajdującą się przy ich tytułach.

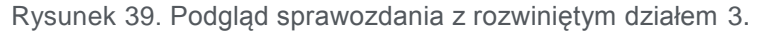

<span id="page-54-2"></span>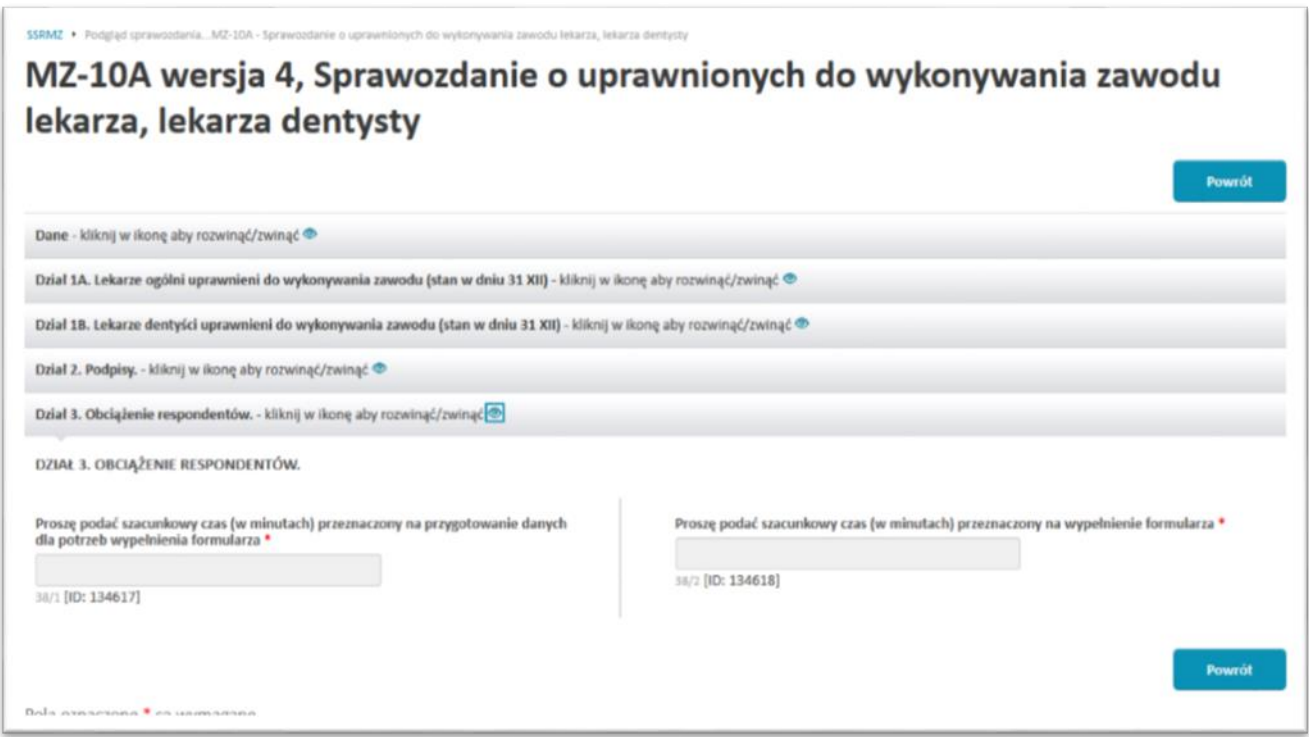

### <span id="page-54-0"></span>8.1. Sprawozdania jednorazowe jednostki

W części tej znajdują się sprawozdania, jakie dotyczą jednostki do której przypisany jest użytkownik oraz jednostek jej podległych. Aby dostać się do tej części należy w menu górnym wybrać *Sprawozdania jednorazowe* a następnie jedną z zakładek znajdujących się w obszarze *MOJE*. Wyróżniamy tutaj:

- *Do uzupełnienia* sprawozdania, jakie jednostka musi uzupełnić, a które to nie zostały jeszcze wypełnione;
- *Oczekujące na weryfikację* sprawozdania, jakie jednostka uzupełniła i przesłała do weryfikacji, a które to nie zostały jeszcze zweryfikowane;
- *Zwrócone do korekty* sprawozdania, jakie jednostka wypełniła, przesłała do weryfikacji, a które to w procesie weryfikacji zostały do niej zwrócone w celu dokonania korekty;
- *Zaakceptowane* sprawozdania, jakie jednostka wypełniła, przesłała do weryfikacji i które w procesie weryfikacji zostały zaakceptowane,
- *Wszystkie*  wszystkie sprawozdania niezależnie od ich statusu.

#### <span id="page-54-1"></span>8.1.1. Sprawozdania jednorazowe oczekujące na uzupełnienie.

Po wejściu do *Sprawozdania jednorazowe*, następnie w części *MOJE* do zakładki *Do uzupełnienia* zostanie wyświetlona lista sprawozdań jakie musimy uzupełnić.

Rysunek 40. Lista sprawozdań oczekujących na uzupełnienie.

<span id="page-55-0"></span>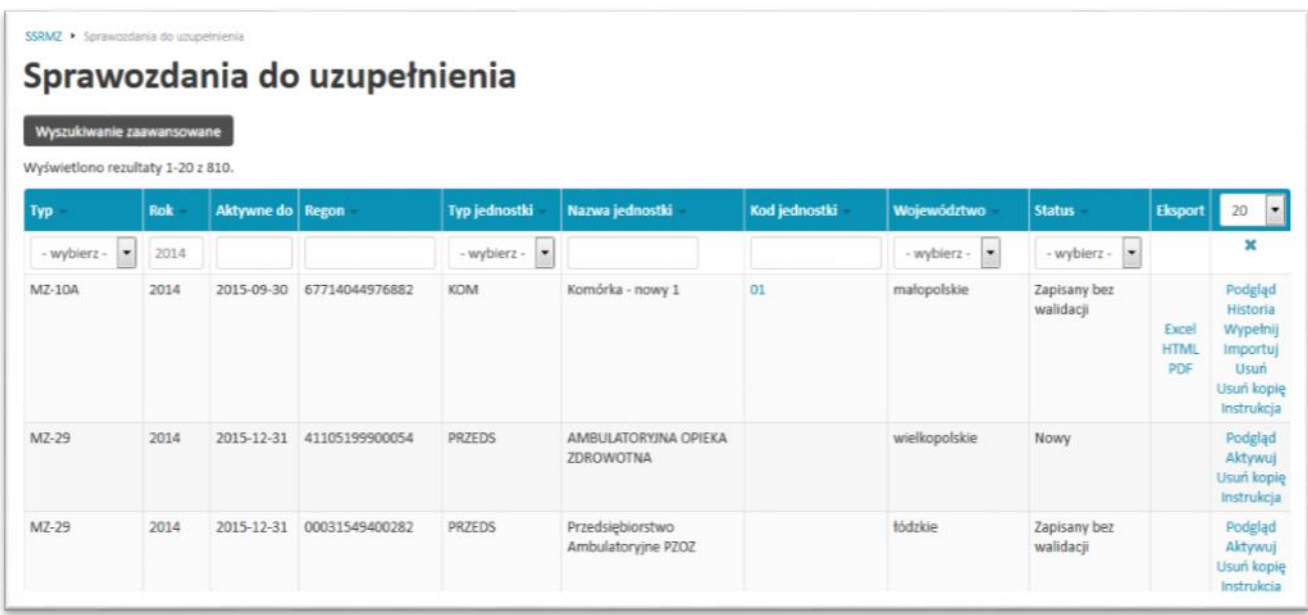

Każda pozycja jest określona przez następujące dane:

- *Nazwa formularza*
- *Aktywne do* data do kiedy sprawozdanie jest udostępnione do wypełnienia (po tym okresie możliwość wypełnienia sprawozdania jest blokowana),
- *Regon* numer REGON jednostki do której przypisane jest sprawozdanie,
- *Typ jednostki* typ jednostki do której przypisane jest sprawozdanie,
- *Nazwa jednostki* nazwa jednostki do której przypisane jest sprawozdanie,
- *Kod jednostki* kod jednostki organizacyjnej (pole uzupełnione tylko w przypadku gdy sprawozdanie jest wypełnianie indywidualnie dla każdej jednostki organizacyjnej),
- *Województwo* województwo dla którego jednostka wypełniła sprawozdanie ze swojej działalności,
- *Status* status sprawozdania informujący na jakim etapie jest sprawozdanie. Wyróżniamy następujące statusy:
	- *Nowy*  sprawozdanie, którym jednostka jeszcze się nie zajęła,
	- *Zapisany bez walidacji*  sprawozdanie, które jednostka wypełniania i zapisała roboczo w celu późniejszego uzupełnienia.
	- *Wysłany do weryfikacji*  sprawozdanie, które zostało uzupełnione i wysłany do jednostki nadzorującej w celu akceptacji,
	- *Zwrócony do poprawki* sprawozdanie, które zostało uzupełnione i wysłane do weryfikacji przez jednostkę, a które w procesie weryfikacji zostało odrzucone przez jednostkę nadzorującą i zwrócone do jednostki w celu dokonania poprawek,
- *Zaakceptowany* sprawozdanie, które zostało uzupełnione i wysłane do weryfikacji przez jednostkę, a które w procesie weryfikacji zostało zaakceptowane przez jednostke nadzorującą.
- *Eksport* możliwość eksportu sprawozdania do formatu Excel, HTML lub PDF;
- **[Aktywuj]** aktywowanie sprawozdania. Opcja dostępna jedynie w momencie kiedy nie została jeszcze podjęta decyzja dotycząca sposobu wypełniania sprawozdania (czy zbiorczo za całą działalność, czy zbiorczo z podziałem na województwa, czy indywidualnie dla każdej jednostki organizacyjnej;
- **[Historia]** podglądu historii sprawozdania,
- **[Wypełnij]** uzupełnienia sprawozdania,
- **[Zaimportuj]** zaimportowania wypełnionego sprawozdania z pliku XML,
- **[Instrukcja]** przeczytania instrukcji wypełniania sprawozdania.

Dla jednostek, które mają pod sobą jednostki podrzędne w momencie kiedy ze sprawozdaniem nic jeszcze nie było robione mają dostępną jedynie opcję **o** aktywowania formularza. Po jej wybraniu użytkownik zostanie poproszony o podjęcie decyzji w jaki sposób będzie uzupełniał sprawozdanie ([Rysunek 41](#page-57-0)):

- **Uzupełnij zbiorczo za całą działalność przedsiębiorstwa** na koncie użytkownika będzie widniało jedno sprawozdanie danego typu, które użytkownik będzie wypełniał dla całej swojej działalności,
- **Uzupełnij indywidualnie za wybrane jednostki organizacyjne** sprawozdanie zostanie powielone na tyle egzemplarzy danego rodzaju ile jednostka posiada podległych pod siebie jednostek organizacyjnych. Do każdego egzemplarza sprawozdania zostanie przypisany oddzielny kod kolejnej jednostki organizacyjnej.

Rysunek 41. Wybór sposobu uzupełniania sprawozdania.

<span id="page-57-0"></span>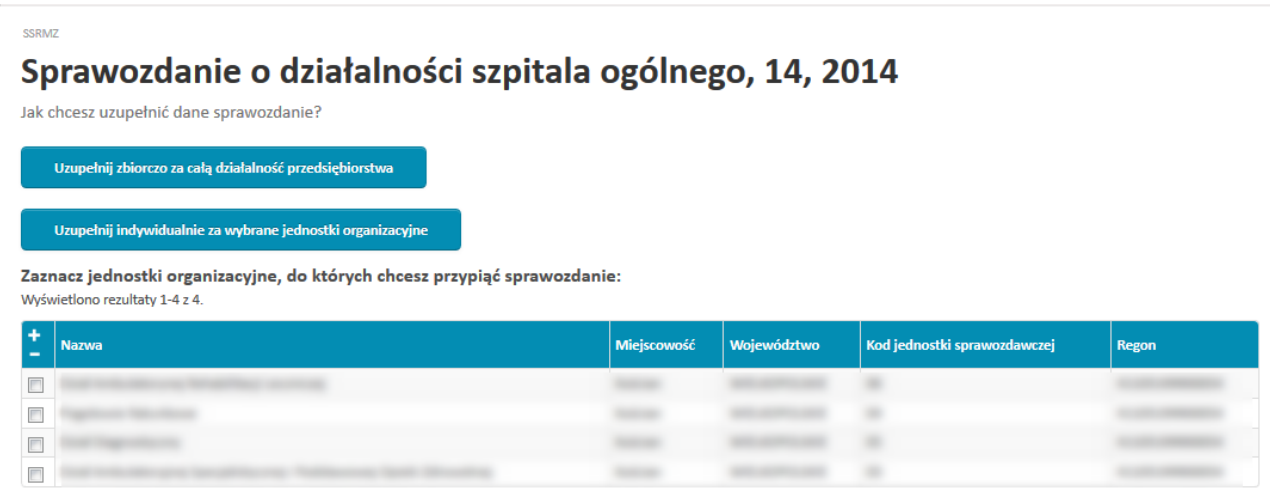

Po aktywowaniu sprawozdania przy każdym jego egzemplarzu pojawią się następujące opcje:

- **[Excel], [HTML], [PDF]** możliwość eksportu sprawozdania do formatu Excel, HTML lub PDF;
- **[Historia]** możliwość podglądu historii sprawozdania,
- **[Wypełnij]** możliwość uzupełnienia sprawozdania,
- **[Zaimportuj]** możliwość zaimportowania wypełnionego sprawozdania z pliku XML,
- **[Instrukcja]** możliwość przeczytania instrukcji wypełniania sprawozdania,

W przypadku wybrania opcji **[Historia]** - podglądu historii sprawozdania na ekranie pojawi się lista zmian jakie zachodziły na danym sprawozdaniu.

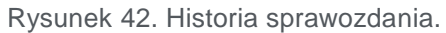

<span id="page-57-1"></span>Historia MZ-03 - Sprawozdanie o finansach samodzielnych publicznych zakładów opieki zdrowotnej za rok 2014

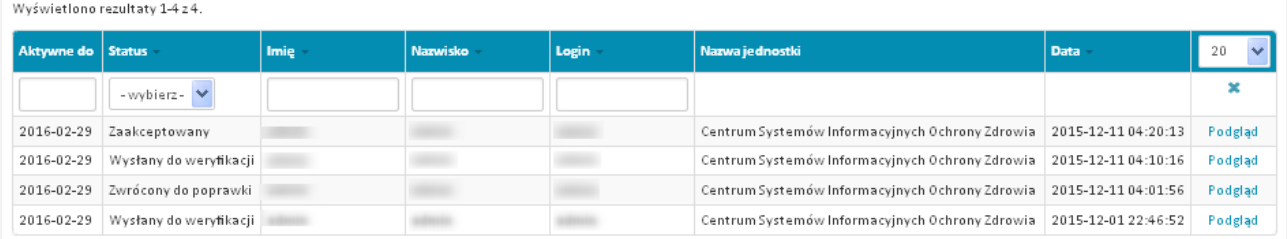

Każda operacja wykonana na sprawozdaniu jest zarejestrowana w historii i określona przez następujące pola:

- *Aktywne do* data do kiedy aktywne jest sprawozdanie,
- *Status* status sprawozdania,
- *Imię i nazwisko (login) / Nazwa* Imię, nazwisko i login użytkownika wykonującego operację na sprawozdaniu. W przypadku jeżeli jest to pracownik jednostki nadzorującej zamiast tych danych znajduje się informacja o nazwie jednostki,
- *Data* data wykonania operacji na sprawozdaniu,
- *Podgląd* podgląd sprawozdania,
- *Komentarz* podgląd powodu zwrócenia sprawozdania do poprawki (występuje tylko w przypadku operacji *zwrócony do poprawki*).

Jeżeli użytkownik chce uzupełnić sprawozdanie musi przy danym egzemplarzu wybrać *Wypełnij*. Pojawi się wówczas formularz do uzupełnienia. Po wypełnieniu sprawozdania użytkownik ma możliwość:

- **Wyślij** wysłania sprawozdania do weryfikacji i akceptacji przez jednostkę nadzorującą,
- **Weryfikuj bez wysyłania** sprawdzenia poprawności wypełnionego sprawozdania,
- **Zapisz do uzupełnienia na później** zapisania częściowo wypełnionego sprawozdania w celu późniejszego uzupełnienia i wysłania.

W celu wykonania odpowiedniej operacji na sprawozdaniu należy wybrać odpowiedni przycisk znajdujący się nad lub pod sprawozdaniem.

Rysunek 43. Uzupełnianie sprawozdania.

<span id="page-59-0"></span>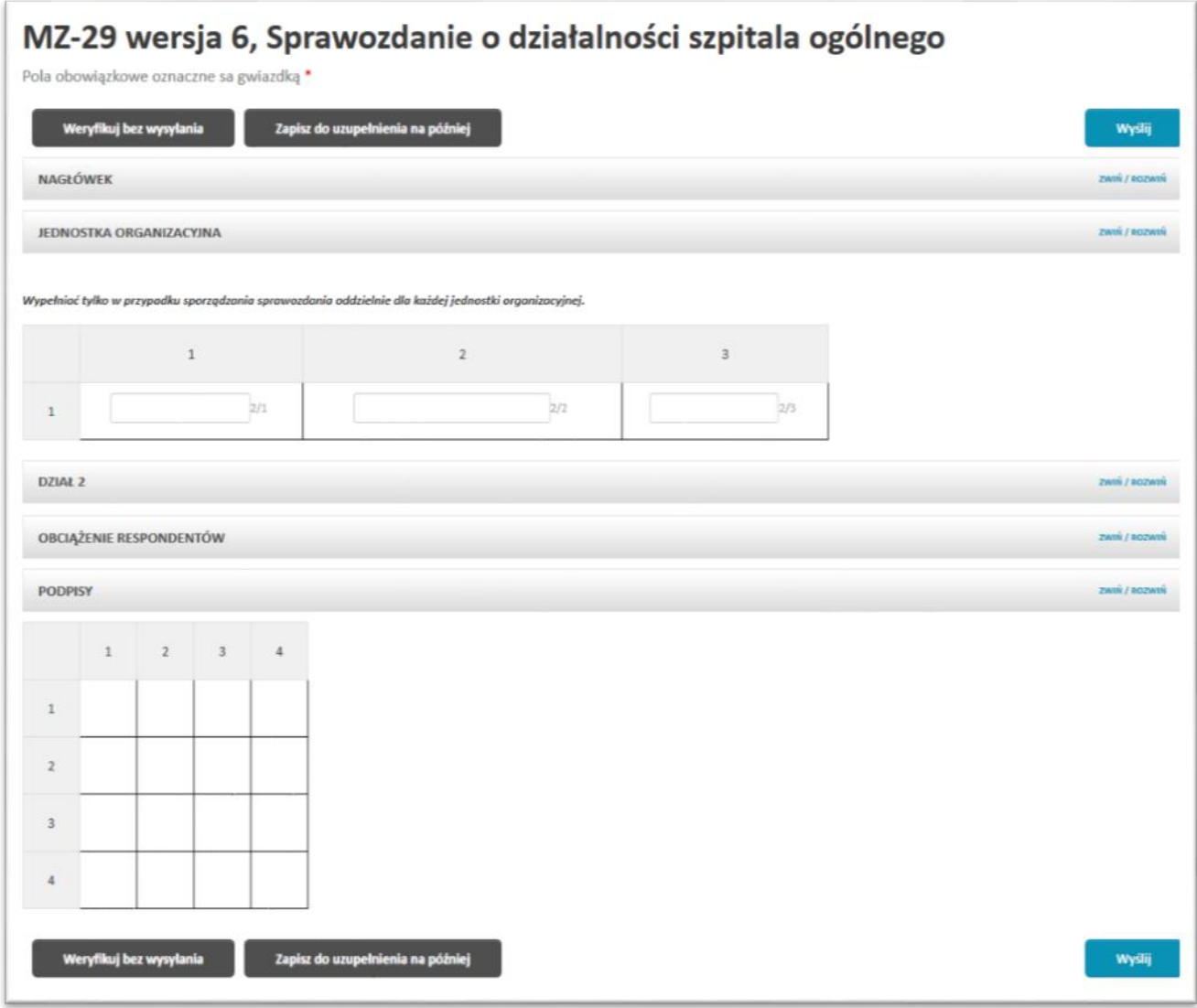

Po wypełnieniu sprawozdania konieczne jest jego wysłanie. Po wybraniu opcji **Wyślij** sprawozdanie jest wysyłane do weryfikacji, a tym samym jest przenoszone do zakładki *Oczekujące na weryfikację*.

**UWAGA! W przypadku sprawozdań, które zostały zdefiniowane przez administratora jako sprawozdania wypełniane wielokrotnie, wypełnione i wysłane sprawozdanie jest przenoszone do zakładki** *Oczekujące na weryfikację***, natomiast w zakładce**  *Sprawozdania do uzupełnienia* **jest tworzona nowa, nie wypełniona wersja sprawozdania.**

**UWAGA! Sprawozdanie można wysłać do weryfikacji tylko w momencie kiedy jest w pełni uzupełnione oraz nie narusza reguł twardych nałożonych na pola. W przypadku wystąpienia niespełniania reguł miękkich system poinformuje użytkownika o tym oraz poprosi o podjęcie decyzji, czy użytkownik chce wysłać sprawozdanie mimo ich naruszenia.**

Możliwe jest zweryfikowanie poprawności wypełnienia sprawozdania zanim użytkownik się zdecyduje je wysłać. W tym celu konieczne jest wybranie przycisku **Weryfikuj bez wysyłania**. Po wybraniu tej opcji na górze sprawozdania zostanie wyświetlony wynik jego weryfikacji wraz z ewentualnymi błędami w przypadku gdy weryfikacja ma wynik negatywny ([Rysunek 44](#page-61-0)).

**UWAGA! W przypadku wystąpienia błędów lub naruszenia twardych lub miękkich reguł system poinformuje nas o tym wyświetlając odpowiednie informacje na samej górze sprawozdania oraz zaznaczając na czerwono pola, których dotyczą błędy.**

**Dodatkowo, przy każdym komunikacie znajdującym się w górnej części sprawozdania znajduje się strzałka po naciśnięciu na którą system zaznacza komunikat na niebiesko oraz przenosi użytkownika do pierwszego pola, którego błąd dotyczy. Wszystkie pola dotyczące danego błędu są wyróżnione przez niebieskie obramowanie oraz żółte tło.** 

**Jeżeli błąd dotyczy reguły wówczas po najechaniu na błędne pola zostanie dodatkowo wyświetlony komunikat błędu.**

**Jeżeli błąd nie dotyczy reguły, a jedynie pojedynczego pola wówczas komunikat błędu zostanie ponownie wyświetlony na początku sekcji w której występuje błędne pole.**

Rysunek 44. Weryfikacja sprawozdania.

<span id="page-61-0"></span>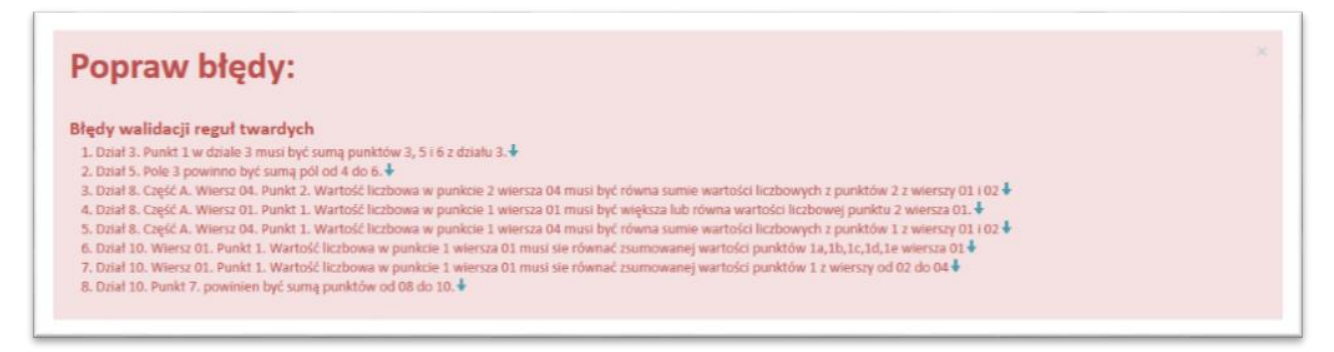

Opcja **Zapisz do uzupełnienia na później** służy do zapisania wersji roboczej sprawozdania. Jest ona przydatna szczególnie w momencie, gdy użytkownik częściowo wypełnił sprawozdania i jest zmuszony ten proces przerwać. Wówczas korzystając z tej opcji zapisywane są wszystkie wypełnione dane. W procesie tym sprawozdanie nie jest weryfikowane co umożliwia zapisanie sprawozdania również z błędami lub niewypełnionymi wszystkimi polami.

**UWAGA! W przypadku wybrania opcji Zapisz do uzupełnienia na później konieczne jest ponowne otworzenie sprawozdania do uzupełnienia, wypełnienie brakujących danych oraz przejście przez proces weryfikacji i wysłania sprawozdania.**

Jeżeli użytkownik wybierze opcję **[Zaimportuj]** zaimportowania wypełnionego sprawozdania z pliku XML, wówczas pojawi się ekran z prośbą o wskazanie pliku XML jaki ma zostać zaimportowany.

Rysunek 45. Import sprawozdania z pliku XML.

<span id="page-61-1"></span>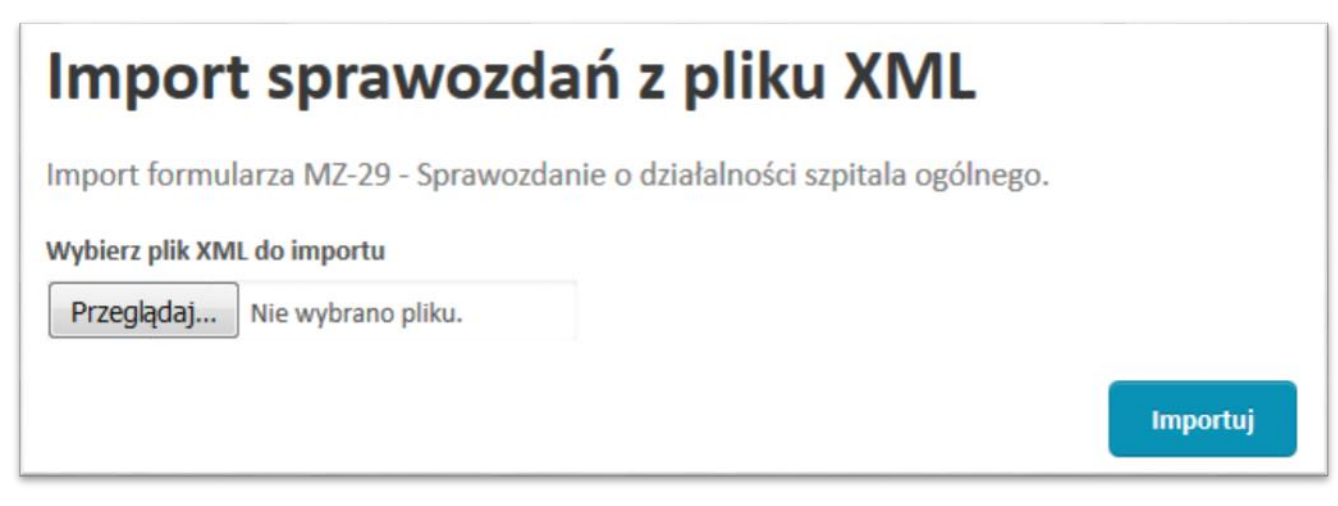

Po wskazaniu pliku i wybraniu **Importuj** w przypadku gdy plik jest nieprawidłowy zostanie wyświetlony odpowiedni komunikat.

Rysunek 46. Komunikat błędu importu nieprawidłowego pliku XML.

<span id="page-62-1"></span>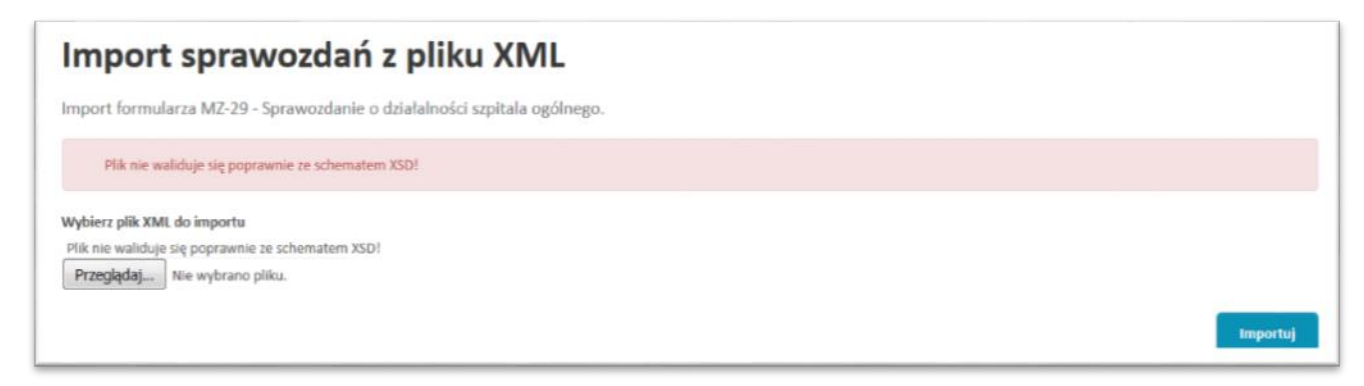

Jeżeli importowany plik XML jest poprawny wówczas użytkownik po wybraniu **Importuj** zostanie przeniesiony do ekranu uzupełniania sprawozdania, gdzie w poszczególnych polach będą znajdowały się dane zaciągnięte z pliku XML. Na samym dole sprawozdania dostępne będą opcje:

- **Wyślij**  wysłanie sprawozdania do weryfikacji,
- **Weryfikuj bez wysyłania** zweryfikowanie poprawności wypełnienia sprawozdania,
- **Zapisz do uzupełnienia na później** zapisanie wersji roboczej sprawozdania.

#### <span id="page-62-0"></span>8.1.2. Sprawozdania jednorazowe oczekujące na weryfikację.

W menu *Sprawozdania jednorazowe*, w części *MOJE*, w zakładce *Oczekujące na weryfikację* znajduje się lista sprawozdań jakie zostały przesłane do naszej jednostki nadzorującej w celu dokonania weryfikacji. Opcje dostępne dla sprawozdań to:

- **[Excel], [HTML], [PDF]** możliwość eksportu sprawozdania do formatu Excel, HTML lub PDF
- **[Podgląd]** możliwość podglądu sprawozdania;
- **[Historia]** możliwość podglądu historii sprawozdania;
- **[Instrukcja]** możliwość przeczytania instrukcji wypełniania sprawozdania.

<span id="page-63-1"></span>Sprawozdania oczekujące na weryfikacie

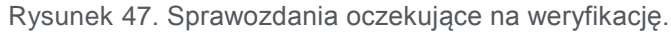

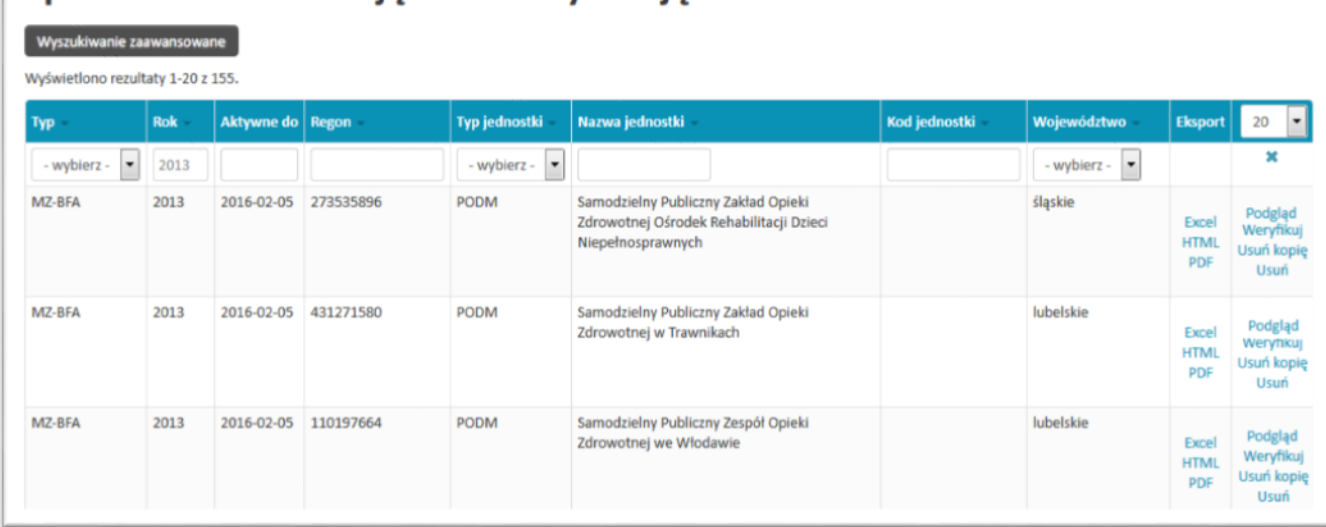

**UWAGA! W przypadku wyboru opcji [Podgląd] podglądu sprawozdania otwierany jest formularz bez możliwości wprowadzenia jakichkolwiek zmian.**

<span id="page-63-0"></span>8.1.3. Sprawozdania jednorazowe zwrócone do korekty.

W przypadku wejścia w *Sprawozdania jednorazowe*, a następnie w części *MOJE* wybrania zakładki *Zwrócone do korekty* pojawi się lista sprawozdań jakie w procesie weryfikacji zostały odrzucone i zwrócone z powrotem do poprawy.

<span id="page-63-2"></span>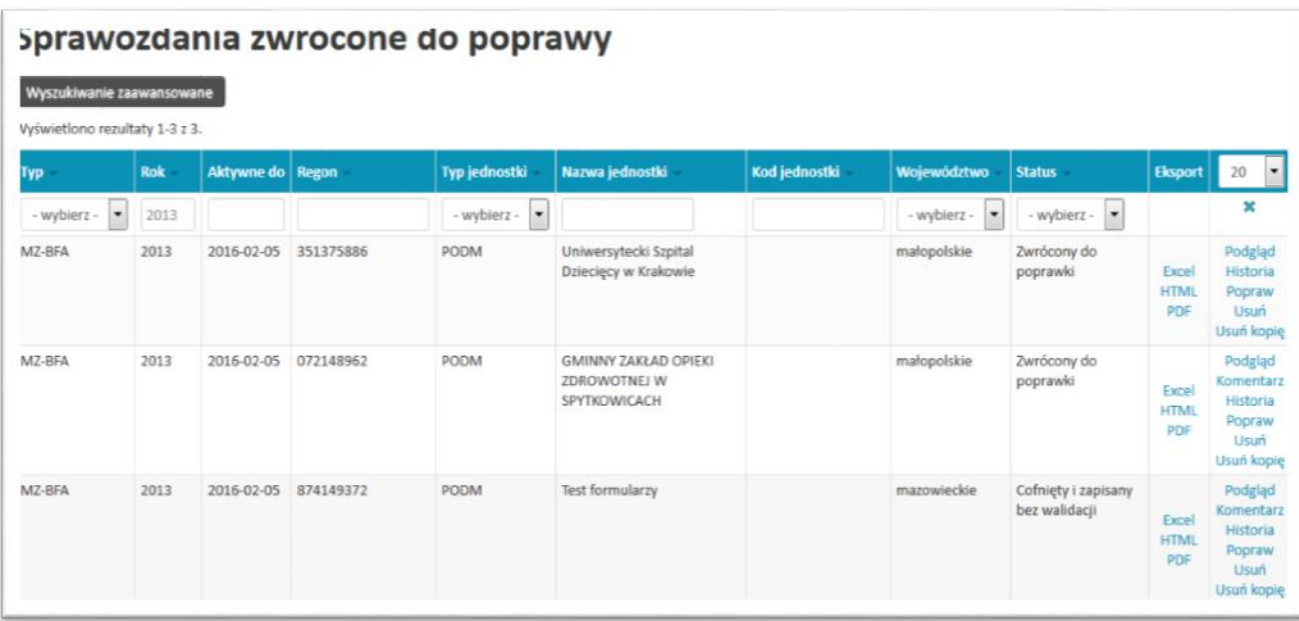

Rysunek 48. Sprawozdania zwrócone do korekty.

- **[Excel], [HTML], [PDF]** możliwość eksportu sprawozdania do formatu Excel, HTML lub PDF;
- **[Podgląd]** możliwość podglądu sprawozdania,
- **[Komentarz]** możliwość podglądu powodu odrzucenia
- **[Historia]** możliwość podglądu historii sprawozdania
- **[Popraw]** możliwość dokonania korekty (poprawienia) sprawozdania;;
- **[Instrukcja]** możliwość przeczytania instrukcji wypełniania sprawozdania,

W celu poprawienia sprawozdania użytkownik wybiera opcję **[Popraw]** korekty, która przebiega w analogiczny sposób jak wypełnianie sprawozdania.

#### <span id="page-64-0"></span>8.1.4. Sprawozdania jednorazowe zaakceptowane.

W przypadku wejścia w *Sprawozdania jednorazowe*, a następnie w części *MOJE* wybrania zakładki *Zaakceptowane* pojawi się lista sprawozdań jakie w procesie weryfikacji zostały zaakceptowane.

<span id="page-64-1"></span>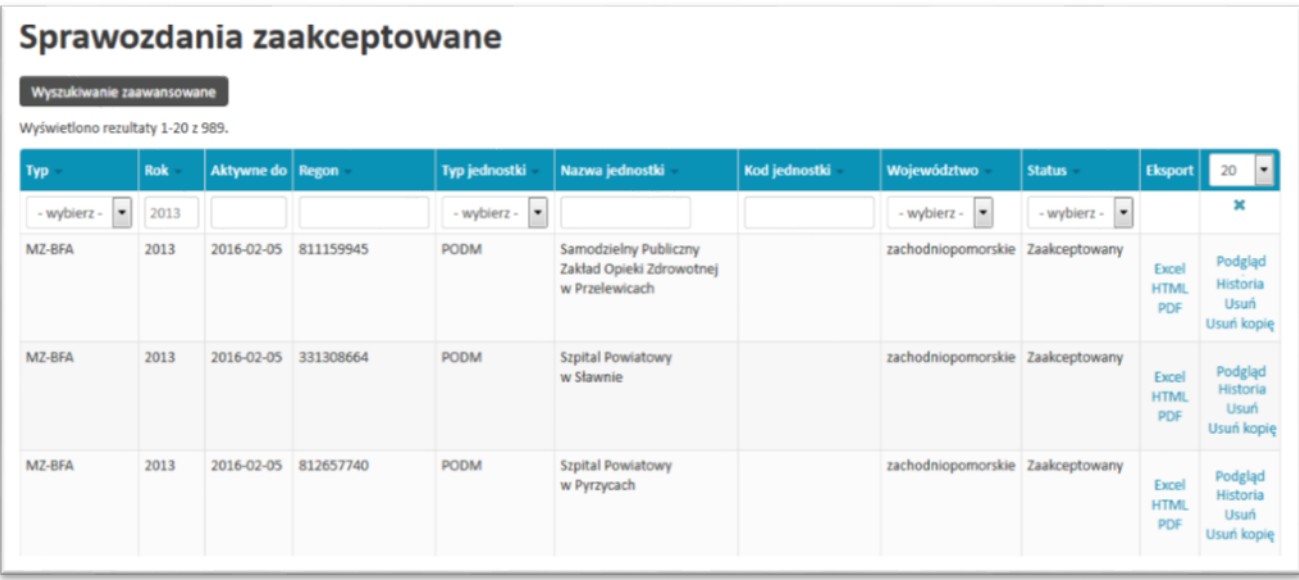

Rysunek 49. Sprawozdania zaakceptowane.

- **[Excel], [HTML], [PDF]** możliwość eksportu sprawozdania do formatu Excel, HTML lub PDF;
- **[Podgląd]** możliwość podglądu sprawozdania;
- **[Historia]** możliwość podglądu historii sprawozdania,

#### <span id="page-65-0"></span>8.1.5. Sprawozdania jednorazowe wszystkie.

W przypadku wejścia w *Sprawozdania jednorazowe*, a następnie w części *MOJE*  wybrania zakładki *Wszystkie* pojawi się lista wszystkich sprawozdań jednostki niezależnie od ich statusów.

Rysunek 50. Sprawozdania jednorazowe wszystkie.

#### <span id="page-65-1"></span>Sprawozdania jednorazowe wszystkie

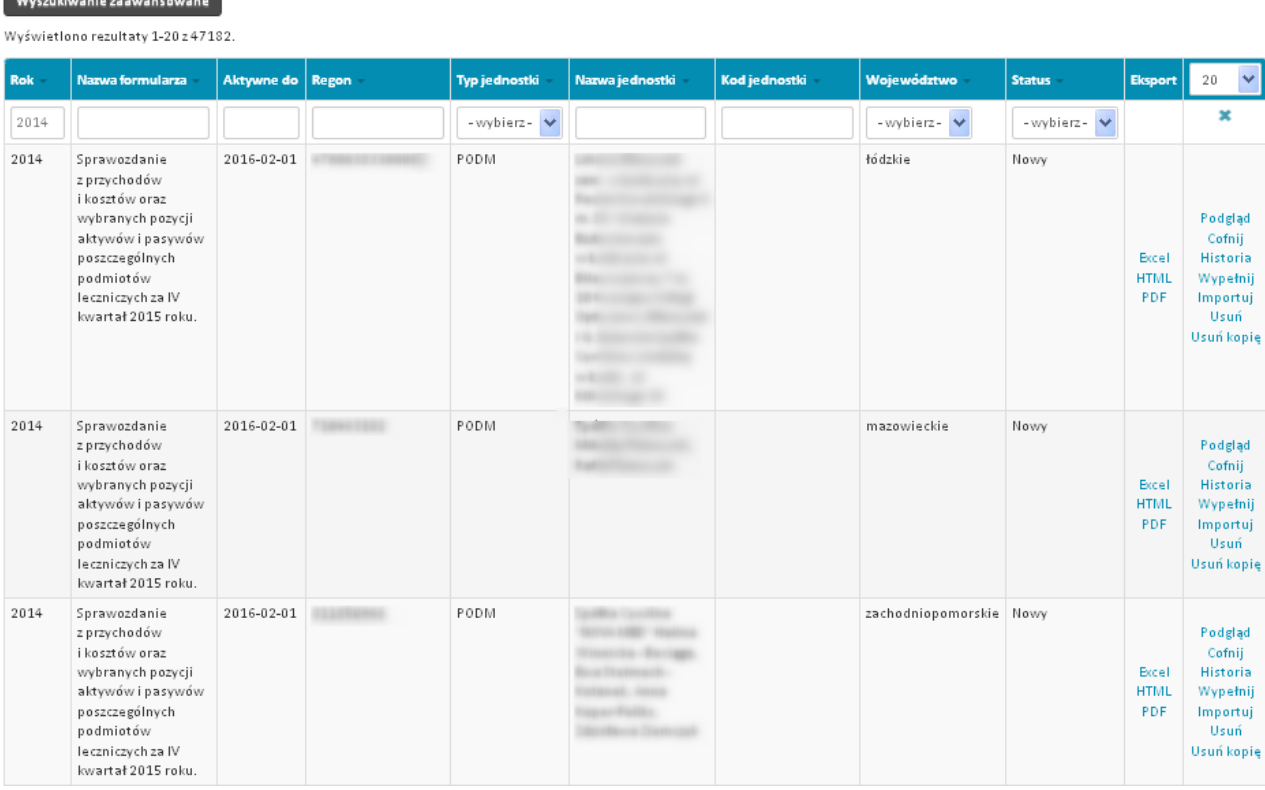

Przy każdym sprawozdaniu użytkownik ma możliwość wykonywania operacji takich, jakie są możliwe do wykonania dla wybranego statusu sprawozdania. Operacje, jakie są możliwe do wykonania zostały opisane w poprzednich rozdziałach.

<span id="page-66-0"></span>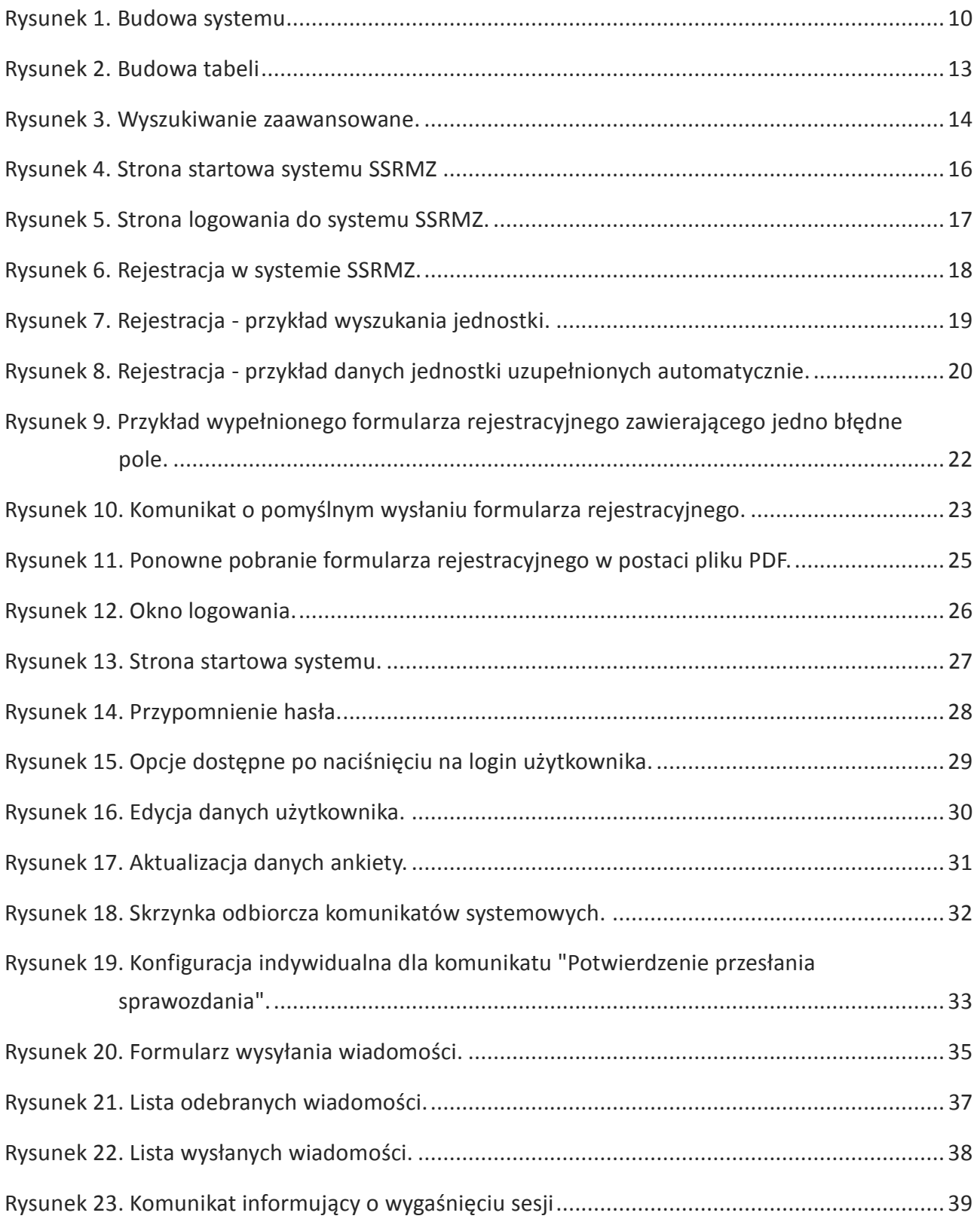

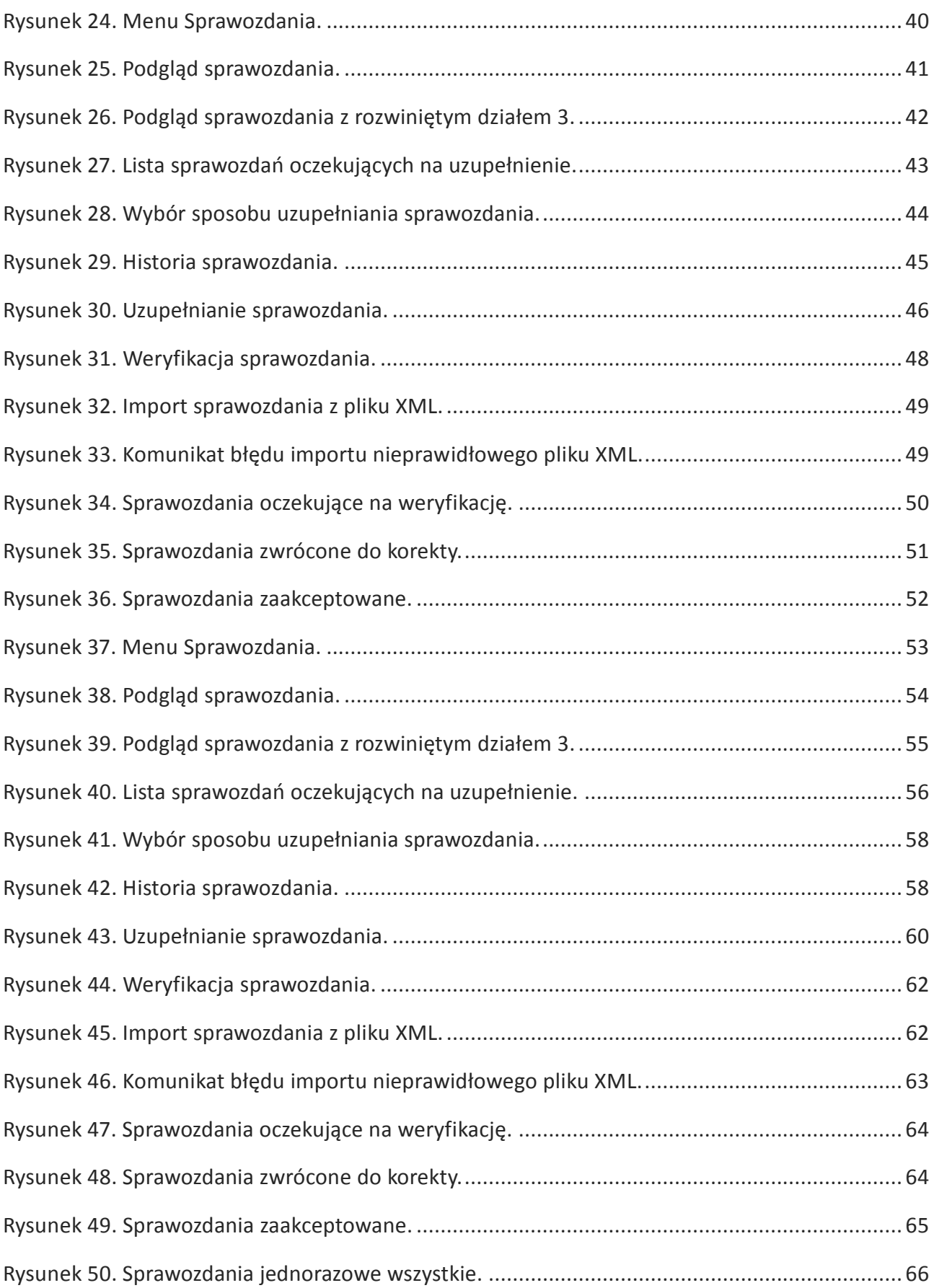

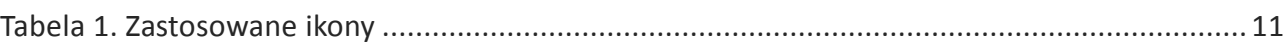

# <span id="page-69-0"></span>10. Notatki

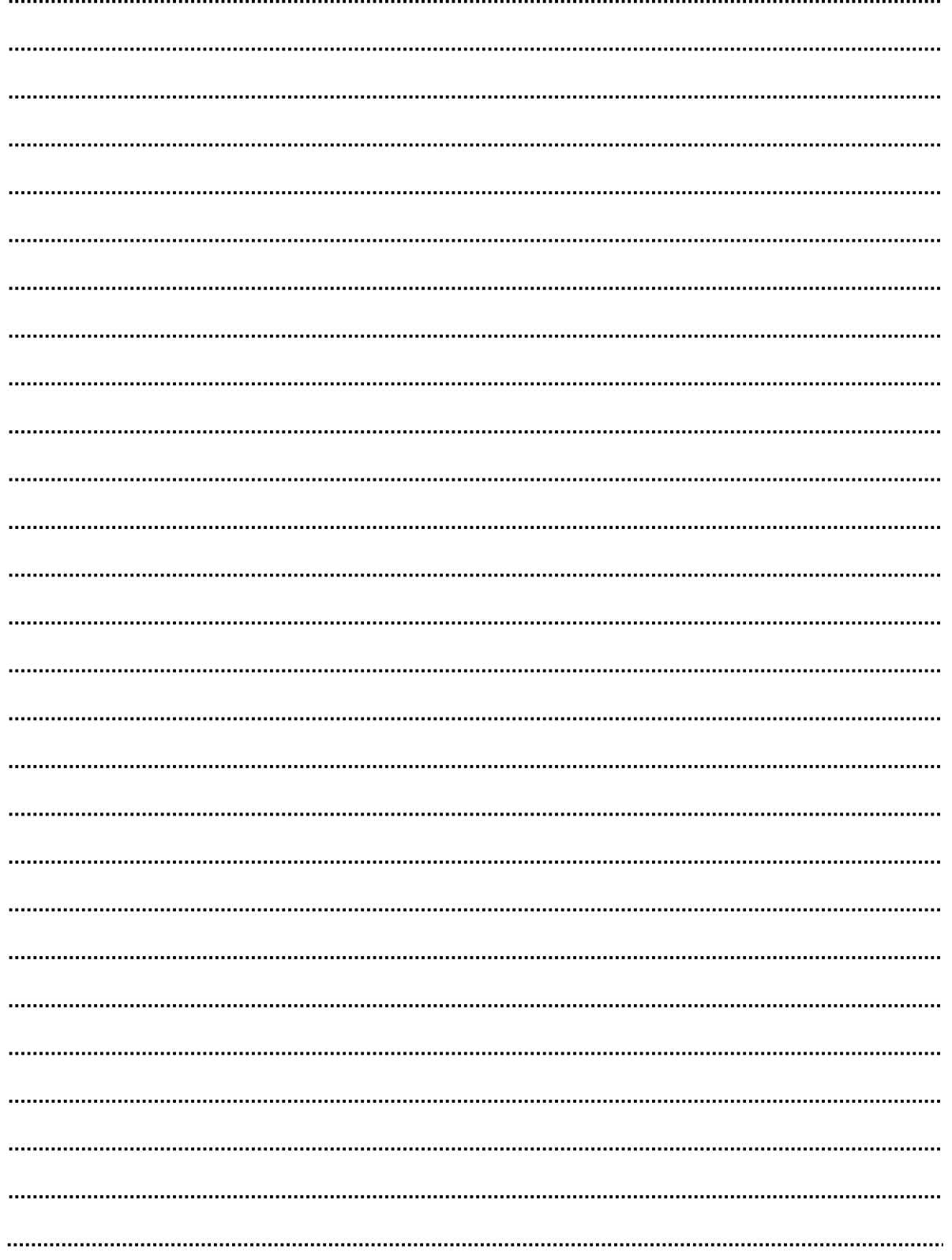

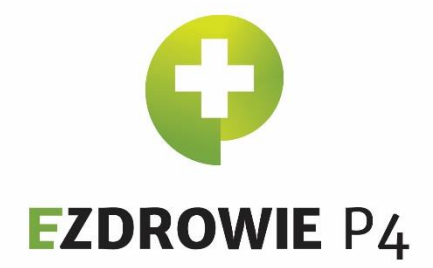

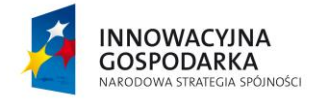

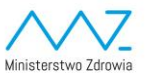

**Centrum Systemów Informacyjnych**<br>Ochrony Zdrowia

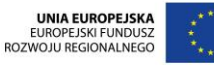

Projekt współfinansowany ze środków Europejskiego Funduszu Rozwoju Regionalnego w ramach Programu OperacyjnegoInnowacyjna Gospodarka "Dotacje na innowacje – inwestujemy w Waszą przyszłość"

 $\epsilon$ 

D